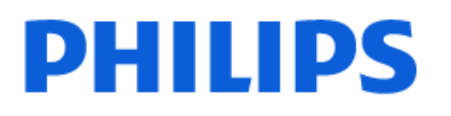

Television

*7607 Series*

# Mode d'emploi

70PUS7607

Register your product and get support at www.philips.com/TVsupport

# **Contenu**

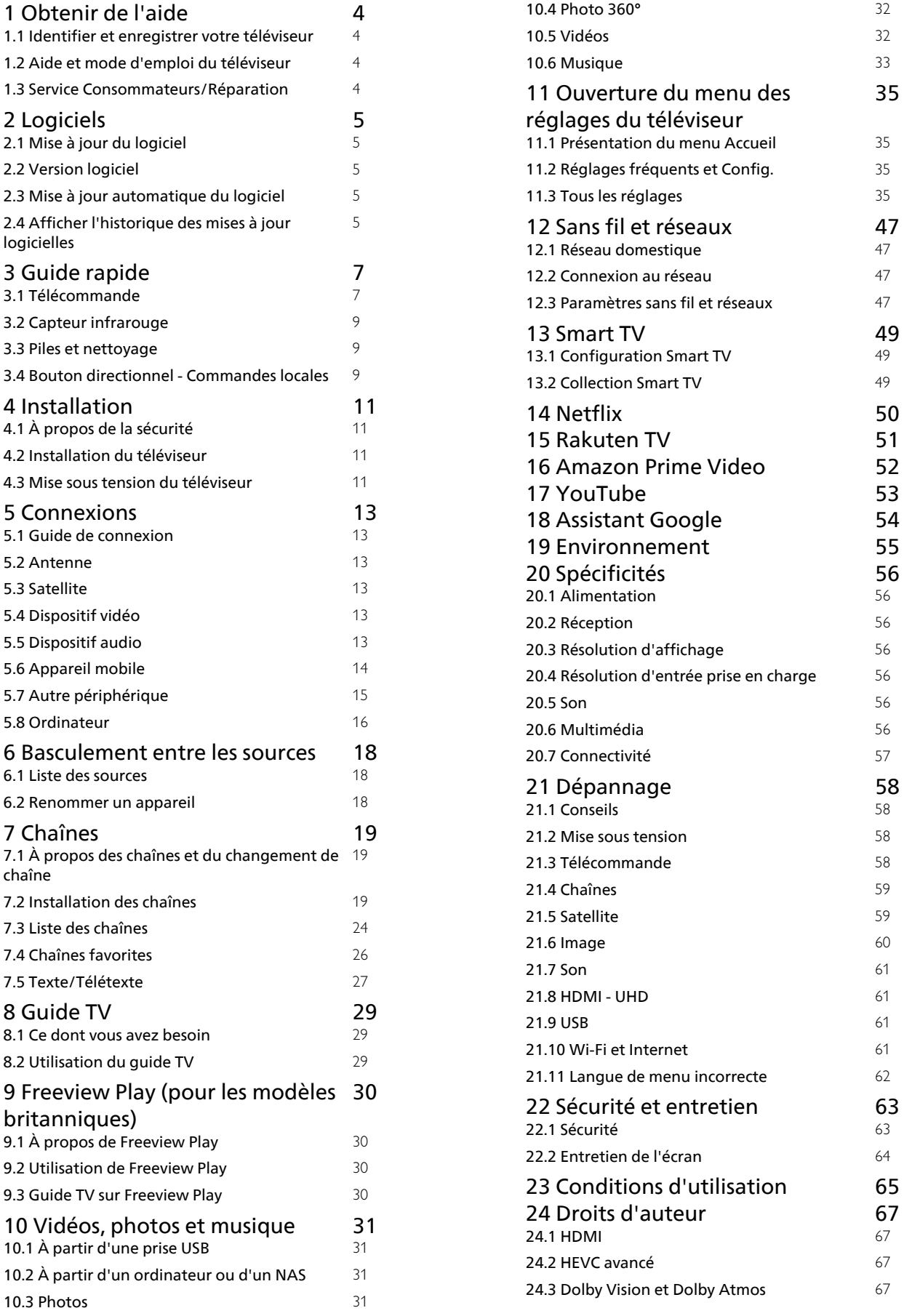

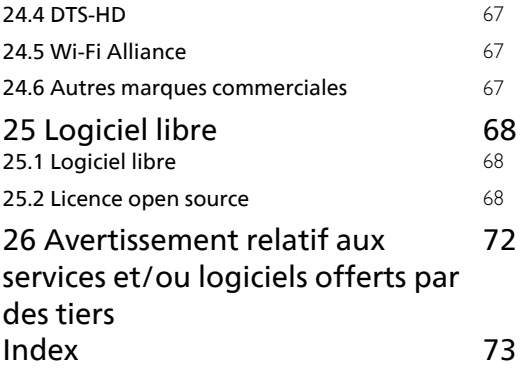

# <span id="page-3-0"></span>1 Obtenir de l'aide

#### <span id="page-3-1"></span>1.1

# Identifier et enregistrer votre téléviseur

Identifier votre téléviseur - Modèle de votre téléviseur et numéro de série du téléviseur

Il est possible que l'on vous demande d'indiquer le numéro de référence du modèle et le numéro de série de votre téléviseur. Vous les trouverez sur l'étiquette de l'emballage ou sur l'étiquette située au dos ou en dessous du téléviseur.

#### Enregistrer votre téléviseur

<span id="page-3-3"></span>Inscrivez votre téléviseur en ligne pour bénéficier de nombreux avantages : assistance complète (y compris des téléchargements), accès privilégié aux informations sur les nouveaux produits, remises et offres exclusives, possibilité de gagner des prix et même de participer à des enquêtes spéciales concernant nos prochaines nouveautés.

Accédez au site Web [www.philips.com/TVsupport](http://www.philips.com/TVsupport)

# <span id="page-3-2"></span> $\overline{12}$ Aide et mode d'emploi du téléviseur

#### (Maison) > Réglages > Aide

Vous pouvez utiliser la fonction d'aide pour effectuer un diagnostic et obtenir de plus amples informations sur votre téléviseur.

• Informations TV : permet d'afficher le nom du modèle, le numéro de série et la version du logiciel de votre téléviseur.

• Comment... : vous pouvez afficher les instructions sur la façon d'installer les chaînes, trier les chaînes\*, mettre à jour le logiciel du téléviseur, connecter des périphériques externes et utiliser les fonctions Smart sur votre téléviseur.

• Vérifiez le téléviseur : vous pouvez vérifier si l'image, le son et Ambilight\*\* fonctionnent correctement en visionnant un clip vidéo de courte durée.

• Vérification du réseau : vérifie la connexion réseau. • Vérification de la télécommande : effectue le test

pour vérifier le fonctionnement de la télécommande fournie avec le téléviseur.

• Affichage de l'historique des signaux faibles : affiche la liste des numéros de canaux enregistrés automatiquement lorsque l'intensité du signal était faible.

• Mise à jour du logiciel : vérifie les mises à jour logicielles disponibles.

• Mode d'emploi : lisez le mode d'emploi pour

obtenir des informations sur le téléviseur.

• Dépannage : fournit des réponses aux questions les plus fréquemment posées.

- Réglages d'usine : permet de réinitialiser les réglages d'usine.
- Réinstaller le téléviseur : permet d'effectuer une réinstallation complète du téléviseur.

• Informations de contact : affiche le numéro de téléphone ou l'adresse Web pour votre pays ou région.

\* Le tri des chaînes est uniquement disponible dans certains pays.

\*\* Le paramètre Ambilight concerne uniquement les modèles qui prennent en charge la fonction Ambilight.

# $\overline{1}$ Service Consommateurs/Réparation

Si vous avez besoin d'une assistance ou d'une réparation, vous pouvez appeler le Service Consommateurs de votre pays. Nos ingénieurs se chargeront des réparations, si nécessaire.

Recherchez le numéro de téléphone dans la documentation imprimée fournie avec le téléviseur. Ou accédez à notre site Web [www.philips.com/TVsupport,](http://www.philips.com/TVsupport) puis sélectionnez votre

pays si nécessaire.

#### Numéro de modèle et numéro de série du téléviseur

Il est possible que l'on vous demande d'indiquer le numéro de référence du modèle et le numéro de série de votre téléviseur. Vous les trouverez sur l'étiquette de l'emballage ou sur l'étiquette située au dos ou en dessous du téléviseur.

#### A Avertissement

N'essayez pas de réparer le téléviseur vous-même. Vous pourriez vous blesser grièvement, causer des dommages irréparables ou entraîner l'annulation de la garantie de votre téléviseur.

# <span id="page-4-0"></span>5 Logiciels

#### <span id="page-4-1"></span> $\overline{21}$

# Mise à jour du logiciel

### Recherche des mises à jour

#### Mise à jour à partir d'Internet

#### $\bigoplus$  (Maison) > Réglages > Config. > Mise à jour logiciel > Rechercher mises à jour > Internet (recommandé)

Pour rechercher une mise à jour du logiciel vousmême.

• Si le téléviseur est connecté à Internet, il est possible que vous receviez un message pour mettre à jour le logiciel du téléviseur. Une connexion Internet haut débit (large bande) est nécessaire. Si vous recevez ce message, nous vous recommandons de procéder à la mise à jour.

• Lors de la mise à jour du logiciel, aucune image ne s'affiche et le téléviseur s'éteint et se rallume. Ceci peut se produire plusieurs fois. La mise à jour peut prendre quelques minutes.

<span id="page-4-2"></span>• Attendez que l'image revienne. N'appuyez pas sur le bouton marche/arrêt *b* du téléviseur ou de la télécommande lors de la mise à jour du logiciel.

#### Mise à jour à partir d'une clé USB

#### $\bigwedge$  (Maison) > Réglages > Config. > Mise à jour logiciel > Recherche des mises à jour > USB

• Vous aurez besoin d'un ordinateur avec une connexion Internet haut débit ainsi que d'une clé USB pour télécharger le logiciel sur le téléviseur. • Utilisez une clé USB dotée de 512 Mo d'espace libre. Veillez à désactiver la protection en écriture.

<span id="page-4-3"></span>**1 -** Démarrage de la mise à jour sur le téléviseur Sélectionnez Mise à jour du logiciel > Rechercher mises à jour > USB, puis appuyez sur OK.

#### **2 -** Identification du téléviseur

Insérez la clé USB dans l'un des ports USB du téléviseur.

Sélectionnez Lancer, puis appuyez sur OK. Un fichier d'identification est enregistré sur la clé USB.

**3 -** Téléchargement du logiciel du téléviseur

- Insérez la clé USB dans votre ordinateur.

- Recherchez le fichier update.htm sur votre clé USB et double-cliquez dessus.

- Cliquez sur Envoyez l'ID.

- Si un nouveau logiciel est disponible, téléchargez le fichier .zip.

<span id="page-4-4"></span>- Une fois téléchargé, décompressez le fichier et copiez le fichier autorun.upg sur la clé USB.

- Ne placez pas ce fichier dans un dossier.

**4 -** Mise à jour du logiciel du\ntéléviseur Insérez à nouveau la clé USB dans le téléviseur. La mise à jour démarre automatiquement. Le téléviseur s'éteint pendant 10 secondes, puis se rallume. Veuillez patienter.

#### Interdictions. . .

- d'utiliser la télécommande
- de retirer la clé USB du téléviseur
- $\cdot$  d'appuyer sur  $\bullet$  à deux reprises

• appuyez sur le bouton Marche/Arrêt du téléviseur Le téléviseur s'éteint pendant 10 secondes, puis se rallume. Veuillez patienter.

Le logiciel du téléviseur a été mis à jour. Vous pouvez à nouveau utiliser le téléviseur.

Pour éviter une mise à jour accidentelle du logiciel du téléviseur, supprimez le fichier autorun.upg de la clé USB.

### Mises à jour locales

 $\bigoplus$  (Maison) > Réglages > Config. > Mise à jour logiciel > Rechercher mises à jour > USB> Mises à jour locales.

Destiné aux revendeurs et utilisateurs expérimentés.

#### $\overline{22}$

# Version logiciel

 $\bigwedge$  (Maison) > Réglages > Config. > Mise à jour logiciel > Info logiciel actuel

Pour vérifier la version actuelle du logiciel du téléviseur.

#### $\overline{23}$

# Mise à jour automatique du logiciel

 $\bigoplus$  (Maison) > Réglages > Config. > Mise à jour du logiciel > Mise à jour automatique du logiciel

Permet de mettre à jour automatiquement le logiciel du téléviseur. Laissez le téléviseur en mode veille.

Lorsque ce réglage est activé, la mise à niveau est téléchargée lorsque le téléviseur est sous tension et installée 15 minutes après le passage en mode veille de ce dernier (si aucune autre alarme n'est programmée).

Lorsque ce réglage est désactivé, le menu OSD « Mettre à jour maintenant » / « Plus tard » s'affiche à l'écran.

# 2.4 Afficher l'historique des mises à jour logicielles

 $\bigoplus$  (Maison) > Réglages > Config. > Mise à jour du logiciel > Afficher l'historique des mises à jour logicielles

Affichez la liste des versions logicielles mises à jour avec succès sur le téléviseur.

# <span id="page-6-0"></span> $\overline{3}$ Guide rapide

# <span id="page-6-1"></span> $\overline{31}$

# Télécommande

# Présentation des touches

Haut

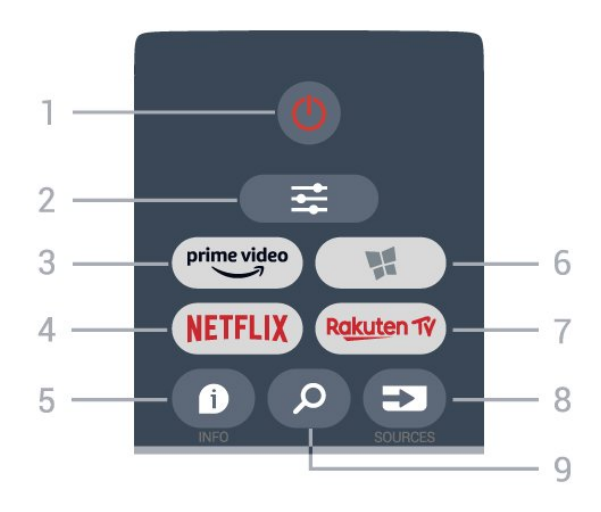

#### 1 -  $\bullet$  En veille / Marche

Permet d'allumer le téléviseur ou de passer en mode veille.

#### $2 - \equiv$  OPTIONS

Permet d'ouvrir ou de fermer le menu Options.

#### $3 - \sum_{i=1}^{p \times p}$

Permet de lancer l'application Amazon Prime Video.

#### 4 - NETFLIX

Permet d'ouvrir directement l'application Netflix. Lorsque le téléviseur est allumé ou en mode veille.

• Si vous avez un abonnement Netflix, vous pourrez utiliser Netflix sur ce téléviseur. Votre téléviseur doit être connecté à Internet.

• Pour ouvrir Netflix, appuyez sur **NETFLIX** pour ouvrir l'application. Vous pouvez ouvrir Netflix immédiatement sur un téléviseur en veille. www.netflix.com

#### $5 - 0$  INFO

Permet d'ouvrir ou de fermer les informations sur les programmes.

#### 6 - Collection Smart TV

Permet d'ouvrir la page Collection Smart TV.

#### 7 – Rakuten TV

Permet de lancer l'application Rakuten TV.

#### $8 - 5$  SOURCES

Permet d'ouvrir le menu Sources.

#### 9 - Recherche Permet d'ouvrir la page de recherche de Smart TV.

#### Haut (pour les modèles britanniques)

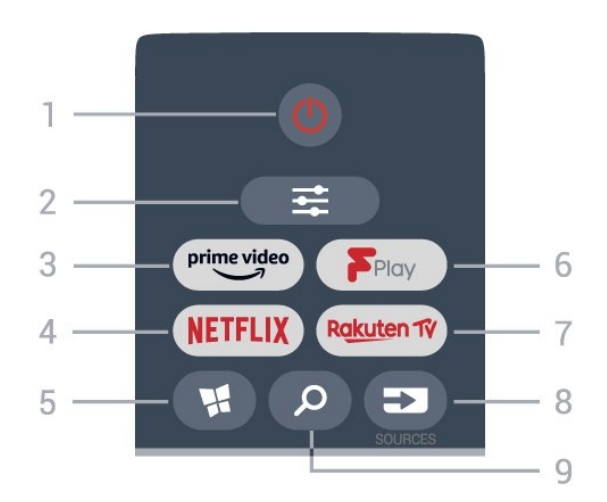

#### 1 -  $\bullet$  En veille / Marche

Permet d'allumer le téléviseur ou de passer en mode veille.

#### $2 - \equiv \text{OPTIONS}$

Permet d'ouvrir ou de fermer le menu Options.

#### $3 - \frac{prime \text{ video}}{2}$

Permet de lancer l'application Amazon Prime Video.

#### $4 -$ **NETFLIX**

Permet d'ouvrir directement l'application Netflix. Lorsque le téléviseur est allumé ou en mode veille.

• Si vous avez un abonnement Netflix, vous pourrez utiliser Netflix sur ce téléviseur. Votre téléviseur doit être connecté à Internet.

· Pour ouvrir Netflix, appuyez sur NETFLIX pour ouvrir l'application. Vous pouvez ouvrir Netflix immédiatement sur un téléviseur en veille. www.netflix.com

5 - Collection Smart TV Permet d'ouvrir la page Collection Smart TV.

6 - Freeview Play Permet d'ouvrir la page Explore Freeview Play.

#### 7 - Rakuten TV

Permet de lancer l'application Rakuten TV.

#### $8 - 53$  SOURCES

Permet d'ouvrir le menu Sources.

#### 9 - *Q* Recherche

Permet d'ouvrir la page de recherche de Smart TV.

Moyennes

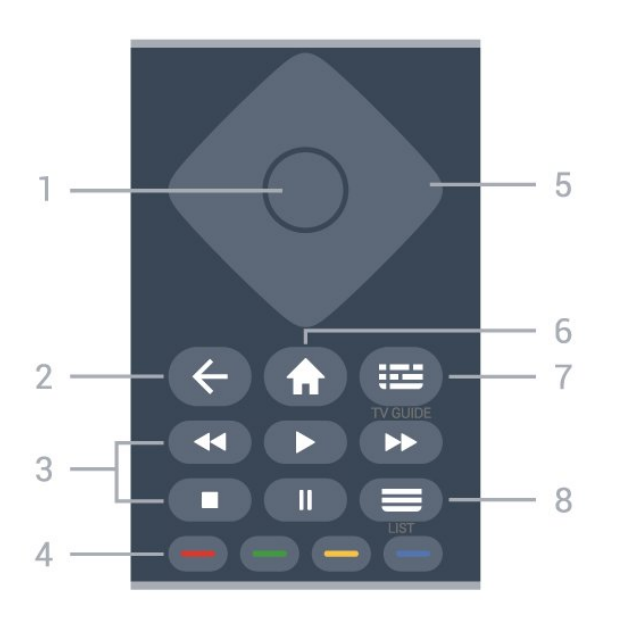

#### 1 - Touche OK

Permet de confirmer une sélection ou un réglage. Pour ouvrir la liste des chaînes tout en regardant la télévision si le service interactif n'est pas disponible.

#### $2 - \leftarrow$  Retour

Permet de fermer un menu sans modifier les paramètres.

#### 3 - Lecture

 $\cdot$  Lecture  $\blacktriangleright$ , permet de lancer la lecture.

- $\cdot$  Pause  $\,$  II, permet de suspendre la lecture.
- Arrêter  $\blacksquare$ , permet d'arrêter la lecture.
- · Arrière <, permet de revenir en arrière.

• Avance rapide », permet d'effectuer une avance rapide.

 $4 - \bullet - \bullet$  Touches de couleur

Sélection directe d'options. La touche bleue ouvre l' Aide.

#### 5 - Flèches/touches de direction

Permettent de naviguer vers le haut, vers le bas, vers la gauche ou vers la droite.

#### $6 - \bigoplus$  Maison

Permet d'ouvrir le menu d'accueil.

#### 7 - Guide TV

Permet d'ouvrir ou de fermer le guide TV.

#### $8 - \equiv$ Liste des chaînes

Permet d'ouvrir la liste des chaînes.

Dessous

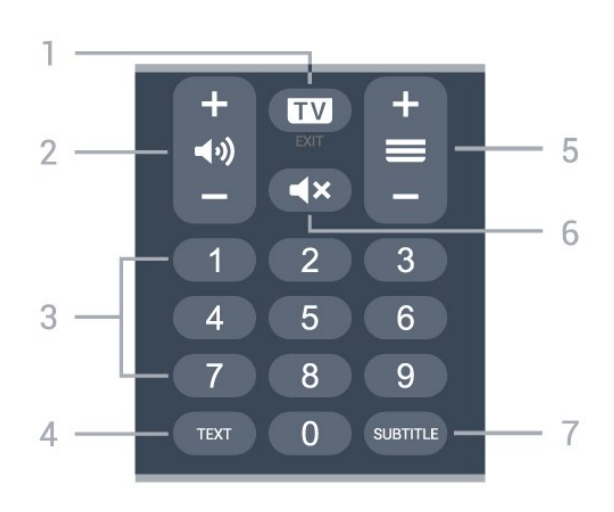

#### $1 - \overline{w}$  - EXIT

Appuyez au milieu pour revenir au mode Regarder TV. Permet d'arrêter une application TV interactive. Appuyez sur + ou - pour passer à la chaîne suivante ou précédente dans la liste des chaînes. Permet d'accéder à la page suivante ou à la page précédente du texte/télétexte.

#### 2 - (v) Volume

Appuyez sur + ou - pour régler le volume.

#### 3 - Touches numérotées Permettent de sélectionner directement une chaîne.

#### 4 - TEXT

Permet d'ouvrir ou de fermer le texte/télétexte.

#### $5 - \equiv$  Chaîne

Appuyez sur + ou - pour passer à la chaîne suivante ou précédente dans la liste des chaînes. Permet d'accéder à la page suivante ou à la page précédente du texte/télétexte.

#### $6 - 4x$  Muet

Permet de couper ou de rétablir le son.

#### 7 - SURTITLE

Permet d'ouvrir la page Sous-titres.

#### Bas (pour les modèles britanniques)

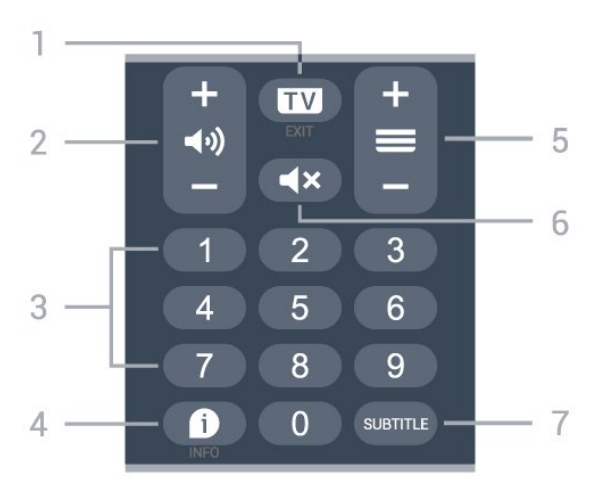

 $1 - 1$  - EXIT

Appuyez au milieu pour revenir au mode Regarder TV. Permet d'arrêter une application TV interactive. Appuyez sur + ou - pour passer à la chaîne suivante ou précédente dans la liste des chaînes. Permet d'accéder à la page suivante ou à la page précédente du texte/télétexte.

#### $2 - 4$ ) Volume

Appuyez sur + ou - pour régler le volume.

3 - Touches numérotées

Permettent de sélectionner directement une chaîne.

#### $4 - 1$  INFO

Permet d'ouvrir ou de fermer les informations sur les programmes.

#### $5 - \equiv$  Chaîne

Appuyez sur + ou - pour passer à la chaîne suivante ou précédente dans la liste des chaînes. Permet d'accéder à la page suivante ou à la page précédente du texte/télétexte.

#### $6 - 4x$  Muet

Permet de couper ou de rétablir le son.

#### 7 - SUBTITLE

Permet d'ouvrir la page Sous-titres.

# <span id="page-8-0"></span> $\overline{32}$ Capteur infrarouge

Le téléviseur peut recevoir les commandes d'une télécommande utilisant l'infrarouge (IR). Si vous utilisez une telle télécommande, veillez à toujours diriger la télécommande vers le capteur infrarouge situé sur la face avant du téléviseur.

<span id="page-8-2"></span>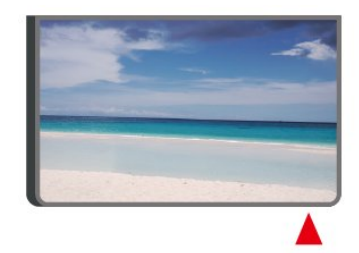

#### **A** Avertissement

<span id="page-8-1"></span>Ne placez aucun objet devant le capteur infrarouge du téléviseur ; cela pourrait bloquer le signal infrarouge.

# 3.3 Piles et nettoyage

Remplacement des piles

Pour plus d'informations sur les piles de la télécommande, reportez-vous au Guide de démarrage rapide fourni avec votre produit.

Si le téléviseur ne répond pas à une pression sur une touche de la télécommande, il est possible que les piles soient vides.

Pour remplacer les piles, ouvrez le compartiment à piles à l'arrière de la télécommande.

**1 -** Faites glisser le couvercle du compartiment à piles dans la direction indiquée par la flèche.

**2 -** Remplacez les anciennes par des piles neuves. Veillez à faire correspondre les extrémités des piles avec les signes + et -.

**3 -** Repositionnez le couvercle du compartiment à piles et faites-le glisser jusqu'à ce qu'il s'enclenche. • Retirez les piles en cas d'inutilisation prolongée de la télécommande.

• Mettez les piles au rebut en toute sécurité en respectant les consignes de fin de vie.

Pour plus d'informations, dans Aide, sélectionnez Mots-clés et recherchez Fin de vie.

#### Nettoyage

Votre télécommande est dotée d'un revêtement antirayure.

Nettoyez la télécommande à l'aide d'un chiffon doux et humide. N'utilisez jamais de substances telles que de l'alcool et des produits chimiques ou d'entretien ménager sur la télécommande.

 $\overline{34}$ 

# Bouton directionnel - Commandes locales

Boutons du téléviseur

Si vous avez perdu la télécommande ou si les piles sont épuisées, vous pouvez toujours effectuer quelques opérations de base du téléviseur.

Pour ouvrir le menu principal…

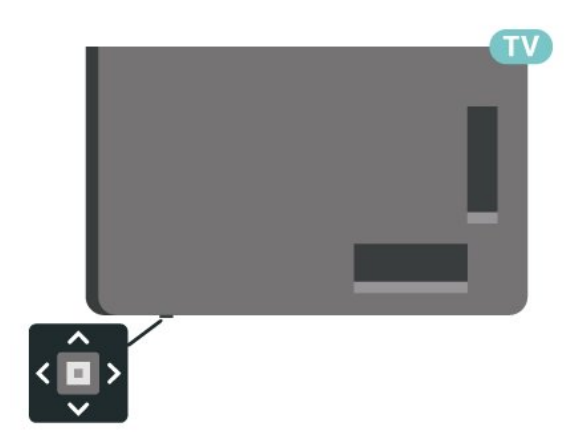

**1 -** Lorsque le téléviseur est allumé, appuyez sur la touche directionnelle à l'arrière du téléviseur pour afficher le menu principal.

**2 -** Appuyez sur la touche gauche ou droite pour sélectionner (v) Volume,  $\equiv$  Chaîne

ou **Ex** Sources. Sélectionnez **co** Démo, pour lancer un film démo.

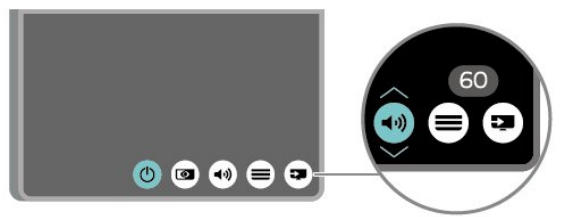

**3 -** Appuyez sur le haut ou le bas pour régler le volume ou passer à la chaîne suivante ou précédente. Appuyez sur le haut ou le bas pour parcourir la liste des sources, y compris la sélection de tuner.

Le menu disparaît automatiquement.

# <span id="page-10-0"></span> $\overline{4}$ Installation

# <span id="page-10-1"></span> $\overline{41}$ À propos de la sécurité

Lisez les instructions de sécurité avant d'utiliser le téléviseur.

Pour lire les instructions, dans Aide > Mode d'emploi, appuyez sur la touche de couleur Mots-clés et recherchez Sécurité et entretien.

#### <span id="page-10-2"></span> $\overline{42}$

# Installation du téléviseur

# Conseils de placement

• Positionnez le téléviseur de sorte qu'il ne soit pas exposé aux rayons directs du soleil.

• Placez le téléviseur à une distance maximale de 15 cm du mur.

• Pour obtenir la distance de visualisation idéale pour un téléviseur Ultra HD, multipliez la hauteur de l'écran par 2 à 5. Lorsque vous êtes assis, vos yeux doivent être à la hauteur du centre de l'écran.

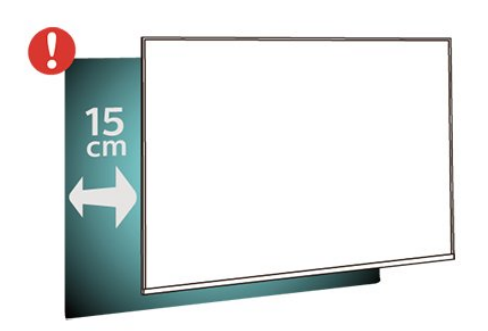

#### Remarque :

Veuillez éloigner le téléviseur des sources de poussière, telles que les poêles à combustion. Nous vous conseillons de nettoyer la poussière régulièrement pour éviter qu'elle ne pénètre dans le téléviseur.

# <span id="page-10-3"></span>Support TV

Vous trouverez les instructions de montage du support TV dans le guide de démarrage rapide fourni avec le téléviseur. En cas de perte de ce guide, vous pouvez le télécharger sur le site [www.philips.com/TVsupport](http://www.philips.com/TVsupport).

Munissez-vous de la référence de votre téléviseur pour rechercher et télécharger le guide de

# Fixation murale

Votre téléviseur peut s'adapter sur un support mural conforme à la norme VESA (non fourni). Utilisez le code VESA suivant lors de l'achat du support mural. . .

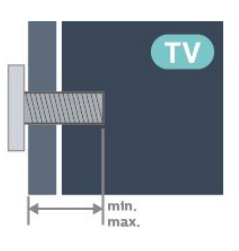

#### • 43PUS7607

VESA MIS-F 200 x 100, M6 (minimum 8 mm,

- maximum 11 mm)
- 50PUS7607
- VESA MIS-F 200 x 100, M6 (minimum 8 mm,
- maximum 11 mm)
- 55PUS7607

VESA MIS-F 200 x 100, M6 (minimum 8 mm, maximum 11 mm)

• 65PUS7607

VESA MIS-F 200 x 200, M6 (minimum 12 mm, maximum 18 mm)

• 70PUS7607

VESA MIS-F 300 x 300, M8 (minimum 12 mm, maximum 25 mm)

#### Attention

La fixation au mur du téléviseur exige des compétences spéciales et ne doit être effectuée que par du personnel qualifié. La fixation murale du téléviseur doit respecter certaines normes de sécurité liées au poids du téléviseur. Avant de choisir l'emplacement de votre téléviseur, lisez également les consignes de sécurité.

TP Vision Europe B.V. décline toute responsabilité en cas de montage inadéquat, d'accident ou de blessures lors du montage.

# $\overline{43}$ Mise sous tension du téléviseur

# Raccordement du cordon d'alimentation

• Branchez le cordon d'alimentation sur la prise POWER située à l'arrière du téléviseur.

• Assurez-vous que le câble d'alimentation est connecté fermement à la prise.

• Veillez à ce que la fiche du cordon d'alimentation insérée dans la prise secteur soit accessible en permanence.

• Lorsque vous débranchez le cordon d'alimentation, tirez toujours sur la fiche, et non sur le câble.

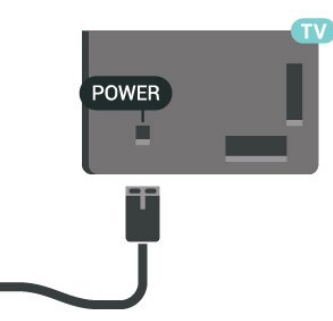

Bien que la consommation d'énergie de ce téléviseur soit très faible en mode veille, il est préférable de débrancher le cordon d'alimentation pour économiser l'énergie si vous n'utilisez pas le téléviseur pendant une période prolongée.

### Marche ou veille

Avant d'allumer le téléviseur, assurez-vous que vous avez branché l'alimentation secteur dans la prise POWER à l'arrière du téléviseur.

#### Mise sous tension

Appuyez sur le bouton directionnel à l'arrière du téléviseur.

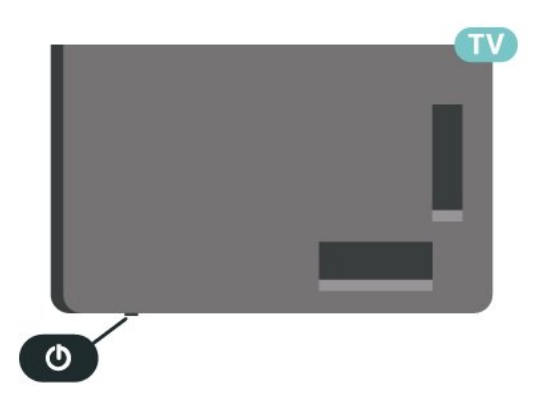

#### Activation du mode de veille

Pour mettre le téléviseur en veille, appuyez sur la touche  $\Phi$  de la télécommande. Vous pouvez aussi appuyer sur le bouton directionnel à l'arrière de

#### l'appareil.

En mode veille, le téléviseur est toujours raccordé au secteur, mais consomme très peu d'électricité.

Pour mettre le téléviseur totalement hors tension, débranchez la fiche d'alimentation.

Lorsque vous débranchez la fiche d'alimentation, tirez toujours sur la fiche, pas sur le câble. Assurez-vous de disposer à tout moment d'un accès dégagé à la fiche électrique, au cordon d'alimentation et à la prise secteur.

# <span id="page-12-0"></span> $\overline{5}$ **Connexions**

# <span id="page-12-1"></span> $\overline{51}$

# Guide de connexion

Connectez toujours un périphérique au téléviseur avec la meilleure qualité de connexion disponible. Utilisez également des câbles de bonne qualité afin de garantir un bon transfert des images et du son.

<span id="page-12-4"></span>Lorsque vous connectez un appareil, le téléviseur reconnaît son type et lui attribue un nom approprié. Vous pouvez modifier le nom si vous le souhaitez. Si un nom approprié a été défini pour un appareil, le téléviseur applique automatiquement les paramètres TV adaptés lorsque vous basculez sur cet appareil dans le menu Sources.

# <span id="page-12-2"></span> $5.2$ Antenne

Insérez fermement la prise de l'antenne dans la prise Antenna située à l'arrière du téléviseur.

Vous pouvez connecter votre propre antenne ou un signal d'antenne d'un système de distribution d'antenne. Utilisez un câble coaxial IEC de 75 ohms avec connecteur d'antenne RF.

Utilisez cette connexion d'antenne pour les signaux d'entrée DVB-T et DVB-C.

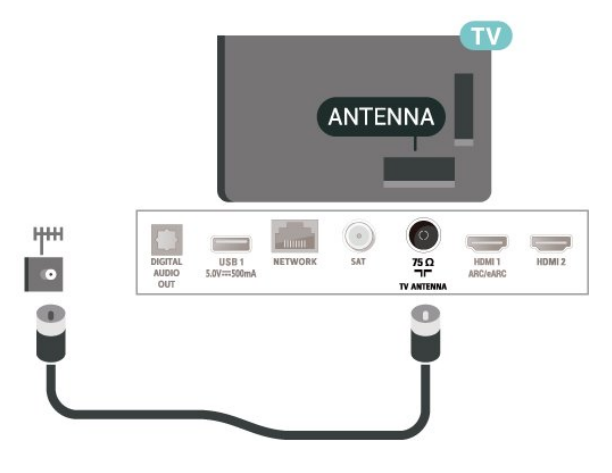

# <span id="page-12-5"></span><span id="page-12-3"></span>5.3 **Satellite**

Reliez la prise satellite de type F à la prise satellite SAT située à l'arrière du téléviseur.

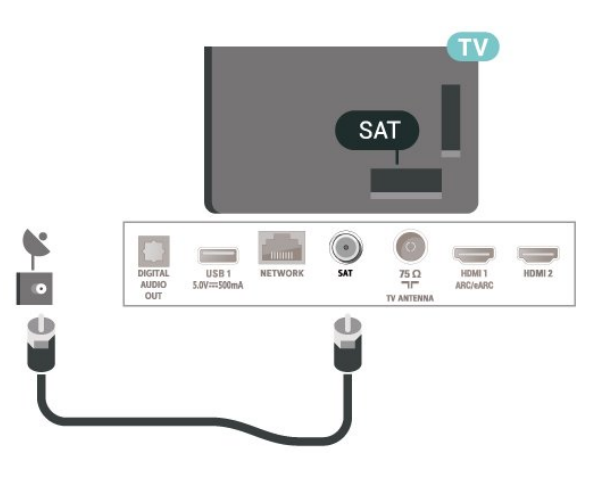

# 5.4 Dispositif vidéo

# HDMI

La connexion HDMI offre une qualité d'image et de son optimale.

Pour un transfert de qualité de signal optimal, utilisez un câble HDMI haute vitesse de moins de 5 m et connectez des appareils prenant en charge HDR sur des connexions HDMI.

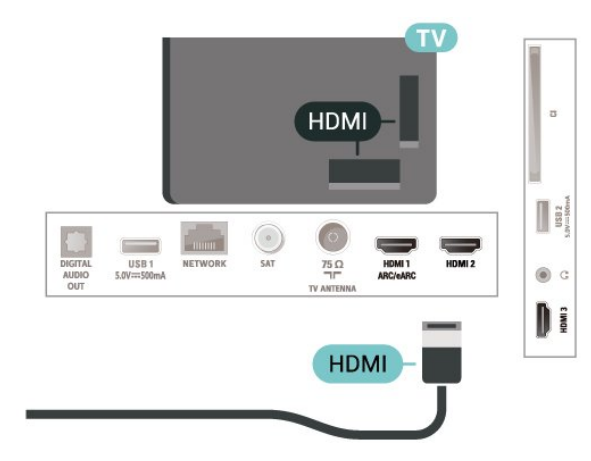

#### Protection contre la copie

Les ports HDMI prennent en charge la norme HDCP (High-Bandwidth Digital Content Protection). La HDCP est un signal de protection contre la copie empêchant la copie des contenus de DVD ou disques Blu-ray. Elle est également appelée DRM (Digital Rights Management).

# 55 Dispositif audio

# HDMI ARC/eARC

Seule la prise HDMI 1 du téléviseur est dotée de la fonctionnalité HDMI ARC (Audio Return Channel).

Si le périphérique, généralement un système Home Cinéma, est également pourvu d'une prise HDMI ARC, connectez-le à l'une des prises HDMI de ce téléviseur. Avec la connexion HDMI ARC, vous n'avez pas besoin de connecter de câble audio supplémentaire pour la transmission du son accompagnant l'image TV vers le Home Cinéma. La connexion HDMI ARC combine les deux signaux.

La technologie HDMI eARC (Enhanced Audio Return Channel) est une avancée par rapport à l'ARC précédent. Elle prend en charge les derniers formats audio à débit binaire élevé jusqu'à 192 kHz, 24 bits, les formats 5.1 et 7.1 non compressés et les formats 32 canaux non compressés.

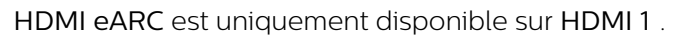

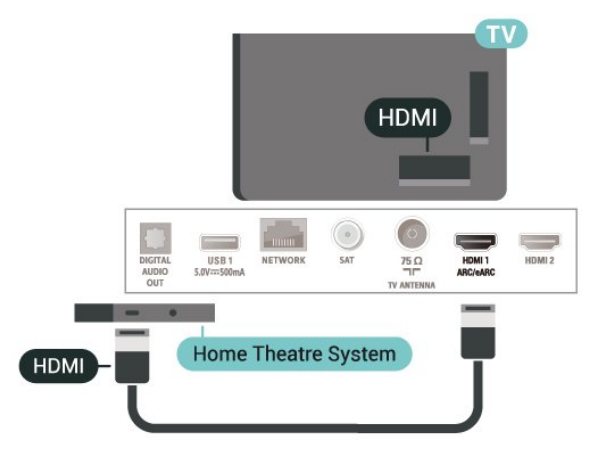

# <span id="page-13-0"></span>Sortie audio numérique : optique

La sortie audio optique est une connexion audio de haute qualité.

Cette connexion optique peut prendre en charge des canaux audio 5 enceintes. Si votre périphérique, généralement un système Home Cinéma, n'est pas pourvu de prise HDMI ARC, vous pouvez utiliser l'entrée audio optique du système Home Cinéma. La sortie audio optique enverra le son du téléviseur vers le système Home Cinéma.

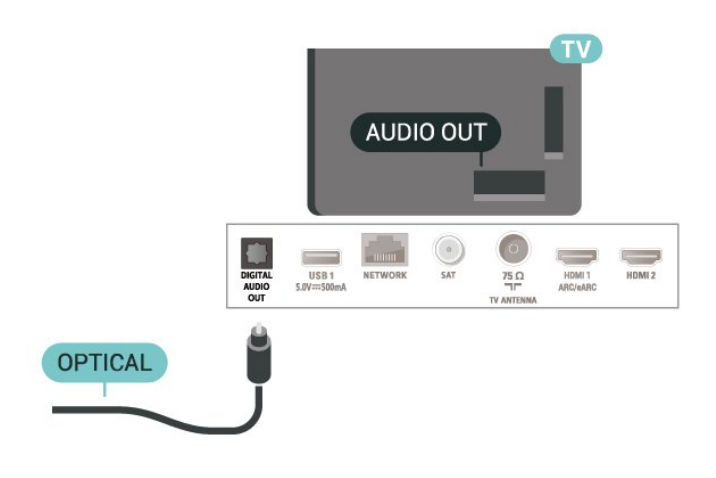

### Casque

Vous pouvez connecter un casque à la prise située sur le côté du téléviseur. Il s'agit d'une prise mini-jack 3,5 mm. Vous pouvez régler le volume du casque séparément.

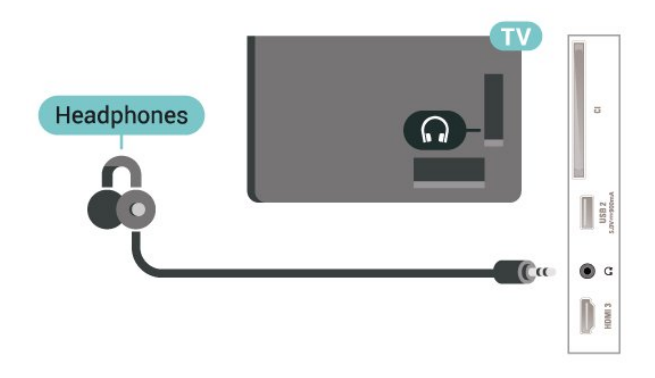

# 5.6 Appareil mobile

# Duplication d'écran

#### À propos de la duplication d'écran

Vous pouvez afficher des photos, écouter de la musique ou regarder des vidéos enregistrées sur un périphérique mobile sur votre téléviseur avec la duplication d'écran. L'appareil mobile et le téléviseur doivent être proches l'un de l'autre, c'est-à-dire le plus souvent dans la même pièce.

#### Utilisation de la duplication d'écran

#### Activez la duplication d'écran

Appuyez sur la touche  $\Box$  SOURCES > Duplication d'écran

#### Partager un écran sur le téléviseur

**1 -** Activez la duplication d'écran sur votre appareil mobile.

**2 -** Sélectionnez le téléviseur sur votre appareil mobile. (Ce téléviseur sera indiqué avec le nom de modèle du téléviseur.)

**3 -** Sélectionnez le nom du téléviseur sur votre appareil mobile et profitez de la duplication d'écran une fois la connexion établie.

#### Arrêter le partage

Vous pouvez arrêter le partage de l'écran depuis le téléviseur ou le périphérique mobile.

#### Depuis le périphérique

Avec l'application que vous utilisez pour démarrer la duplication d'écran, vous pouvez déconnecter et arrêter le partage d'écran du périphérique sur le téléviseur. Le téléviseur repasse alors au dernier programme sélectionné.

#### Depuis le téléviseur

Pour arrêter le partage de l'écran du périphérique sur le téléviseur, vous pouvez : . .

• appuyer sur **EXIT** pour regarder une émission de télé.

 $\cdot$  appuyer sur  $\bigtriangleup$  (Maison) pour démarrer une autre activité sur le téléviseur.

 $\cdot$  appuyer sur  $\Box$  SOURCES pour ouvrir le menu Sources et sélectionner un périphérique connecté.

#### Bloquer un périphérique

La première fois que vous recevez une demande de connexion d'un périphérique, vous pouvez bloquer le périphérique. Cette demande, et toutes les demandes futures de ce périphérique, seront ignorées.

<span id="page-14-0"></span>Pour bloquer un appareil…

Sélectionnez Bloquer..., puis appuyez sur OK.

### Débloquer tous les périphériques

Tous les périphériques précédemment connectés ou bloqués sont enregistrés dans la liste de connexions Duplication d'écran. Si vous effacez cette liste, tous les périphériques bloqués seront débloqués.

Pour débloquer tous les périphériques bloqués…

 $\bigoplus$  (Maison) > Réglages > Config. > Sans fil et réseaux > Filaire/Wi-Fi > Réinitialiser les connexions de duplication d'écran.

# Bloquer un périphérique précédemment connecté

Pour bloquer un périphérique précédemment

connecté, effacez d'abord la liste des connexions de duplication d'écran. Si vous effacez cette liste, vous devrez à nouveau confirmer ou bloquer la connexion pour chaque périphérique.

### Réinitialiser les connexions de duplication d'écran

Tous les périphériques précédemment connectés sont enregistrés dans la liste de connexions de duplication d'écran.

Pour effacer tous les appareils de duplication d'écran connectés…

 $\bigwedge$  (Maison) > Réglages > Config. > Sans fil et réseaux > Filaire/Wi-Fi > Réinitialiser les connexions de duplication d'écran.

#### Retard écran

Le retard normal lors du partage d'un écran avec la duplication d'écran est d'environ 1 seconde. Le retard peut être plus long si vous utilisez des périphériques plus anciens avec moins de puissance de traitement.

# Applications - Application Philips TV Remote

La nouvelle application Philips TV Remote sur votre smartphone ou votre tablette est votre nouvelle alliée.

Téléchargez dès maintenant l'application Philips TV Remote dans votre boutique d'applications préférée.

L'application Philips TV Remote est disponible pour iOs et Android. Elle est gratuite.

# Autre périphérique

# CAM avec carte à puce - CI+

#### À propos de CI+

57

Ce téléviseur prend en charge le module CI+.

Avec CI+, vous pouvez regarder des programmes HD de haute qualité, tels que films et événements sportifs, proposés par les opérateurs TV numériques de votre région. Ces programmes sont brouillés par l'opérateur TV et décryptés au moyen d'un module CI+ prépayé.

Les opérateurs TV numériques fournissent un module CI+ (Conditional Access Module - CAM), accompagné d'une carte à puce, lorsque vous vous abonnez à leurs programmes premium. Ceux-ci présentent un niveau élevé de protection contre la copie.

Contactez un opérateur de chaînes TV numériques pour plus d'informations sur les conditions générales.

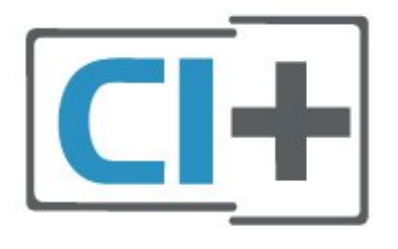

#### Carte à puce

Les opérateurs TV numériques fournissent un module CI+ (Conditional Access Module - CAM), accompagné d'une carte à puce, lorsque vous vous abonnez à leurs programmes premium.

Insérez la carte à puce dans le module CAM. Reportez-vous aux instructions fournies par l'opérateur.

Pour insérer le module CAM dans le téléviseur…

1. Le mode d'insertion adéquat est indiqué sur le module CAM. Une insertion incorrecte peut endommager le module CAM et le téléviseur. 2. Lorsque vous regardez l'arrière du téléviseur, la face avant du module CAM face à vous, insérez délicatement le module CAM dans la fente COMMON INTERFACE.

3. Poussez le module CAM aussi loin que possible. Laissez-le dans la fente en permanence.

Lorsque vous allumez le téléviseur, l'activation du module CAM peut prendre quelques minutes. Si un module CAM est inséré et l'abonnement payé (les méthodes d'abonnement peuvent varier), vous pouvez regarder les chaînes cryptées prises en charge par la carte à puce CAM.

Le module CAM et la carte à puce sont destinés exclusivement à votre téléviseur. Si vous retirez le module CAM, vous ne pourrez plus regarder les chaînes cryptées prises en charge par le module CAM.

<span id="page-15-0"></span>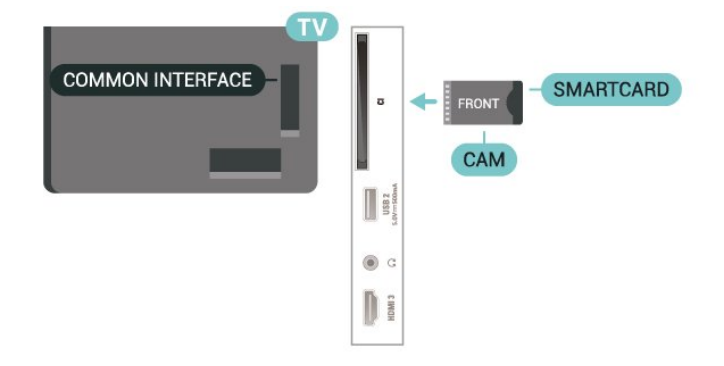

#### Définition des mots de passe et des codes PIN

Sur certains modules CAM, vous devez saisir un code PIN pour pouvoir regarder les chaînes. Lorsque vous réglez le code PIN du module CAM, nous vous recommandons d'utiliser le même code que pour déverrouiller le téléviseur.

Pour définir le code PIN du module CAM…

1. Appuyez sur **ED** SOURCES.

2. Sélectionnez le type de chaîne pour lequel vous utilisez le module CAM.

3. Appuyez sur  $\equiv$  OPTIONS, puis sélectionnez Interface commune.

4. Sélectionnez l'opérateur TV du CAM. Les écrans suivants proviennent de l'opérateur de télévision. Suivez les instructions à l'écran pour rechercher le paramétrage de code PIN.

# Clé USB

Vous pouvez afficher des photos, écouter de la musique ou regarder des vidéos enregistrées sur une clé USB. Insérez une clé USB dans l'un des ports USB du téléviseur lorsque celui-ci est allumé.

Le téléviseur détecte la clé et ouvre une fenêtre avec la liste de son contenu.

Si la liste du contenu ne s'affiche pas automatiquement, appuyez sur  $\Box$  SOURCES et sélectionnez USB.

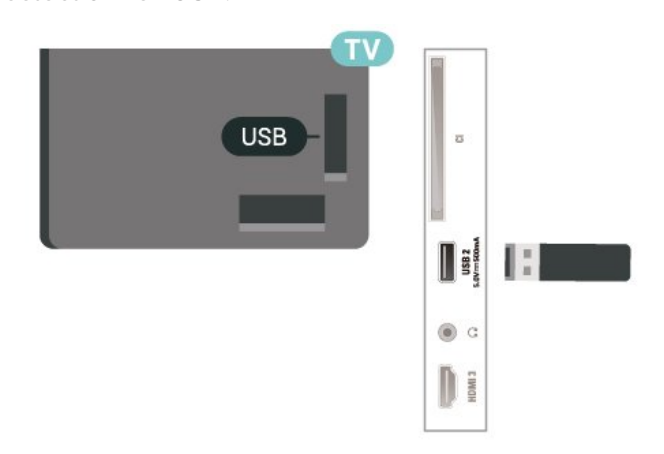

Pour plus d'informations sur l'affichage ou la lecture de contenu depuis une clé USB, dans Aide, appuyez sur la touche de couleur - Mots-clés et recherchez Photos, vidéos et musique.

# $\overline{58}$ Ordinateur

Vous pouvez connecter votre ordinateur au téléviseur à l'aide d'un câble HDMI de haute qualité pour utiliser le téléviseur comme écran d'ordinateur.

\* Remarque à l'attention des utilisateurs de cartes graphiques NVIDIA :

si vous connectez votre ordinateur au téléviseur avec un câble HDMI, la carte NVIDIA peut automatiquement envoyer une vidéo à taux de rafraîchissement variable (VRR) vers le téléviseur lorsque le mode HDMI Ultra HD de celui-ci est défini sur Optimal (jeu automatique). Veillez à toujours désactiver la fonction VRR dans la carte graphique avant de régler le HDMI Ultra HD du téléviseur sur Optimal ou Standard, la sélection de l'interface utilisateur du téléviseur Optimal ou Standard désactive la prise en charge de la fonction VRR du téléviseur.

\* Remarque à l'attention des utilisateurs de cartes graphiques AMD :

si vous connectez votre ordinateur à un téléviseur à l'aide d'un câble HDMI, assurez-vous d'utiliser les paramètres suivants de la carte graphique pour obtenir des performances adaptées.

 - Si la sortie vidéo de la carte graphique est de 4096 x 2160p ou 3840 x 2160p et que le format de pixels RVB est utilisé, le format de pixel studio RVB 4:4:4 (RVB limité) doit être défini dans la carte graphique de l'ordinateur.

# Basculement entre les sources

<span id="page-17-1"></span>6.1

<span id="page-17-0"></span> $\overline{6}$ 

# Liste des sources

• Pour ouvrir le menu Sources, appuyez sur la touche **EX** SOURCES.

• Pour basculer vers un périphérique connecté, sélectionnez-le à l'aide des flèches > (Droite) ou  $\triangleleft$  (Gauche), puis appuyez sur la touche OK. • Pour afficher des informations techniques du périphérique connecté que vous regardez, appuyez sur  $\equiv$  OPTIONS, puis sélectionnez Info périphérique.

• Pour fermer le menu Sources sans basculer vers un périphérique, appuyez à nouveau sur **EX** SOURCES.

### <span id="page-17-2"></span>6.2

# Renommer un appareil

 (Maison) > Réglages > Config. > Paramètres généraux > Modifier les sources d'entrée > Source

**1 -** Sélectionnez l'une des icônes d'appareils, puis sélectionnez le nom prédéfini affiché dans le champ de saisie.

**2 -** Sélectionnez Renommer pour ouvrir le clavier virtuel.

**3 -** Sélectionnez les caractères à l'aide des touches de navigation

**4 -** Sélectionnez Fermer une fois la modification terminée.

# <span id="page-18-0"></span>7 Chaînes

<span id="page-18-1"></span> $\overline{71}$ 

# À propos des chaînes et du changement de chaîne

Visionnage des chaînes de télévision

• Appuyez sur  $\blacksquare$ . Le téléviseur diffuse la dernière chaîne regardée.

• Appuyez sur  $\bigtriangleup$  (Maison) > TV > Chaînes et appuyez sur OK.

• Appuyez sur  $\equiv$  + ou  $\equiv$  - pour changer de chaîne. • Si vous connaissez le numéro de la chaîne, saisissezle à l'aide des touches numérotées. Appuyez sur OK

après avoir entré le numéro pour changer de chaîne. • Pour revenir à la dernière chaîne sélectionnée, appuyez sur  $\leftarrow$  Retour.

#### Pour passer à une chaîne d'une liste de chaînes • Pendant que vous regardez la chaîne TV, appuyez

sur OK pour ouvrir les listes des chaînes.

• La liste des chaînes peut comporter plusieurs pages énumérant les chaînes. Pour afficher la page suivante ou la page précédente, appuyez sur  $\equiv$  + ou  $\equiv$  -. • Pour fermer les listes des chaînes sans changer de chaîne, appuyez sur  $\leftarrow$  Retour ou  $\Box$  EXIT.

### Icônes de chaînes

Après une Mise à jour automatique des chaînes de la liste des chaînes, les chaînes nouvellement trouvées sont marquées d'une  $\ast$  (étoile).

Si vous verrouillez une chaîne, elle sera marquée  $d'$ un  $\theta$  (verrouillage).

### Chaînes radio

Si la diffusion numérique est disponible, les stations de radio numériques sont automatiquement intégrées à l'installation. Pour sélectionner une station de radio, procédez de la même manière que pour une chaîne de télévision.

Ce téléviseur prend en charge la norme DVB pour la télévision numérique. Le téléviseur risque de ne pas fonctionner correctement avec certains opérateurs de télévision numérique, et donc de ne pas respecter l'intégralité des exigences standard.

# <span id="page-18-2"></span> $\overline{72}$ Installation des chaînes

# Antenne et câble

Recherche manuelle de chaînes et paramétrages des chaînes

### Recherche de chaînes

Mise à jour des chaînes

 $\bigoplus$  (Maison) > Réglages > Installation des chaînes > Installation antenne/câble > Rechercher chaînes

**1 -** Sélectionnez Démarrer puis appuyez sur OK.

**2 -** Sélectionnez Mise à jour chaînes pour ajouter uniquement les nouvelles chaînes numériques.

**3 -** Sélectionnez Démarrer et appuyez

sur OK pour mettre à jour les chaînes. Cela peut prendre quelques minutes.

Réinstallation rapide

 $\bigoplus$  (Maison) > Réglages > Installation des chaînes > Installation antenne/câble > Rechercher chaînes

**1 -** Sélectionnez Démarrer puis appuyez sur OK.

**2 -** Sélectionnez Réinstallation rapide pour

réinstaller toutes les chaînes avec les paramètres par défaut.

**3 -** Sélectionnez Démarrer et appuyez sur OK pour mettre à jour les chaînes. Cela peut prendre quelques minutes.

Réinstallation avancée

 (Maison) > Réglages > Installation des chaînes > Installation antenne/câble > Rechercher chaînes

**1 -** Sélectionnez Démarrer puis appuyez sur OK.

**2 -** Sélectionnez Réinstallation avancée pour effectuer une réinstallation complète en suivant toutes les étapes.

**3 -** Sélectionnez Démarrer et appuyez sur OK pour mettre à jour les chaînes. Cela peut prendre quelques minutes.

### Réglage des Chaînes

 $\bigoplus$  (Maison) > Réglages > Installation des chaînes > Installation antenne/câble > Rechercher chaînes > Réinstallation avancée

**1 -** Sélectionnez Démarrer, puis appuyez sur OK.

**2 -** Sélectionnez Réinstallation avancée pour effectuer une réinstallation complète en suivant toutes les étapes.

**3 -** Sélectionnez Démarrer, puis appuyez sur OK.

**4 -** Sélectionnez le pays où vous vous trouvez actuellement et appuyez sur OK.

**5**

**-** Sélectionnez Antenne (DVB-T) ou Câble (DVB-C), puis choisissez un élément à réinstaller.

#### **6 -** Sélectionnez Chaînes numériques et analogiques, Chaînes numériques uniquement ou Chaînes analogiques uniquement.

**7 -** Sélectionnez Paramètres et appuyez sur OK. 8 - Appuyez sur la touche - Réinitialiser pour rétablir les paramètres par défaut ou sur - Terminé une fois les réglages terminés.

#### Balayage de fréquence

Sélectionnez la méthode de recherche de chaînes.

• Rapide : permet de sélectionner la méthode la plus rapide et d'utiliser les réglages prédéfinis employés par la plupart des opérateurs de votre pays.

• Complet : si cette méthode ne permet pas d'installer des chaînes ou si certaines chaînes sont manquantes, vous pouvez sélectionner la méthode de balayage Complet. Cette méthode prendra plus de temps pour la recherche et l'installation de chaînes.

• Avancé : Si vous avez reçu une valeur de fréquence réseau spécifique pour rechercher des chaînes, sélectionnez Avancé.

#### Taille du pas en fréquence

Le téléviseur recherche des chaînes par incrément de 8 MHz .

Si cette méthode ne permet pas d'installer des chaînes ou si certaines chaînes sont manquantes, vous pouvez rechercher des chaînes par incréments plus petits, de 1 MHz . L'utilisation d'incréments de 1 MHz prendra plus de temps pour la recherche et l'installation de chaînes.

#### Mode fréquence réseau

Si vous souhaitez utiliser la méthode Rapide dans Balayage de fréquence pour rechercher des chaînes, sélectionnez Auto. Le téléviseur utilisera l'une des fréquences réseau prédéfinies (ou HC - homing channel) employées par la plupart des opérateurs de votre pays.

Si vous avez reçu une valeur de fréquence réseau spécifique pour rechercher des chaînes, sélectionnez Manuel.

#### Fréquence réseau

Si le Mode fréquence réseau est réglé sur Manuel, vous pouvez introduire ici la valeur de fréquence réseau que vous avez reçue de votre opérateur. Pour saisir la valeur, utilisez les touches numérotées.

#### ID Réseau

Saisissez l'ID réseau reçu de la part du fournisseur d'accès au câble.

#### Mode débit symbole

Si votre opérateur ne vous a pas fourni une valeur de débit symbole spécifique pour installer les chaînes TV, laissez le paramètre Mode débit symbole sur Automatique.

Si vous avez reçu une valeur de débit symbole spécifique, sélectionnez Manuel.

#### Symbole de Débit

Si le paramètre Symbole Mode débit est réglé sur Manuel, vous pouvez saisir la valeur Symbole de Débit à l'aide des touches numérotées.

#### Libre / crypté

Si vous avez un abonnement et un module de contrôle d'accès (CAM) pour les services de TV payante, sélectionnez Libre + crypté . Si vous n'avez pas d'abonnement pour les chaînes ou services de TV payante, vous pouvez sélectionner Chaînes libres uniquement.

Recherche automatique de chaînes

 $\bigoplus$  (Maison) > Réglages > Installation des chaînes > Installation antenne/câble > Mise à jour automatique des chaînes

Si vous recevez des chaînes numériques, vous pouvez configurer le téléviseur pour qu'il mette à jour automatiquement la liste avec de nouvelles chaînes.

Vous pouvez aussi initier vous-même une mise à jour des chaînes.

#### Mise à jour automatique des chaînes

Une fois par jour, à 6 heures, le téléviseur met à jour les chaînes et enregistre les nouvelles chaînes. Les nouvelles chaînes sont enregistrées dans la liste des chaînes Tout, mais également dans la liste Nouv. chaînes. Les chaînes vides sont supprimées. Si de nouvelles chaînes sont détectées ou si des chaînes sont mises à jour ou supprimées, un message s'affiche sur le téléviseur au démarrage. Le téléviseur doit être en mode veille pour mettre à jour les chaînes automatiquement.

#### Message de mise à jour de chaînes

 $\bigoplus$  (Maison) > Réglages > Installation des chaînes > Installation antenne/câble > Message de mise à jour de chaînes

Si de nouvelles chaînes sont détectées ou si des chaînes sont mise à jour ou supprimées, un message s'affiche sur le téléviseur au démarrage. Pour éviter que ce message s'affiche après chaque mise à jour des chaînes, vous pouvez le désactiver.

#### Numérique : test de réception

 $\bigoplus$  (Maison) > Réglages > Installation des chaînes > Installation antenne/câble > Numérique : test réception

La fréquence numérique s'affiche pour cette chaîne. Si la réception est de mauvaise qualité, vous pouvez déplacer votre antenne. Pour vérifier à nouveau la qualité du signal de cette fréquence, sélectionnez

#### Recherche et appuyez sur OK.

Pour saisir une fréquence numérique spécifique vousmême, utilisez les touches numérotées de la télécommande. Vous pouvez aussi sélectionner la fréquence, positionner les flèches sur un numéro avec  $\left\langle \epsilon \right|$   $\rightarrow$  et modifier le numéro avec  $\left\langle \right\rangle$  et  $\left\langle \right\rangle$ . Pour vérifier la fréquence,

sélectionnez Recherche et appuyez sur OK.

#### Analogique : Installation manuelle

 $\bigoplus$  (Maison) > Réglages > Installation des chaînes > Installation antenne/câble > Analogique : installation manuelle

Les chaînes TV analogiques peuvent être installées une à une manuellement.

#### • Système

Pour configurer le système du téléviseur, sélectionnez Système. Sélectionnez le pays ou la région où vous vous trouvez actuellement et appuyez sur OK.

#### • Rechercher chaîne

Pour trouver une chaîne, sélectionnez Rechercher chaîne, puis appuyez sur OK. Vous pouvez saisir vous-même une fréquence pour trouver une chaîne ou laisser à votre téléviseur le soin de trouver une chaîne. Appuyez sur OK, sélectionnez Recherche et appuyez sur OK pour rechercher une chaîne automatiquement. La chaîne trouvée s'affiche à l'écran. Si la réception est mauvaise, réappuyez sur Rechercher. Pour enregistrer la chaîne trouvée, sélectionnez Terminé et appuyez sur OK.

#### • Réglage fin

Pour régler une chaîne avec précision,

sélectionnez Réglage fin et appuyez sur OK. Vous pouvez régler une chaîne avec précision à l'aide de la touche  $\sim$  ou  $\sim$ .

Si vous souhaitez mémoriser cette chaîne, sélectionnez Terminé et appuyez sur OK.

#### • Mémoriser

Vous pouvez mémoriser la chaîne sur le numéro de chaîne en cours ou comme nouveau numéro de chaîne.

Sélectionnez Mémoriser et appuyez sur OK. Le nouveau numéro de chaîne s'affiche brièvement.

Vous pouvez répéter cette procédure jusqu'à ce que vous ayez installé toutes les chaînes TV analogiques disponibles.

#### **Satellite**

Recherche de satellite et des paramètres satellite

 $\bigoplus$  (Maison) > Réglages > Installation des chaînes > Installation satellite > Rechercher satellite

Réinstallation de l'ensemble des chaînes

#### (Maison) > Réglages > Installation des chaînes > Installation satellite > Rechercher satellite > Réinstaller les chaînes

• Sélectionnez le groupe de chaînes à installer.

• Les opérateurs satellite peuvent offrir des bouquets de chaînes qui regroupent des chaînes gratuites, et proposer un tri selon le pays. Certains satellites proposent des bouquets payants - une collection de chaînes pour lesquelles vous payez.

#### Type de connexion

Sélectionnez le nombre de satellites à installer. Le téléviseur configure automatiquement le type de connexion approprié.

• Jusqu'à 4 satellites - Vous pouvez installer jusqu'à 4 satellites (4 LNB) sur ce téléviseur. Sélectionnez le nombre exact de satellites que vous souhaitez installer au début de l'installation. Cela permettra d'accélérer l'installation.

• Unicable - Vous pouvez utiliser un système Unicable pour relier l'antenne au téléviseur. Vous pouvez sélectionner un système Unicable pour 1 ou pour 2 satellites au début de l'installation.

#### Paramètres LNB

Dans certains pays, vous pouvez régler certains paramètres experts pour le transpondeur de radioguidage et pour chaque LNB. N'utilisez ou ne modifiez ces paramètres que si l'installation normale échoue. Si vous possédez des équipements satellite non standard, vous pouvez utiliser ces paramètres pour passer outre les paramètres standard. Certains fournisseurs peuvent vous communiquer des valeurs de transpondeur ou LNB que vous pouvez saisir ici.

• Universel ou circulaire - Type général de LNB, vous pouvez généralement sélectionner ce type pour votre LNB.

• Fréquence OL basse / Fréquence OL haute - Les fréquences de l'oscillateur local sont définies sur des valeurs standard. Réglez les valeurs uniquement pour des appareils exceptionnels nécessitant des valeurs différentes.

• Son 22 kHz - Par défaut, le son est défini sur Automatique.

• LNB marche/arrêt - Par défaut, l'alimentation LNB est définie sur Automatique.

#### Recherche automatique de chaînes

#### $\bigoplus$  (Maison) > Réglages > Installation des chaînes > Installation satellite > Mise à jour automatique des chaînes

Si vous recevez des chaînes numériques, vous pouvez configurer le téléviseur pour qu'il mette à jour automatiquement la liste avec de nouvelles chaînes.

Vous pouvez aussi initier vous-même une mise à jour des chaînes.

#### Mise à jour automatique des chaînes

Une fois par jour, à 6 heures, le téléviseur met à jour les chaînes et enregistre les nouvelles chaînes. Les nouvelles chaînes sont enregistrées dans la liste des chaînes Tout, mais également dans la liste Nouv. chaînes. Les chaînes vides sont supprimées. Si de nouvelles chaînes sont détectées ou si des chaînes sont mises à jour ou supprimées, un message s'affiche sur le téléviseur au démarrage. Le téléviseur doit être en mode veille pour mettre à jour les chaînes automatiquement.

\* Uniquement disponible lorsque la Liste des chaînes satellite est réglée sur Depuis un bouquet trié

#### Message de mise à jour de chaînes

#### $\bigoplus$  (Maison) > Réglages > Installation des chaînes > Installation satellite > Message de mise à jour de chaînes

Si de nouvelles chaînes sont détectées ou si des chaînes sont mise à jour ou supprimées, un message s'affiche sur le téléviseur au démarrage. Pour éviter que ce message s'affiche après chaque mise à jour des chaînes, vous pouvez le désactiver.

Option de mise à jour automatique

 $\bigoplus$  (Maison) > Réglages > Installation des chaînes > Installation satellite > Option de mise à jour automatique

Annulez la sélection d'un satellite si vous ne souhaitez pas de mise à jour automatique.

\* Uniquement disponible lorsque la Liste des chaînes satellite est réglée sur Depuis un bouquet trié

#### Installation manuelle

#### $\bigoplus$  (Maison) > Réglages > Installation des chaînes > Installation satellite > Installation manuelle

Installez manuellement le satellite.

• LNB - Sélectionner le LNB pour lequel vous voulez

ajouter de nouvelles chaînes.

- Polarisation Sélectionner la polarisation de votre choix.
- Mode débit symbole Sélectionner Manuel pour entrer le débit symbole
- Fréquence Saisir la fréquence du transpondeur.
- Recherche Rechercher le transpondeur.

#### Modules CAM satellite

Si vous utilisez un CAM (module de contrôle d'accès) avec une carte à puce pour regarder des chaînes par satellite, nous vous recommandons de procéder à l'installation satellite avec le module CAM inséré dans le téléviseur.

La plupart des modules CAM sont utilisés pour décrypter les chaînes.

Les modules CAM (CI+ 1.3 avec profil opérateur) peuvent installer toutes les chaînes satellite euxmêmes sur votre téléviseur. Le module CAM vous invite à installer son ou ses satellite(s) et ses chaînes. Ces modules CAM ne se contentent pas d'installer et de décrypter les chaînes, ils gèrent aussi les mises à jour régulières de chaînes.

# Copie de la liste des chaînes

#### Introduction

La copie de la liste des chaînes est destinée aux revendeurs et aux experts.

La copie de la liste des chaînes vous permet de copier les chaînes installées sur un téléviseur vers un autre téléviseur Philips de la même gamme. La copie de cette liste vous évite une recherche fastidieuse des chaînes et permet une configuration prédéfinie de la liste des chaînes. Utilisez une clé USB d'1 Go minimum.

#### Conditions

• Les deux téléviseurs sont de la même année.

• Le type de matériel des deux téléviseurs est identique. Vérifiez le type de matériel sur la plaque signalétique à l'arrière du téléviseur.

• Les versions logicielles des deux téléviseurs sont compatibles.

Copier une listes de chaînes, Vérifier la version de la liste des chaînes

#### Copier une liste des chaînes sur une clé USB

Pour copier une liste de chaînes…

**1 -** Allumez le téléviseur. Des chaînes doivent être installées sur ce téléviseur.

**2 -** Insérez une clé USB dans le port USB 2 \*.

3 - Sélectionnez  $\uparrow$  (Maison) > Réglages > Config. > Chaînes > Copie de la liste des chaînes > Copier vers USB et appuyez sur OK. **4 -** Une fois la copie terminée, retirez la clé USB.

Vous pouvez maintenant télécharger la liste des chaînes copiée sur un autre téléviseur Philips.

\* Remarque : seul le port USB « USB 2 » permet de copier la liste des chaînes.

Vérifier la version de la liste des chaînes

 $\bigwedge$  (Maison) > Réglages > Config. > Chaînes > Copie de la liste des chaînes > Version actuelle

Télécharger une liste des chaînes

Pour les téléviseurs non installés

Selon que le téléviseur a déjà été installé ou non, vous devez utiliser une méthode différente pour télécharger une liste de chaînes.

Sur un téléviseur qui n'est pas encore installé

**1 -** Branchez le cordon d'alimentation pour lancer l'installation, puis sélectionnez la langue et le pays. Vous pouvez ignorer la recherche des chaînes. Terminez l'installation.

**2 -** Insérez la clé USB contenant la liste des chaînes de l'autre téléviseur.

**3 -** Pour lancer le téléchargement de la liste des chaînes, sélectionnez  $\bigoplus$  (Maison) >

Réglages > Config. > Chaînes > Copie de la liste des chaînes > Copier vers téléviseur et appuyez sur OK. Saisissez votre code PIN si nécessaire. **4 -** Le téléviseur vous indique que la liste des chaînes a été correctement copiée sur le téléviseur le cas échéant. Retirez la clé USB.

#### Pour les téléviseurs installés

Selon que le téléviseur a déjà été installé ou non, vous devez utiliser une méthode différente pour télécharger une liste de chaînes.

#### Sur un téléviseur déjà installé

**1 -** Vérifiez le réglage du pays du téléviseur. (Pour vérifier ce paramètre, voir le chapitre Réinstaller les chaînes. Démarrez cette procédure, jusqu'aux paramètres de pays. Appuyez sur  $\leftarrow$  Retour pour annuler l'installation.)

Si le pays est correct, passez à l'étape 2.

Si le pays n'est pas correct, vous devez procéder à une réinstallation. Consultez le chapitre Réinstaller les chaînes et démarrez l'installation. Sélectionnez le pays approprié et ignorez la recherche des chaînes. Terminez l'installation. Passez ensuite à l'étape 2.

**2 -** Insérez la clé USB contenant la liste des chaînes de l'autre téléviseur.

**3 -** Pour lancer le téléchargement de la liste des chaînes, sélectionnez  $\bigstar$  (Maison) >

Réglages > Config. > Chaînes > Copie de la liste des chaînes > Copier vers téléviseur et appuyez sur OK. Saisissez votre code PIN si nécessaire. **4 -** Le téléviseur vous indique que la liste des chaînes a été correctement copiée sur le téléviseur le cas échéant. Retirez la clé USB.

### Options des chaînes

#### Ouvrir le menu d'options

Lorsque vous regardez une chaîne, vous pouvez définir certaines options.

En fonction du type de chaîne que vous êtes en train de regarder ou des paramètres TV sélectionnés, certaines options sont disponibles.

Pour ouvrir le menu Options…

**1 -** Pendant que vous regardez la télévision, appuyez  $sur \equiv$  OPTIONS.

2 - Appuyez de nouveau sur **三 OPTIONS** pour quitter.

#### Informations sur les programmes

Sélectionnez Informations sur les programmes pour afficher les informations du programme que vous regardez.

Pour afficher les détails du programme sélectionné...

**1 -** Sélectionnez la chaîne.

2 - Appuyez sur **1 INFO** pour ouvrir ou de fermer les informations sur les programmes.

**3 -** Vous pouvez également appuyer

sur  $\equiv$  OPTIONS, sélectionner Informations sur les programmes et appuyer sur OK pour ouvrir les informations sur les programmes.

4 - Appuyez sur  $\leftarrow$  Retour pour fermer les informations sur les programmes.

#### Sous-titres

Pour activer les sous-titres, appuyez sur  $\equiv$ OPTIONS, puis sélectionnez Sous-titres.

Vous pouvez activer ou désactiver les sous-titres. Vous pouvez également sélectionner Automatique.

#### **Automatique**

Si les informations de langue font partie de la radiodiffusion numérique et que le programme diffusé n'est pas dans votre langue (la langue sélectionnée sur le téléviseur), le téléviseur peut afficher les sous-titres automatiquement dans une de vos langues de sous-titrage préférées. Une de ces langues de sous-titrage doit également faire partie de l'émission.

Vous pouvez sélectionner vos langues de sous-titrage préférées dans Langue sous-titres.

#### Langue sous-titres

Si aucune des langues de sous-titrage choisies n'est disponible, vous pouvez en sélectionner une autre, si elle est disponible. Si aucune langue de sous-titrage n'est disponible, vous ne pouvez pas sélectionner cette option.

Pour lire plus d'informations, dans Aide, appuyez sur la touche de couleur **- Mots-clés** et recherchez Langue sous-titres.

#### Langue audio

Si aucune des langues audio choisies n'est disponible, vous pouvez en sélectionner une autre si elle est disponible. Si aucune langue audio n'est disponible, vous ne pouvez pas sélectionner cette option.

Pour lire plus d'informations, dans Aide, appuyez sur la touche de couleur - Mots-clés et recherchez Langue audio.

#### Dual I-II

Cette option est disponible lorsqu'un signal audio contient deux langues audio, mais qu'une langue ou les deux ne comportent pas d'indication de langue.

#### Interface commune

Si du contenu prépayé premium est disponible depuis un CAM, vous pouvez définir les paramètres du fournisseur avec cette option.

#### Mono / Stéréo

Vous pouvez mettre le son d'une chaîne analogique sur mono ou stéréo.

Pour passer en mode mono ou stéréo…

Sélectionnez une chaîne analogique.

1 - Appuyez sur **三 OPTIONS**,

- sélectionnez Mono/Stéréo et appuyez sur  $\sum$  (droite).
- <span id="page-23-0"></span>**2 -** Sélectionnez Mono ou Stéréo et appuyez sur OK.

**3 -** Appuyez sur (gauche) à plusieurs reprises si nécessaire pour fermer le menu.

#### Info chaîne

Sélectionnez Info chaîne pour afficher des informations techniques sur la chaîne.

Pour afficher les détails de la chaîne sélectionnée…

**1 -** Sélectionnez la chaîne.

2 - Appuyez sur **I**OPTIONS, sélectionnez Info chaîne et appuyez sur OK pour ouvrir les informations sur la chaîne.

**3 - Appuyez de nouveau sur <b>二** OPTIONS ou sur Retour pour fermer les informations sur les programmes.

#### HbbTV sur cette chaîne

Si vous voulez éviter l'accès aux pages HbbTV d'une chaîne spécifique, vous pouvez bloquer les pages HbbTV pour cette chaîne uniquement.

**1 -** Sélectionnez la chaîne pour laquelle vous souhaitez bloquer les pages HbbTV.

2 - Appuyez sur **二 OPTIONS** et sélectionnez HbbTV sur cette chaîne, puis appuyez

sur  $\rightarrow$  (droite).

**3 -** Sélectionnez Arrêt et appuyez sur OK.

4 - Appuyez sur < (gauche) pour retourner à l'étape précédente ou sur  $\leftarrow$  Retour pour fermer le menu.

Pour bloquer complètement HbbTV sur le téléviseur…

 $\bigwedge$  (Maison) > Réglages > Config. > Chaînes > HbbTV > Arrêt

#### Accès universel

Uniquement disponible lorsque Accès universel est réglé sur Marche.

 (Maison) > Réglages > Config. > Accès universel > Accès universel > Marche.

Pour lire plus d'informations, dans Aide, appuyez sur la touche de couleur - Mots-clés et recherchez Accès universel.

#### Sélection vidéo

Les chaînes TV numériques peuvent offrir des signaux multividéo (diffusion multiple), différents points de vue et angles de caméra pour le même événement ou différentes émissions sur une seule chaîne de télévision. Le téléviseur affiche un message si de telles chaînes TV sont disponibles.

# 7.3 Liste des chaînes

# Ouvrir la liste des chaînes

Pour ouvrir la liste des chaînes en cours…

1 - Appuyez sur **II** pour passer à la télévision.

**2 -** Si le service interactif n'est pas disponible,

 $appuyez sur OK ou sur  $\equiv$  Liste des chaînes pour$ ouvrir la liste des chaînes.

**3 - Appuyez sur 三 OPTIONS > Sélectionner une** liste de chaînes.

**4 -** Sélectionnez la liste de chaînes que vous souhaitez regarder.

5 − Appuyez sur ← Retour pour fermer la liste des chaînes.

Les chaînes affichées dans la liste Toutes les chaînes sont répertoriées en fonction de leur genre\*. Par exemple : Premium, Premium Actualités, Premium Local, Enfants, Sport, etc. Le genre Premium regroupe les meilleures chaînes de diffusion qui se positionnent avec une part de marché supérieure à 3 %.

\* Remarque : La liste de chaînes par genre est uniquement disponible en Allemagne.

### Options de la liste des chaînes

#### Ouverture du menu des options

Pour ouvrir le menu des options de la liste des chaînes...

 $\cdot$  Appuyez sur  $\blacksquare$  pour passer à la télévision.

 $\cdot$  Appuyez sur  $\equiv$  Liste des chaînes pour ouvrir la liste des chaînes.

 $\cdot$  Appuyez sur  $\equiv$  OPTIONS, puis sélectionnez l'une des options.

 $\cdot$  Appuyez sur  $\leftarrow$  Retour pour fermer la liste des chaînes.

#### Renommer une chaîne

1 - Appuyez sur **v** pour passer à la télévision.

2 - Appuyez sur **E** Liste des chaînes pour ouvrir la liste des chaînes.

**3 -** Sélectionnez la chaîne que vous souhaitez renommer.

**4 - Appuyez sur <del>辈</del> OPTIONS > Renommer une** chaîne, puis sur OK pour ouvrir le clavier virtuel. **5 -** Sélectionnez les caractères à l'aide des touches de navigation

**6 -** Sélectionnez Entrée une fois la modification terminée.

7 - Appuyez sur  $\leftarrow$  Retour pour fermer la liste des chaînes.

#### Sélection d'un filtre de chaîne

1 - Appuyez sur **II** pour passer à la télévision.

2 - Appuyez sur **E** Liste des chaînes pour ouvrir la liste des chaînes.

3 - Appuyez sur **二** OPTIONS >

Numérique/analogique, Libre/crypté.

**4 -** Sélectionnez l'une des combinaisons de chaînes proposées dans la liste des chaînes.

Création ou modification d'une liste de chaînes favorites

 $\overline{w}$  >  $\overline{Q}$  OK >  $\overline{w}$  OPTIONS > Créer une liste de favoris

Sélectionnez une chaîne, puis appuyez sur OK pour l'ajouter à la liste des chaînes favorites. Une fois terminé, appuyez sur - Terminé.

#### $\overline{\mathbf{w}}$  >  $\overline{\mathbf{O}}$  OK >  $\overline{\mathbf{E}}$  OPTIONS > Modif. favoris

Sélectionnez une chaîne, puis appuyez sur OK pour l'ajouter à la liste des chaînes favorites ou la supprimer. Une fois terminé, appuyez sur - Terminé.

#### Sélectionner un groupe de chaînes

#### $\overline{\mathbf{w}}$  >  $\overline{\mathbf{O}}$  OK >  $\overline{\mathbf{C}}$  OPTIONS > Sélectionner un groupe de chaînes

Sélectionnez une gamme de chaînes dans une liste de chaînes. Appuyez sur OK pour marquer le début de la gamme, puis à nouveau sur OK pour indiquer la fin de la gamme. Les chaînes sélectionnées seront ajoutées aux favoris.

#### Sélectionner une liste de chaînes

#### $\mathbf{w}$  >  $\mathbf{O}$ K >  $\mathbf{\pm}$  OPTIONS > Sélectionner une liste de chaînes

Sélectionnez l'une des listes de chaînes triées par types de chaînes.

#### Rechercher chaînes

#### $\mathbf{w}$  >  $\alpha$ K >  $\mathbf{\pm}$  OPTIONS > Rechercher chaîne

Vous pouvez rechercher une chaîne dans une longue liste de chaînes. La recherche va rechercher les noms de chaînes correspondants, classés par ordre alphabétique.

1 - Appuyez sur **v**, pour passer à la télévision. 2 - Appuyez sur **E** Liste des chaînes pour ouvrir la liste des chaînes.

**3 - Appuyez sur <del>二</del> OPTIONS > Rechercher chaîne**, puis sur OK pour ouvrir le clavier virtuel.

**4 -** Appuyez sur les touches de navigation pour sélectionner les caractères, puis appuyez sur OK. **5 -** Sélectionnez Entrée une fois la saisie terminée. **6 -** Appuyez sur Retour pour fermer la liste des chaînes.

Verrouiller ou déverrouiller une chaîne

 $\overline{\mathbf{w}}$  >  $\overline{\mathbf{O}}$  OK >  $\overline{\mathbf{E}}$  OPTIONS > Verrouiller chaîne. Déverrouiller chaîne

Afin d'empêcher les enfants de regarder une chaîne, vous pouvez la verrouiller. Pour regarder une chaîne verrouillée, vous devez d'abord entrer le code de Verrouillage enfant à 4 chiffres. Vous ne pouvez pas verrouiller de programmes issus de périphériques connectés.

Le symbole  $\bigoplus$  s'affiche à côté du logo de la chaîne verrouillée.

Supprimer une liste de favoris

 $\overline{\mathbf{w}}$  > OK >  $\equiv$  OPTIONS > Supprimer une liste de favoris

Pour supprimer une liste de favoris existante, sélectionnez Oui.

# <span id="page-25-0"></span> $\overline{74}$ Chaînes favorites

# À propos des chaînes favorites

Vous pouvez créer une liste des chaînes favorites, qui reprend uniquement les chaînes que vous voulez regarder. Si vous sélectionnez la liste des chaînes favorites, vous verrez uniquement vos chaînes favorites lorsque vous parcourrez les chaînes.

# Créer une liste de favoris

**1 -** Pendant que vous regardez une chaîne TV, appuyez sur  $\equiv$  Liste des chaînes pour ouvrir la liste des chaînes.

**2 -** Sélectionnez la chaîne et appuyez sur la touche **- Marquer comme favori pour la marquer** comme favorite.

3 - La chaîne sélectionnée est identifiée par  $\blacklozenge$ .

4 - Pour terminer, appuyez sur  $\leftarrow$  Retour . Les chaînes sont ajoutées à la liste des favoris.

# Suppression d'une chaîne de la liste des favoris

Pour supprimer une chaîne de la liste des favoris, sélectionnez-la avec la touche  $\bullet$ , puis appuyez de nouveau sur **Supprimer favori** pour la supprimer des favoris.

### Réorganiser les chaînes

Vous pouvez réorganiser — repositionner — les chaînes dans la liste des chaînes favorites (disponible uniquement pour certains pays).

**1 -** Pendant que vous regardez une chaîne TV, appuyez sur  $OK > \frac{1}{25}$  OPTIONS  $>$  Sélectionner une liste de chaînes.

**2 -** Sélectionnez Antenne - Favoris, Câble Favoris ou Satellite Favoris\*, puis appuyez sur  $\equiv$  OPTIONS. **3 -** Sélectionnez Réorganisation des chaînes, puis sélectionnez la chaîne à réorganiser et appuyez sur OK.

**4 -** Utilisez les boutons de navigation pour déplacer la chaîne en surbrillance vers un autre emplacement, puis appuyez sur OK.

5 - Une fois terminé, appuyez sur **-** Terminé.

\* Les chaînes satellite peuvent uniquement être recherchées sur les modèles de téléviseur xxPxSxxx2.

# Liste de favoris sur le guide TV

Vous pouvez lier le guide TV à votre liste de favoris.

**1 -** Pendant que vous regardez une chaîne TV, appuyez sur  $OK > \frac{1}{25}$  OPTIONS  $>$  Sélectionner une liste de chaînes.

**2 -** Sélectionnez Antenne - Favoris, Câble - Favoris ou Satellite - Favoris\*, puis appuyez sur OK. **3 - Appuyez sur la touche <b>II** TV GUIDE pour l'ouvrir.

Le guide TV vous permet de voir une liste des émissions en cours et programmées de vos chaînes favorites. Les 3 chaînes les plus utilisées de la liste par défaut seront ajoutées à la suite de vos chaînes favorites pour que vous puissiez les consulter. Vous devez ajouter ces chaînes dans votre liste de favoris pour permettre son fonctionnement (reportez-vous au chapitre « Guide TV »).

Sur chaque page du guide TV, une grille « Le saviezvous » est insérée sur votre liste de chaînes favorites. « Le saviez-vous » fournit des conseils utiles pour vous permettre d'utiliser au mieux votre téléviseur.

\* Les chaînes satellite peuvent uniquement être recherchées sur les modèles de

# <span id="page-26-0"></span>7.5 Texte/Télétexte

# Sous-titres proposés par le télétexte

Si vous sélectionnez une chaîne analogique, vous devez rendre les sous-titres disponibles pour chaque chaîne manuellement.

- **1** Sélectionnez une chaîne et appuyez
- sur TEXT pour ouvrir le télétexte.

**2 -** Entrez le numéro de page pour les sous-titres, généralement 888.

**3 -** Appuyez de nouveau sur TEXT pour quitter le télétexte.

Si vous sélectionnez Marche dans le menu Soustitres lorsque vous regardez cette chaîne analogique, les sous-titres s'afficheront s'ils sont disponibles.

Pour savoir si une chaîne est analogique ou numérique, sélectionnez la chaîne et appuyez sur **OINFO**.

# Pages télétexte

Pour activer l'option Texte/Télétexte, appuyez sur TEXTE, pendant que vous regardez des chaînes de télévision.

Pour fermer le Texte, appuyez de nouveau sur TEXT.

#### Sélectionner une page télétexte

Pour sélectionner une page. . .

**1 -** Entrez un numéro de page à l'aide des touches numériques.

**2 -** Utilisez les flèches pour vous déplacer.

**3 -** Appuyez sur une touche de couleur pour sélectionner un sujet à code couleur parmi ceux qui sont affichés en bas de l'écran.

#### Sous-pages télétexte

Une page de télétexte numérotée peut contenir plusieurs sous-pages. Les numéros de ces souspages sont affichés dans une barre située en regard du numéro de page principal.

Pour sélectionner une sous-page, appuyez sur  $\langle$  ou  $\rangle$ .

#### Le télétexte T.O.P. Pages télétexte

Certaines chaînes proposent du télétexte Texte. Permet d'ouvrir le télétexte T.O.P. T.O.P. dans le télétexte, appuyez sur  $\equiv$  OPTIONS et sélectionnez Aperçu

\* Il est uniquement possible d'accéder au télétexte lorsque les chaînes sont installées directement sur le tuner interne du téléviseur et que le poste est en mode TV. Si vous utilisez un décodeur, le télétexte ne sera pas disponible via le téléviseur. Dans ce cas, vous pouvez utiliser le télétexte du décodeur à la place.

### Options du télétexte

Dans le texte/télétexte, appuyez

sur  $\equiv$  OPTIONS pour accéder aux options suivantes :

#### • Figer la page

Permet d'arrêter la rotation automatique des souspages.

• Deux écrans / Plein écran

Permet d'afficher la chaîne TV et le Texte l'un à côté de l'autre.

• Aperçu T.O.P.

Permet d'ouvrir les pages T.O.P. T.O.P.

• Agrandir

Permet d'agrandir la page de Texte pour une lecture confortable.

• Info cachée

Permet d'afficher des informations masquées sur une page.

• Langue

Permet de changer le groupe de caractères utilisés par le Texte pour un affichage correct.

• Télétexte 2.5

Permet d'activer le télétexte 2.5 pour un affichage plus coloré et de meilleurs graphiques.

# Configuration du télétexte

#### Langue du télétexte

Certaines chaînes numériques proposent plusieurs langues de télétexte.

Sélectionner la langue de préférence pour le télétexte

 $\bigoplus$  (Maison) > Réglages > Config. > Région et langues > Langue > Langue télétexte préférée, Langue télétexte alternative

#### Télétexte 2.5

S'il est disponible, sachez que le télétexte 2.5 offre un plus grand nombre de couleurs et des graphiques de meilleure qualité. Télétexte 2.5 est activé en tant que réglage d'usine standard. Pour désactiver le Télétexte 2.5...

**1 -** Appuyez sur TEXT.

**2 -** Lorsque le texte/télétexte est affiché à l'écran, appuyez sur  $\equiv$  OPTIONS.

- **3** Sélectionnez Télétexte 2.5 > Arrêt.
- **4** Appuyez sur (à gauche) à plusieurs reprises si

nécessaire pour fermer le menu.

# <span id="page-28-0"></span> $\overline{8}$ Guide TV

#### <span id="page-28-1"></span> $\overline{8.1}$

# Ce dont vous avez besoin

Le guide TV vous permet de voir la liste des émissions en cours et programmées de vos chaînes. En fonction de la provenance des informations (données) du guide TV, des chaînes analogiques et numériques s'affichent ou uniquement des chaînes numériques. Toutes les chaînes n'offrent pas d'informations de guide TV.

Le téléviseur peut collecter des informations du guide TV pour les chaînes installées sur le téléviseur (par ex. les chaînes que vous regardez avec l'option Regarder TV). Le téléviseur ne peut pas collecter les informations du guide TV pour les chaînes diffusées par un récepteur numérique.

### <span id="page-28-2"></span> $\overline{82}$ Utilisation du guide TV

# Ouverture du guide TV

Pour ouvrir le guide TV, appuyez sur **IETV GUIDE**.

Appuyez à nouveau sur **II TV GUIDE** pour fermer.

Lors de la première ouverture du guide TV, le téléviseur recherche les programmes dans toutes les chaînes TV. Cette opération peut prendre quelques minutes. Les données du guide TV sont enregistrées dans le téléviseur.

### Réglage d'un programme

#### Passage à un programme

• À partir du guide TV, vous pouvez passer à un programme en cours.

• Pour sélectionner un programme, utilisez les touches de direction afin de mettre le nom du programme en surbrillance.

• Naviguez vers la droite pour afficher les programmes prévus ultérieurement dans la journée.

• Pour passer au programme (chaîne), sélectionnez le programme et appuyez sur OK.

### Affichage des détails de programme

Pour afficher les détails du programme sélectionné, appuyez sur  $\bigcirc$  INFO.

# Mise à jour du Guide TV

Vous pouvez mettre à jour le Guide TV pour obtenir les dernières informations sur les programmes.

Pour mettre à jour le Guide TV, appuyez sur 辛 OPTIONS et sélectionnez Mise à jour du Guide TV\*. La mise à jour peut prendre un moment.

\* Remarque : Non disponible lorsque Freeview Play (Royaume-Uni) est activé.

# Modifier le jour

Si les informations du guide TV proviennent de la chaîne émettrice, vous pouvez appuyer sur Chaîne suivante pour afficher la programmation de l'un des jours suivants. Appuyez sur Chaîne précédente pour revenir au jour précédent.

Vous pouvez aussi appuyer sur  $\equiv$  OPTIONS et sélectionner Modifier le jour.

# Rechercher par genre

Si les informations sont disponibles, vous pouvez rechercher des programmes par genre, comme films, sports, etc.

Pour rechercher des programmes par genre, appuyez sur la touche  $\equiv$  OPTIONS et

sélectionnez Rechercher par genre\*.

Sélectionnez un genre et appuyez sur OK. Une liste des programmes trouvés s'affiche.

\* Remarque : Non disponible lorsque Freeview Play (Royaume-Uni) est activé.

# <span id="page-29-3"></span><span id="page-29-0"></span>Freeview Play (pour les modèles britanniques)

# <span id="page-29-1"></span>9.1 À propos de Freeview Play

Pour pouvoir profiter de Freeview Play\*, vous devez d'abord connecter votre téléviseur à Internet.

Freeview Play permet de :

• visionner les programmes de télévision que vous avez manqués pendant les sept derniers jours ; • regarder des émissions en direct ou à la demande à un seul et même endroit, sans avoir à ouvrir

d'application. Vous pouvez chercher des programmes de Freeview Play dans le guide TV ;

• regarder plus de 70 chaînes en définition standard et jusqu'à 15 chaînes HD ;

• Profitez de services à la demande, comme BBC iPlayer, ITV Hub, All 4, Demand 5, BBC NEWS et BBC SPORT.

• Sans contrat ni mensualités : vous êtes aux commandes.

Pour plus d'informations, visitez le site https://www.freeview.co.uk

\* Freeview Play est destiné uniquement aux modèles de téléviseur du Royaume-Uni.

# <span id="page-29-2"></span> $\overline{92}$

# Utilisation de Freeview Play

Pour ouvrir Freeview Play\*…

1 - Appuyez sur **f** (Accueil) pour ouvrir le menu Accueil.

2 - Appuyez sur > (droite) pour obtenir un apercu des programmes Freeview (applications) ou sélectionnez Explore Freeview Play pour accéder à la page Freeview Play.

3 - Vous pouvez appuyer sur **P** Rechercher ou saisir un mot clé dans la barre de recherche dans le coin supérieur droit pour rechercher des chaînes.

4 - Vous pouvez appuyer sur **- Recommandation** sur le guide TV pour trier différents types de programmes en sélectionnant un genre particulier. **5 -** Sélectionnez un programme et appuyez sur Infos sur les épisodes pour afficher les détails du programme sélectionné.

**6 -** Sélectionnez un programme et appuyez sur OK pour commencer à le visionner.

7 - Appuyez sur  $\leftarrow$  Retour pour fermer le menu.

\* Freeview Play est destiné uniquement aux modèles de téléviseur du Royaume-Uni.

# $\overline{93}$ Guide TV sur Freeview Play

Lorsque Freeview Play\* est activé, appuyez sur **:=** GUIDE TV pour ouvrir le Guide TV, puis appuyez de nouveau sur **:E GUIDE TV** pour le fermer.

#### Modifier jour

Si les informations du guide TV proviennent de la chaîne émettrice, vous pouvez appuyer sur Chaîne suivante pour afficher la programmation de l'un des jours suivants. Appuyez sur Chaîne précédente pour revenir au jour précédent.

Vous pouvez aussi appuyer sur  $\equiv$  OPTIONS et sélectionner Modifier le jour.

#### Préférences d'accessibilité

Appuyez sur  $\equiv$  OPTIONS dans le Guide TV et sélectionnez Préférences d'accessibilité pour modifier les préférences de tri des programmes :

- Afficher uniquement les programmes avec description audio
- Afficher uniquement les programmes avec soustitres
- Afficher uniquement les programmes avec langue des signes

#### Paramètres de confidentialité

Appuyez sur  $\equiv$  OPTIONS dans le Guide TV et sélectionnez Paramètres de confidentialité pour afficher la Politique de confidentialité. Vous avez le choix entre refuser les termes de la Politique de confidentialité et désactiver Freeview Play ; ou bien accepter les termes de la Politique de confidentialité et activer Freeview Play.

\* Freeview Play est destiné uniquement aux modèles de téléviseur du Royaume-Uni.

# <span id="page-30-0"></span> $\overline{10}$ Vidéos, photos et musique

#### <span id="page-30-1"></span> $10.1$

# À partir d'une prise USB

Vous pouvez afficher des photos, écouter de la musique ou regarder des vidéos enregistrées sur une clé USB ou un disque dur USB.

Lorsque le téléviseur est allumé, insérez une clé USB ou un disque dur USB dans l'un des ports USB.

Appuyez sur **ED** SOURCES,

sélectionnez **II USB**, puis parcourez vos fichiers dans la structure de dossiers que vous avez organisée sur votre clé USB.

# <span id="page-30-2"></span> $\overline{10.2}$ À partir d'un ordinateur ou d'un NAS

Vous avez la possibilité de visionner vos photos, d'écouter votre musique ou de regarder vos vidéos enregistrées sur un ordinateur ou un NAS (serveur de stockage en réseau), via votre réseau domestique.

Le téléviseur et l'ordinateur ou le NAS doivent être dans le même réseau domestique. Sur votre ordinateur ou NAS, vous devez installer un logiciel de serveur multimédia. Votre serveur multimédia doit être configuré pour partager vos fichiers avec le téléviseur. Le téléviseur affiche vos fichiers et dossiers tels qu'ils sont organisés par le serveur multimédia ou sur votre ordinateur ou NAS.

Le téléviseur ne prend pas en charge les sous-titres de flux vidéo provenant d'ordinateurs ou de NAS.

Si le serveur multimédia prend en charge la recherche de fichiers, un champ de recherche est disponible.

Pour parcourir et lire les fichiers sur votre ordinateur…

1 - Appuyez sur **z** SOURCES, sélectionnez Réseau et appuyez sur OK.

**2 -** Une fois qu'un périphérique est connecté, l'élément Périphérique réseau est remplacé par le nom du périphérique connecté.

**3 -** Vous pouvez parcourir et lire vos fichiers.

**4 -** Pour arrêter de lire des vidéos, des photos ou de

<span id="page-30-3"></span>la musique, appuyez sur **EXIT**.

# $\frac{1}{10.3}$ Photos

# Afficher des photos

1 - Appuyez sur **ED** SOURCES,

sélectionnez **·** USB, puis appuyez sur OK.

2 - Sélectionnez **■ Clé USB**, puis sélectionnez le périphérique USB requis.

**3 -** Sélectionnez Photo ; vous pouvez appuyer  $sur -$  Trier pour trier vos photos par date, mois ou année

**4 -** Sélectionnez l'une des photos puis appuyez sur OK pour afficher la photo sélectionnée. • Pour afficher des photos,

sélectionnez Photos dans la barre de menu, choisissez la miniature d'une photo et appuyez sur OK.

• Si un même dossier comporte plusieurs photos, sélectionnez une photo et appuyez

sur **- Diaporama** pour démarrer un diaporama de toutes les photos enregistrées dans ce dossier.

 $\cdot$  Regardez une photo et appuyez sur  $\bigcirc$  INFO pour afficher ce qui suit :

Barre de progression, Barre de commande de lecture, (Aller à la photo précédente dans un dossier),

(Aller à la photo suivante dans un dossier), (Démarrer diaporama), **II** (Mettre la lecture en

 $p$ ause),  $\bullet$  (Démarrer diaporama),  $\bullet$  (Faire pivoter la photo)

Lors de l'affichage d'un fichier photo, appuyez sur  $\equiv$  OPTIONS pour...

Lect. aléatoire désact. (Off), Lect. aléatoire activée (On)

Afficher les images de façon séquentielle ou aléatoire.

Répéter, Lire une fois

Afficher les images de façon répétée ou une seule fois.

#### Arrêter la musique

Permet d'arrêter la musique si la lecture de la musique est en cours.

#### Vitesse du diaporama

Définir la vitesse du diaporama.

#### Transition diaporama

Définir la transition entre une image et la suivante.

## Options de photo

Lorsque vous parcourez des fichiers photo, appuyez sur  $\equiv$  OPTIONS pour...

Liste/Miniatures Afficher des photos en vue liste ou miniatures.

Lect. aléatoire désact. (Off), Lect. aléatoire activée (On)

Afficher les images de façon séquentielle ou aléatoire.

Répéter, Lire une fois Afficher les images de façon répétée ou une seule fois.

Arrêter la musique Permet d'arrêter la musique si la lecture de la musique est en cours.

Vitesse du diaporama Définir la vitesse du diaporama.

Transition diaporama Définir la transition entre une image et la suivante.

# <span id="page-31-0"></span> $\overline{10.4}$ Photo 360°

# Affichez des photos 360°

1 - Appuyez sur **3 SOURCES**,

sélectionnez  $\blacksquare$  USB, puis appuyez sur OK. 2 - Sélectionnez **■** Clé USB, puis sélectionnez le périphérique USB requis.

**3 -** Sélectionnez Photos 360° . Appuyez

sur  $\rightarrow$  Trier pour trier vos photos 360 $^{\circ}$  par date, mois, année ou bien par nom.

**4 -** Sélectionnez l'une des photos 360°, puis appuyez sur OK pour afficher la photo 360° sélectionnée.

• Pour afficher des photos, sélectionnez Photos 360° dans la barre de menu, sélectionnez la miniature d'une photo et appuyez sur OK.

• Si un même dossier comporte plusieurs photos 360°, sélectionnez une photo 360° et  $appyez sur - Diaporama$  pour lancer un diaporama de toutes les photos 360° enregistrées dans ce dossier.

 $\cdot$  Regardez une photo et appuyez sur  $\bigcirc$  INFO pour afficher ce qui suit :

<span id="page-31-1"></span>Barre de progression, Barre de commande de lecture, (Aller à la photo précédente dans un dossier),

(Aller à la photo suivante dans un dossier), (Démarrer le diaporama),  $\blacksquare$  (Mettre la lecture en

 $p$ ause),  $\qquad$  (Tout lire/Lire un

fichier),  $\bullet$  (Little Planet),  $\bullet$  (Mode auto/mode manuel).

- Little Planet : Petite planète est un affichage alternatif et amusant de photos 360°. Lorsque l'affichage Petite planète démarre, la photo 360° s'affiche dans une vue arrondie, comme une planète. - Mode auto/mode manuel : lorsque le lecteur 360° est lancé, il sélectionne automatiquement la photo 360° de gauche à droite (0 à 360° degrés) dans la vue 360°. Lorsque le mode manuel est activé, le lecteur 360° arrête le panoramique/la rotation automatique pour vous permettre de faire des rotations/panoramiques manuellement avec les touches de la télécommande.

Lors de l'affichage d'une photo 360°, appuyez sur  $\equiv$  OPTIONS pour effectuer les actions suivantes...

Lect. aléatoire désact. (Off), Lect. aléatoire activée (On)

Afficher les images de façon séquentielle ou aléatoire.

Répéter, Lire une fois Afficher les images de façon répétée ou une seule fois.

Réinitialiser la vue Permet de réinitialiser l'angle de vue.

Arrêt musique

Permet d'arrêter la musique si la lecture de la musique est en cours.

# Options photo 360°

Lorsque vous parcourez des photos 360°, appuyez sur  $\equiv$  OPTIONS pour effectuer les actions suivantes…

#### Liste/Miniatures

Afficher des photos 360° en vue liste ou miniatures.

Lect. aléatoire désact. (Off), Lect. aléatoire activée (On)

Afficher les images de façon séquentielle ou aléatoire.

Répéter, Lire une fois Afficher les images de façon répétée ou une seule fois.

Arrêter la musique

Permet d'arrêter la musique si la lecture de la musique est en cours.

10.5 Vidéos

### Lire des vidéos

Pour lire une vidéo sur votre téléviseur…

Sélectionnez **E Vidéos**, sélectionnez le nom du fichier et appuyez sur OK.

• Pour suspendre la lecture de la vidéo, appuyez sur OK. Appuyez à nouveau sur OK pour continuer.

• Pour revenir en arrière ou effectuer une avance rapide, appuyez sur la touche  $\rightarrow$  ou  $\rightarrow$  Appuyez à plusieurs reprises sur les touches pour augmenter la vitesse : 2x, 4x, 8x, 16x ou 32x.

• Pour passer à la vidéo suivante dans un dossier, appuyez sur OK pour mettre en pause,

sélectionnez » sur l'écran, puis appuyez sur OK. • Pour arrêter la lecture de la vidéo, appuyez sur la touche ■ (Arrêter).

 $\cdot$  Pour revenir au dossier, appuyez sur  $\blacktriangleleft$ .

#### Ouverture d'un dossier vidéo

1 - Appuyez sur **ED** SOURCES,

sélectionnez  $\blacksquare$  USB, puis appuyez sur OK. 2 - Sélectionnez **·** Clé USB, puis sélectionnez le périphérique USB requis.

**3 -** Sélectionnez Vidéos, choisissez l'une des vidéos, puis appuyez sur OK pour afficher celle-ci.

• Sélectionnez une vidéo et appuyez

<span id="page-32-0"></span>sur **D** INFO pour afficher les informations du fichier. • Lisez une vidéo et appuyez sur **DINFO** pour afficher ce qui suit :

Barre de progression, Barre de commande de lecture,  $\blacksquare$  (Aller à la vidéo précédente dans un dossier). Il (Aller à la vidéo suivante dans un dossier), ▶ (Lecture), << (Arrière), ▶ (Avance rapide),  $\mathbf{u}$  (Mettre la lecture en pause),  $\bullet$  (Lire tout/Lire un fichier), 
- (Lect. aléatoire activée (On)/Lect. aléatoire désactivée (Off))

Au cours de la lecture de la vidéo, appuyez sur  $\equiv$  OPTIONS pour...

#### Sous-titres

Pour afficher les sous-titres (si disponibles), sélectionnez Marche, Arrêt ou Activé pendant silence.

#### Langue sous-titres

Permet d'afficher la langue des sous-titres (si disponibles).

#### Jeu de caractères

Permet de sélectionner le jeu de caractères si des sous-titres externes sont disponibles.

#### Langue audio

Permet de choisir la langue audio, si disponible.

#### État

Affiche les informations sur le fichier vidéo.

#### Répéter, Lire une fois

Lire les vidéos de façon répétée ou une seule fois.

#### Paramètres sous-titres

Définissez la taille de la police, la couleur des soustitres, la position des sous-titres et le décalage si ces options sont disponibles.

### Options vidéo

Lorsque vous parcourez des fichiers vidéo, appuyez sur  $\equiv$  OPTIONS pour...

### Liste/Miniatures

Afficher des fichiers vidéo en vue liste ou miniatures.

#### Sous-titres

Pour afficher les sous-titres (si disponibles), sélectionnez Marche, Arrêt ou Activé pendant silence.

Lecture aléatoire désactivée, Lecture aléatoire activée

Pour lire des vidéos de façon séquentielle ou aléatoire.

#### Répéter, Lire une fois

Lire les vidéos de façon répétée ou une seule fois.

# 10.6 **Musique**

# Lecture de musique

Ouverture d'un dossier musical

1 - Appuyez sur **EX** SOURCES. sélectionnez  $\blacksquare$  USB, puis appuyez sur OK. 2 - Sélectionnez **·** Périphériques USB et appuyez sur  $\sum$  (droite) pour sélectionner le périphérique USB requis. **3 -** Sélectionnez Musique, choisissez un morceau

musical puis appuyez sur OK pour écouter celui-ci. • Sélectionnez un morceau musical et appuyez sur **O** INFO pour afficher les informations du fichier. • Lisez un morceau musical et appuyez sur **D** INFO pour afficher ce qui suit : Barre de progression, Barre de commande de lecture,  $\blacksquare$  (Aller à la musique précédente dans un dossier),  $\blacktriangleright$  (Aller à la musique suivante dans un

dossier), ▶ (Lecture), << (Arrière), ▶ (Avance rapide),  $\mathbf{u}$  (Mettre la lecture en pause),  $\bullet$  (Lire tout/Lire un fichier)

Au cours de la lecture de la musique, appuyez sur  $\equiv$  OPTIONS pour accéder aux options suivantes :

#### Répéter, Lire une fois

Lire les morceaux de façon répétée ou une seule fois.

# Options musicales

Lorsque vous parcourez des fichiers de musique, appuyez sur  $\equiv$  OPTIONS pour...

#### Lecture aléatoire désactivée, Lecture aléatoire activée

Lire des morceaux de façon séquentielle ou aléatoire.

#### Répéter, Lire une fois

Lire les morceaux de façon répétée ou une seule fois.

# <span id="page-34-0"></span>Ouverture du menu des réglages du téléviseur

#### <span id="page-34-1"></span> $\frac{1}{111}$

# Présentation du menu Accueil

Appuyez sur  $\bigtriangleup$  (Maison) pour sélectionner l'un des menus ci-dessous, puis sur OK.

#### Sources

Cette ligne contient les sources disponibles sur ce téléviseur.

#### Regardez la télévision

Cette ligne contient des fonctions du téléviseur disponibles pour l'utilisateur.

#### Applications

Cette ligne contient le nombre d'applications préinstallées. L'ordre de ces applications est conforme aux accords commerciaux conclus avec les fournisseurs de services de contenu. Chaque application peut renseigner les recommandations (si disponibles) de son choix lorsque l'application correspondante est mise en surbrillance.

#### Recherche

Cette ligne contient une interface permettant d'effectuer la recherche au sein du contenu SmartTV. Le résultat de la recherche et son ordre sont conformes aux accords commerciaux conclus avec les fournisseurs de services de contenu.

#### Réglages

Cette ligne contient les paramètres disponibles pour l'utilisateur.

<span id="page-34-3"></span><span id="page-34-2"></span>Vous pouvez réorganiser les icônes dans les menus Maison. Pour repositionner les icônes, appuyez sur OK. Vous pouvez également sélectionner l'icône que vous souhaitez réorganiser et maintenir la touche « OK » pendant trois secondes jusqu'à ce que les flèches apparaissent autour de l'icône. Utilisez les boutons de navigation pour déplacer l'icône en surbrillance à l'emplacement de votre choix, puis appuyez sur « OK ». Appuyez sur la touche  $\leftarrow$  Retour pour quitter.

# $\frac{11}{2}$

# Réglages fréquents et Config.

Menu Paramètres :

Appuyez sur la touche  $\bigtriangleup$  (Maison) > Réglages de la télécommande pour accéder aux réglages fréquemment utilisés.

• Comment... : instructions pour installer des chaînes, trier les chaînes\*, mettre à jour le logiciel du téléviseur, connecter des périphériques externes et utiliser les fonctions Smart TV de votre téléviseur.

• Installation des chaînes - Mettez à jour les chaînes ou démarrez une nouvelle installation complète des chaînes.

• Style d'image : permet de sélectionner l'un des styles d'image prédéfinis pour un affichage parfait des images.

• Format d'image : permet de sélectionner l'un des formats d'image prédéfinis, adapté à l'écran.

• Style de son : permet de sélectionner l'un des styles de son prédéfinis pour obtenir des réglages de son parfaits.

• Sortie audio : permet de configurer le téléviseur pour diffuser le son sur le téléviseur ou sur la chaîne hi-fi connectée.

• Arrêt programmé : permet de configurer le téléviseur pour passer automatiquement en mode veille après une heure prédéfinie.

• Désactivation de l'écran : si vous écoutez simplement de la musique, vous pouvez désactiver l'écran du téléviseur.

• Sans fil et réseaux : permet de se connecter à votre réseau domestique ou de régler les paramètres réseau.

• Configuration : permet d'accéder au menu Configuration.

• Aide : permet d'effectuer un diagnostic et d'obtenir de plus amples informations sur votre téléviseur. Pour plus d'informations, dans Aide, appuyez sur la touche de couleur **-** Mots-clés et

recherchez Menu Aide pour plus d'informations.

#### Menu Configuration :

Appuyez sur la touche  $\bigoplus$  (Maison) de la télécommande, sélectionnez Paramètres > Configuration, puis appuyez sur OK.

\* Le tri des chaînes est uniquement disponible dans certains pays.

# $\frac{1}{11.3}$ Tous les réglages

# Réglages de l'image

#### Style d'image

#### Sélectionner un style

Pour une adaptation de l'image en toute simplicité, vous pouvez sélectionner un style d'image prédéfini.

 $\bigwedge$  (Maison) > Réglages > Style d'image, appuyez sur OK pour afficher les options suivantes.

Les styles d'image disponibles sont...

• Personnel - Les préférences d'image que vous définissez au cours de la première configuration • Intense - Idéal pour un environnement de lumière du jour

• Naturel - Réglage pour des images naturelles

• Standard - Réglage le plus économe en énergie • Film - Idéal pour regarder des films avec l'effet studio original

• Jeu - Réglage idéal pour les jeux\*

• Moniteur - Réglage idéal pour un écran d'ordinateur\*\*

\* Le style d'image « Jeu » n'est pas disponible sur certaines sources vidéo.

\*\* Le style d'image « Moniteur » est uniquement disponible lorsque la vidéo source HDMI est applicable à l'application PC. HDR n'est pas pris en charge en mode Moniteur. Le téléviseur peut lire des vidéos HDR en mode Moniteur, mais aucun traitement HDR ne sera appliqué.

#### Personnaliser un style

Vous pouvez régler les paramètres de style de l'image sélectionnée, tels que la couleur, le contraste ou la netteté et les enregistrer.

#### Restaurer un style

Pour rétablir les paramètres de style par défaut, accédez

 $\dot{a}$  **A** (Maison) > Réglages > Config. > Image > Style d'image, puis appuyez sur **-** Restaurer style.

• Le téléviseur peut diffuser des programmes HDR depuis n'importe quelle connexion HDMI, une chaîne émettrice, une source Internet (ex : Netflix) ou un périphérique USB connecté.

• Le téléviseur activera automatiquement le mode HDR, avec indication à l'écran. Le téléviseur prend en charge les formats HDR suivants : Hybrid Log Gamma, HDR10, HDR10+ et Dolby Vision, mais il est soumis à la disponibilité de ce format HDR chez les fournisseurs de contenu.

Pour le contenu HDR (gamma hybride Log, HDR10 et HDR10+)

Les styles de contenu HDR (Hybrid Log Gamma, HDR10 et HDR10+) sont les suivants :

- HDR Personnel
- HDR Vif
- HDR Naturel
- HDR Film
- HDR Jeu

#### Pour le contenu Dolby Vision

Les styles de contenu HDR Dolby Vision sont les suivants :

- HDR Personnel
- HDR Vif
- Dolby Vision clair
- Dolby Vision sombre
- Dolby Vision Game

Couleur, contraste, définition, niveau de noir

#### Régler les couleurs

 $\bigwedge$  (Maison) > Réglages > Config. > Image > Couleur

Appuyez sur les flèches  $\sum$  (Droite) ou  $\binom{1}{3}$  (Gauche) pour régler la valeur de saturation des couleurs.

#### Régler le contraste

 $\bigoplus$  (Maison) > Réglages > Config. > Image > Contraste rétroéclairage

Appuyez sur les flèches  $\sum$  (Droite) ou  $\binom{1}{3}$  (Gauche) pour régler la valeur de contraste.

Vous pouvez diminuer la valeur de contraste pour réduire la consommation d'énergie.

#### Régler la netteté

 $\bigwedge$  (Maison) > Réglages > Config. > Image > Définition

Appuyez sur les flèches > (Droite) ou < (Gauche) pour régler la valeur de définition.

#### Régler le niveau de noir

 $\bigwedge$  (Maison) > Réglages > Config. > Image > Niveau de noir

Appuyez sur les flèches > (Droite) ou < (Gauche) pour régler le niveau de noir.

Remarque : un réglage du niveau de noir trop éloigné de la valeur de référence (50) risque de
Paramètres d'image du mode expert

Paramètres de couleur

- $\bigwedge$  (Maison) > Réglages > Config. > Image
- > Paramètres du mode expert

Régler l'amélioration des couleurs

 $\bigwedge$  (Maison) > Réglages > Config. > Image > Paramètres du mode expert > Amélioration des couleurs

Sélectionnez Maximum, Moyenne

ou Minimum pour régler le niveau d'intensité des couleurs et de détail des couleurs vives.

Remarque : Non disponible lorsque le signal Dolby Vision est détecté.

Sélectionner la température de couleur prédéfinie

- $\bigoplus$  (Maison) > Réglages > Config. > Image
- > Paramètres du mode expert > Température de couleur

Sélectionnez Normal, Chaud ou Froid pour régler la température de couleur.

Personnaliser la température de couleur

 $\bigwedge$  (Maison) > Réglages > Config. > Image > Paramètres du mode expert > Température de couleur personnalisée

Sélectionnez Réglages personnalisés dans le menu Température de couleur pour personnaliser la température de couleur. Appuyez sur les flèches > (Droite) ou (Gauche) pour régler la valeur.

### Alignement du blanc de référence

 $\bigwedge$  (Maison) > Réglages > Config. > Image > Paramètres du mode expert > Alignement du blanc de référence

Personnalisez l'alignement du blanc de référence en fonction de la température de couleur sélectionnée pour l'image. Appuyez sur les flèches (Droite) ou  $\triangleleft$  (Gauche) pour régler la valeur, puis sur  $\equiv$ Rétablir pour rétablir la valeur.

### Paramètres de contraste

Modes de contraste

 $\bigoplus$  (Maison) > Réglages > Config. > Image > Paramètres du mode expert > Mode de contraste

Sélectionnez Normal, Optimisé pour l'image ou Optimisé pour des économies d'énergie pour que le téléviseur réduise automatiquement le contraste, soit pour optimiser la consommation d'énergie, soit pour optimiser l'image, ou sélectionnez Arrêt pour désactiver le réglage.

### Réglages HDR

- $\bigwedge$  (Maison) > Réglages > Config. > Image
- > Paramètres du mode expert > HDR Plus

Réglez HDR Plus sur Arrêt, Minimum, Moyenne, Maximum ou Automatique pour définir le niveau d'amélioration automatique de l'effet de contraste et de luminosité pour le flux HDR.

Remarque : Disponible lorsque la vidéo HDR (High Dynamic Range) est présente dans la source sélectionnée, à l'exception de la source Dolby Vision.

• Le téléviseur peut diffuser des programmes HDR depuis n'importe quelle connexion HDMI, une chaîne émettrice, une source Internet (ex : Netflix) ou un périphérique USB connecté.

• Le téléviseur activera automatiquement le mode HDR, avec indication à l'écran. Le téléviseur prend en charge les formats HDR suivants : Hybrid Log Gamma, HDR10, HDR10+ et Dolby Vision, mais il est soumis à la disponibilité de ce format HDR chez les fournisseurs de contenu.

### Contraste dynamique

 $\bigwedge$  (Maison) > Réglages > Config. > Image > Paramètres du mode expert > Contraste dynamique

Sélectionnez Maximum, Moyenne ou Minimum pour définir le niveau d'amélioration automatique par le téléviseur des détails pour les zones sombres, moyennes et claires de l'image.

### Contraste vidéo, Gamma

Contraste vidéo

- $\bigwedge$  (Maison) > Réglages > Config. > Image
- > Paramètres du mode expert > Contraste vidéo

Appuyez sur les flèches  $\sum$  (Droite) ou  $\sum$  (Gauche) pour régler la valeur de contraste vidéo.

### Gamma

- $\bigoplus$  (Maison) > Réglages > Config. > Image
- > Paramètres du mode expert > Gamma

Appuyez sur les flèches  $\sum$  (Droite) ou  $\binom{1}{3}$  (Gauche) pour régler un paramètre non linéaire pour la luminance et le contraste de l'image.

### Capteur de luminosité

 $\bigoplus$  (Maison) > Réglages > Config. > Image > Paramètres du mode expert > Capteur de luminosité

Pour économiser l'énergie, le capteur de luminosité ambiante intégré diminue la luminosité de l'écran du téléviseur lorsque la lumière environnante baisse. Le capteur de luminosité intégré adapte automatiquement les réglages de l'image en fonction

des conditions d'éclairage de la pièce.

### Super Resolution

- $\bigoplus$  (Maison) > Réglages > Config. > Image
- > Paramètres du mode expert > Super résolution

Activez cette option pour optimiser la netteté dans les bords de ligne et les détails.

### Nettoyage d'image

### Réduction du bruit

 $\bigoplus$  (Maison) > Réglages > Config. > Image > Paramètres du mode expert > Réduction du bruit

Sélectionnez Maximum, Medium, Minimum pour régler le niveau de bruit du contenu vidéo. Le bruit se manifeste principalement sous la forme de petits points dans l'image affichée.

### Réduction artefact MPEG

- $\bigwedge$  (Maison) > Réglages > Config. > Image
- > Paramètres du mode expert > Réduction artefact MPEG

Sélectionnez Maximum, Moyenne, Minimum pour obtenir divers niveaux de lissage des artefacts dans les vidéos numériques.

Les artefacts MPEG sont principalement visibles sous la forme de petits blocs ou de bords dentelés dans les images affichées.

### Paramètres de mouvement

Styles de mouvement

 $\bigoplus$  (Maison) > Réglages > Config. > Image > Paramètres du mode expert > Styles de mouvement

L'option Styles de mouvement fournit des modes de mouvement optimisés pour différents contenus vidéo.

Sélectionnez Arrêt pour éteindre ou sélectionnez l'un des styles de mouvement pour bénéficier d'une expérience visuelle différente de vidéo en mouvement.

(Film, Sport, Standard, Fluide, Préférentiel)

Indisponible dans les cas suivants :

 $\cdot \bigwedge$  (Maison) > Réglages > Config. > Style d'image > Jeu.

 $\cdot \bigwedge$  (Maison) > Réglages > Config. > Style d'image > Moniteur.

### Natural Motion

- $\bigoplus$  (Maison) > Réglages > Config. > Image
- > Paramètres du mode expert > Natural Motion

Natural Motion fluidifie les mouvements.

• Sélectionnez Maximum, Moyenne ou Minimum pour obtenir différents niveaux de réduction des saccades, visibles dans les films à la télévision.

• Sélectionnez Minimum ou Arrêt lorsque du bruit apparaît dans l'image affichée.

Remarque : uniquement disponible lorsque Styles de mouvement est réglé sur Préférentiel.

### Format d'image

 (Maison) > Réglages > Config. > Image > Format d'image

Si l'image ne remplit pas la totalité de l'écran, si des bandes noires s'affichent en haut ou bas ou sur les deux côtés, vous pouvez régler l'image de manière à ce qu'elle remplisse complètement l'écran.

Pour sélectionner l'un des réglages de base pour remplir l'écran…

• Plein écran : effectue un zoom automatique sur l'image pour basculer en plein écran 16:9. Le format du contenu de l'image peut changer.

• Plein écran : élargit automatiquement l'image jusqu'à ce qu'elle remplisse l'écran. La déformation de l'image est minime et les sous-titres restent visibles. Ne convient pas dans le cas d'une entrée PC. Certains formats d'image extrêmes peuvent encore afficher des bandes noires. Le format du contenu de l'image peut changer.

• Adapté à l'écran : effectue un zoom automatique sur l'image de façon à ce qu'elle remplisse l'écran sans déformation. Des bandes noires peuvent être visibles. N'est pas pris en charge dans le cas d'une entrée PC.

• Original : effectue un zoom automatique sur l'image de façon à ce qu'elle remplisse l'écran avec son format d'origine. Aucune perte de contenu visible.

 $\bigwedge$  (Maison) > Réglages > Config. > Image > Format d'image > Avancé

Pour régler manuellement le format d'image…

• Déplacer : cliquez sur les flèches pour déplacer l'image. Vous ne pouvez déplacer l'image que lorsque vous zoomez dessus.

• Zoom : cliquez sur les flèches pour effectuer un zoom avant.

• Élargir : cliquez sur les flèches pour étirer l'image verticalement ou horizontalement.

• Annuler : cliquez pour revenir au format d'image avec lequel vous avez commencé.

Certaines sélections de format d'image peuvent ne pas être disponibles dans certaines conditions. Par exemple, en streaming vidéo, dans l'application Android, dans le mode jeu, etc.

### Notifications Dolby Vision

- $\bigwedge$  (Maison) > Réglages > Config. > Image
- > Notification Dolby Vision

Activez ou désactivez les notifications Dolby Vision lorsque vous lisez du contenu Dolby Vision sur votre téléviseur.

### Paramétrage image rapide

 $\bigwedge$  (Maison) > Réglages > Config. > Image Paramétrage image rapide

• Lors de la première installation, vous avez effectué plusieurs réglages d'image en quelques étapes simples. Le menu Paramétrage image rapide vous permet d'effectuer à nouveau ces réglages.

• Sélectionnez le réglage d'image que vous préférez et passez au réglage suivant.

• Pour effectuer ces étapes, assurez-vous que le téléviseur peut sélectionner une chaîne de télévision ou afficher un programme à partir d'un périphérique connecté.

### Paramètres du son

### Style de son

### Sélectionner un style

Pour une adaptation aisée du son, vous pouvez sélectionner un style de son prédéfini.

### $\bigwedge$  (Maison) > Réglages > Config. > Son > Style de son

Les styles de son disponibles sont...

• Mode IA - Sélectionnez le mode IA pour basculer de façon intelligente d'un style de son à un autre en fonction du contenu audio.

- Original Réglage de son le plus neutre
- Film Réglage idéal pour regarder des films
- Musique Réglage idéal pour écouter de la musique
- Jeu : réglage idéal pour les jeux
- Actualités Réglage idéal pour la parole

• Mode préférentiel - Sélectionnez ce mode pour régler vos paramètres Sound Settings préférés

### Restaurer le Mode préférentiel

**1 -** Définissez le style de son sur Mode préférentiel.

2 - Appuyez sur la touche de couleur **-** Rest. style et appuyez sur OK. Le style est restauré.

Paramètres Sound Settings du mode préférentiel

### Virtualiseur de haut-parleurs

 $\bigwedge$  (Maison) > Réglages > Config. > Son > Paramètres du mode préférentiel > Virtualiseur d'enceintes

Sélectionnez Marche ou Auto (Dolby Atmos) pour activer Dolby Atmos, qui peut ajouter une dimension de hauteur au son. La dimension de hauteur permet de placer et de déplacer précisément le son dans un espace tridimensionnel.

### Clear dialogue

 $\bigwedge$  (Maison) > Réglages > Config. > Son > Paramètres du mode préférentiel > Clear dialogue

Sélectionnez Marche pour améliorer la qualité vocale. Idéal pour les nouveaux programmes.

### Égaliseur intelligent

 $\bigwedge$  (Maison) > Réglages > Config. > Son > Paramètres du mode préférentiel > Égaliseur intelligent

Sélectionnez Marche pour activer le réglage de

l'égaliseur intelligent en fonction du contenu audio et des paramètres personnalisés.

### Égaliseur IA personnalisé

 $\bigoplus$  (Maison) > Réglages > Config. > Son > Paramètres du mode préférentiel > Égaliseur IA personnalisé

Appuyez sur les flèches  $\sum$  (Droite) ou  $\binom{1}{3}$  (Gauche) pour régler les paramètres d'égaliseur.

\* Remarque : Pour rétablir les paramètres par défaut du Mode préférentiel, sélectionnez Style de son, puis appuyez sur **- Restaurer style**.

### Installation du téléviseur

 $\bigwedge$  (Maison) > Réglages > Config. > Son > Installation du téléviseur

Sélectionnez Sur un support TV ou Sur le mur pour optimiser le son en fonction du réglage.

### Réglages audio avancés

Réglage du volume

### Volume auto

 (Maison) > Réglages > Config. > Son > Avancé > Volume auto

Activez cette option pour annuler automatiquement les variations soudaines de volume. Ces variations se produisent par exemple lorsque vous changez de chaîne. Choisissez le Mode nuit pour une expérience d'écoute plus confortable dans le calme.

### Delta volume

 $\bigwedge$  (Maison) > Réglages > Config. > Son > Avancé > Delta volume

Le réglage Delta volume permet de régler la différence de niveau sonore entre la chaîne TV et l'entrée source HDMI. Appuyez sur les flèches  $\sum$  (Droite) ou  $\sum$  (Gauche) pour ajuster la valeur delta pour le volume des haut-parleurs du téléviseur.

\* Remarque : Delta volume est disponible lorsque la source d'entrée est réglée sur des sources HDMI ou analogiques et lorsque la sortie audio est réglée sur Haut-parleurs TV ou Système audio HDMI.

### Paramètres de sortie audio

 (Maison) > Réglages > Config. > Son > Avancé > Sortie audio

Configurer le téléviseur pour diffuser le son sur le téléviseur ou sur la chaîne hi-fi connectée.

Vous pouvez sélectionner le périphérique sur lequel diffuser le son du téléviseur, ainsi que la façon de le contrôler.

• Si vous sélectionnez Haut-parleurs TV, les hautparleurs du téléviseur resteront toujours activés. Tous les réglages relatifs au son sont compatibles avec ce mode

.• Si vous sélectionnez Casque, vous pourrez écouter le son dans le casque.

• Si vous sélectionnez Optique, les haut-parleurs TV seront désactivés et le son sera diffusé via le

périphérique connecté à la sortie audio numérique - Optique.

• Si vous sélectionnez Haut-parleurs TV + casque , vous pourrez écouter le son sur les haut-parleurs TV et le casque.

Lorsqu'un périphérique audio est connecté en mode HDMI CEC, sélectionnez le système audio HDMI. Le téléviseur désactivera ses haut-parleurs lorsque le périphérique diffuse le son.

Pour régler le volume des haut-parleurs du téléviseur ou du casque, appuyez sur Volume, puis appuyez sur les flèches > (droite) ou < (gauche) pour sélectionner la source de sortie que vous souhaitez régler. Appuyez sur les flèches  $\land$  (haut) ou  $\lor$  (bas) pour régler le volume.

### eARC

### Réglage eARC

### $\bigwedge$  (Maison) > Réglages > Config. > Son > Avancé > eARC

Réglez le mode eARC sur Auto ou sur Arrêt. La technologie HDMI eARC (Enhanced Audio Return Channel) est une avancée par rapport à l'ARC précédent. Elle prend en charge les derniers formats audio à débit binaire élevé jusqu'à 192 kHz, 24 bits, les formats 5.1 et 7.1 non compressés et les formats 32 canaux non compressés.

HDMI eARC est uniquement disponible sur HDMI 1 .

### Paramètres de sortie numérique

Les paramètres de sortie numérique sont disponibles pour les signaux à sortie SPDIF optiques et les signaux audio HDMI ARC.

### Format de sortie numérique

### $\bigwedge$  (Maison) > Réglages > Config. > Son > Avancé > Format de la sortie numérique

Définir le signal de sortie audio du téléviseur afin qu'il s'adapte aux capacités audio du système Home Cinéma auquel il est connecté.

• Stéréo (non compressé) : Si vos appareils de lecture numérique n'ont pas de fonctionnalités de traitement de son multicanal, sélectionnez les flux stéréo sortants uniquement.

• Multicanal : Sélectionnez les flux audio multicanal sortants (signal audio multicanal compressé) ou les flux audio stéréo sur vos appareils de lecture audio. • Multicanal (dérivation) : Sélectionnez cette option

pour envoyer le flux binaire d'origine depuis un port HDMI ARC au système audio HDMI connecté.

- Vérifiez que vos appareils de lecture audio prennent en charge la fonctionnalité Dolby Atmos.

- La sortie SPDIF (DIGITAL AUDIO OUT) sera désactivée en cas de streaming de flux Dolby Digital Plus.

### Réglage de la sortie numérique

### $\bigoplus$  (Maison) > Réglages > Config. > Son > Avancé > Réglage de la sortie numérique

Ajustez le son du périphérique connecté à la sortie audio numérique (SPDIF) ou au port HDMI.

• Sélectionnez Plus pour augmenter le volume.

• Sélectionnez Moins pour diminuer le volume.

Retard de la sortie numérique

### $\bigoplus$  (Maison) > Réglages > Config. > Son > Avancé > Retard de la sortie numérique

Sur d'autres systèmes Home Cinéma, vous devrez peut-être régler le décalage de la synchronisation audio afin de synchroniser l'audio et la vidéo. Désactivez cette option si un retard audio est configuré sur votre Home Cinéma.

### Décalage de la sortie numérique (uniquement disponible lorsque le retard de la sortie numérique est activé)

 $\bigwedge$  (Maison) > Réglages > Config. > Son > Avancé > Décalage de la sortie numérique

• Si vous ne parvenez pas à définir un décalage sur le système Home Cinéma, vous pouvez régler le téléviseur pour qu'il synchronise le son.

• Vous pouvez définir un décalage qui compense le temps nécessaire au système Home Cinéma pour traiter le son de l'image TV.

• Vous pouvez régler le décalage par incrément de 5 ms. Le réglage maximum est de 60 ms.

### Notification Dolby Atmos

 $\bigwedge$  (Maison) > Réglages > Config. > Son > Notification Dolby Atmos

Activez ou désactivez la notification Dolby Atmos lorsque le contenu Dolby Atmos s'affiche sur votre téléviseur.

### Chaînes

Paramètres HbbTV (Hybrid Broadcast Broadband TV)

 (Maison) > Réglages > Config. > Chaînes > Paramètres HbbTV > HbbTV

Si une chaîne TV propose des services HbbTV, vous devez d'abord activer HbbTV dans les réglages TV pour accéder à ces services avancés, tels que la vidéo à la demande ou la télévision en différé.

### $\bigoplus$  (Maison) > Réglages > Config. > Chaînes > Paramètres HbbTV > Suivi HbbTV

Activer ou désactiver le suivi du comportement de navigation HbbTV. Désactiver cette fonctionnalité informera les services HbbTV de ne pas suivre votre comportement de navigation.

### $\bigoplus$  (Maison) > Réglages > Config. > Chaînes > Paramètres HbbTV > Cookies HbbTV

Activer ou désactiver le stockage des cookies tiers, des données de site et du cache des services HbbTV.

### $\bigwedge$  (Maison) > Réglages > Config. >

Chaînes > Paramètres HbbTV > Réinitialisation de l'ID de l'appareil HbbTV

Vous pouvez réinitialiser l'identifiant unique de votre téléviseur. Un nouvel identifiant sera créé.

### $\bigwedge$  (Maison) > Réglages > Config. >

#### Chaînes > Paramètres HbbTV > Supprimer la liste des applications approuvées

Cela vous permet d'effacer la liste des applications HbbTV que vous avez autorisées à être lancées sur le téléviseur.

### Profil de l'opérateur du module CAM

### $\bigwedge$  (Maison) > Réglages > Config. > Chaînes > Profil de l'opérateur du CAM

Activer pour permettre à un profil opérateur CI+CAM d'installer et de mettre à jour facilement les chaînes.

### Paramètres généraux

Paramètres de connexion

Paramètres clavier USB

 $\bigwedge$  (Maison) > Réglages > Config. > Paramètres généraux > Paramètres clavier USB

Pour installer le clavier USB, allumez le téléviseur et connectez le clavier USB à l'un des ports USB du téléviseur. Lorsque le téléviseur détecte le clavier pour la première fois, vous pouvez sélectionner la disposition du clavier et tester votre sélection.

Paramètres souris

 $\bigwedge$  (Maison) > Réglages > Config. > Paramètres généraux > Paramètres souris

Régler la vitesse de mouvement de la souris USB.

### Connexion HDMI CEC - EasyLink

Les périphériques compatibles HDMI CEC connectés à votre téléviseur peuvent être commandés à l'aide de la télécommande. L'option EasyLink HDMI CEC doit être activée sur le téléviseur et le périphérique connecté.

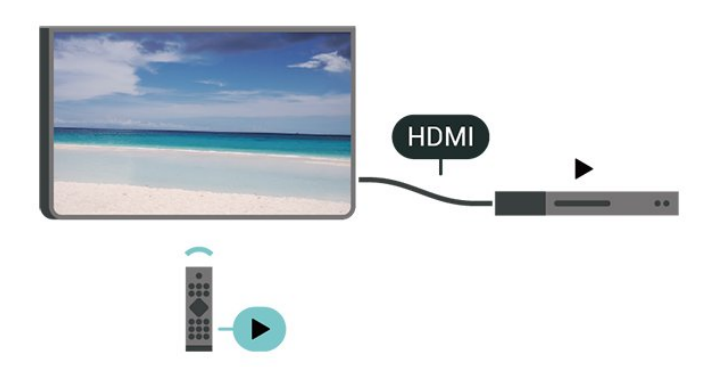

Activer EasyLink

 $\bigoplus$  (Maison) > Réglages > Config. > Paramètres généraux > EasyLink > EasyLink > Marche

Utiliser des périphériques compatibles HDMI CEC à l'aide de la télécommande

 $\uparrow$  (Maison) > Réglages > Config. > Paramètres généraux > EasyLink > Télécommande EasyLink > Marche

### Remarque :

- Il se peut qu'EasyLink ne fonctionne pas avec les périphériques d'autres marques.

- Le nom donné à la fonctionnalité HDMI CEC peut varier en fonction de la marque. En voici quelques exemples : Anynet, Aquos Link, Bravia Theatre Sync, Kuro Link, Simplink et Viera Link. Toutes les marques ne sont pas pleinement compatibles avec EasyLink. Les marques HDMI CEC données en exemple sont la propriété de leur détenteur respectif.

Paramètres de l'économiseur d'écran

 (Maison) > Réglages > Config. > Paramètres généraux > Paramètres de l'économiseur d'écran > Économiseur d'écran

Sélectionnez Thème d'ambiance pour activer l'économiseur d'écran. Sélectionnez Désactivé pour désactiver l'économiseur d'écran.

### $\bigwedge$  (Maison) > Réglages > Config. > Paramètres généraux > Paramètres de l'économiseur d'écran > Quand débuter

Permet de définir la durée (en minutes) qui précède l'activation de l'économiseur d'écran lorsque le téléviseur est en mode veille.

### (Maison) > Réglages > Config. > Paramètres généraux > Paramètres de l'économiseur d'écran > Aperçu

Appuyez sur OK pour avoir un aperçu de l'économiseur d'écran.

### HDMI Ultra HD

Régler la qualité du signal pour chaque connecteur HDMI

 (Maison) > Réglages > Config. > Paramètres généraux > Sources d'entrée > HDMI (port) > HDMI Ultra HD

Ce téléviseur peut afficher les signaux Ultra HD. Il est possible que certains périphériques branchés en HDMI ne reconnaissent pas les téléviseurs Ultra HD et ne fonctionnent pas bien ou présentent des déformations de l'image ou du son.

Pour éviter tout dysfonctionnement, réglez le paramètre HDMI Ultra HD lorsque le téléviseur est sur la source HDMI. Le réglage recommandé pour les anciens périphériques est Standard .

• Le réglage Optimal permet de reconnaître les signaux allant jusqu'à Ultra HD (50 Hz ou 60 Hz) RGB 4:4:4 ou YCbCr 4:4:4/4:2:2/4:2:0.

• Le réglage Standard permet de reconnaître les signaux allant jusqu'à Ultra HD (50 Hz ou 60 Hz) YCbCr 4.2:0

Format de synchronisation vidéo maximal pris en charge pour les options HDMI Ultra HD :

• Résolution : 3840 x 2160

• Images par seconde (Hz) : 50Hz, 59,94Hz, 60Hz • Sous-échantillonnage des données vidéo

(profondeur (en bits)) - 8 bits : YCbCr 4:2:0, YCbCr 4:2:2\*, YCbCr 4:4:4\*, RGB 4:4:4\*

- 10 bits : YCbCr 4:2:0\*, YCbCr 4:2:2\*

- 12 bits : YCbCr 4:2:0\*, YCbCr 4:2:2\*

\* Pris en charge uniquement lorsque HDMI Ultra HDest réglé sur Optimal.

Sélectionnez Standard si l'image ou le son est déformé.

• Réglez Optimal (Jeu automatique) pour permettre au téléviseur de prendre en charge la fréquence de rafraîchissement variable HDMI\* (sur certains modèles uniquement et lorsque le style d'image n'est pas Moniteur). Cette option permet également au téléviseur de régler automatiquement le style d'image/de son sur Jeu dès que le périphérique HDMI connecté au téléviseur le lui indique.

\* Grâce à la prise en charge de la fréquence de rafraîchissement variable HDMI, le téléviseur modifie sa fréquence de rafraîchissement en temps réel en fonction du signal d'images par seconde pour se synchroniser avec chaque image. Ce taux est appliqué pour réduire les ralentissements, les saccades et le tearing des images pour une meilleure expérience de jeu.

### Remarque :

Pour regarder du contenu HDR10+ ou Dolby Vision à partir d'une source HDMI, vous devrez peut-être éteindre votre lecteur et le rallumer lorsque le lecteur connecté au téléviseur lit ce type de contenu pour la première fois. Le contenu HDR10+ ou Dolby Vision est pris en charge uniquement lorsque HDMI Ultra HD est réglé sur Optimal ou Optimal (Jeu automatique)

### Mode Vidéo auto

Permet de définir le mode Vidéo auto

 $\bigwedge$  (Maison) > Réglages > Config. > Paramètres généraux > Mode Film auto

Activez le Mode Vidéo auto si vous voulez que le téléviseur choisisse automatiquement le Style d'image Film quand il est informé par le périphérique HDMI connecté au téléviseur.

### Paramètres écologiques

Désactiver l'écran pour réduire la consommation d'énergie

 $\bigwedge$  (Maison) > Paramètres > Configuration > Paramètres généraux > Paramètres écologiques > Désactivation de l'écran

Sélectionnez Désactivation de l'écran pour éteindre l'écran. Pour rallumer l'écran, appuyez sur n'importe quelle touche de la télécommande.

Régler le capteur de luminosité

### $\bigwedge$  (Maison) > Réglages > Config. > Paramètres généraux > Paramètres écologiques > Capteur de luminosité

Pour économiser l'énergie, le capteur de luminosité ambiante intégré diminue la luminosité de l'écran du téléviseur lorsque la lumière environnante baisse. Le capteur de luminosité intégré adapte automatiquement les réglages de l'image en fonction des conditions d'éclairage de la pièce.

Régler le temporisateur d'arrêt du téléviseur

 $\bigwedge$  (Maison) > Paramètres > Configuration > Paramètres généraux > Paramètres écologiques > Temporisateur d'arrêt

Appuyez sur les flèches > (Droite) ou  $\zeta$  (Gauche) pour régler la valeur. La valeur 0 (désactivé) désactive l'arrêt automatique.

Sélectionnez Temporisateur d'arrêt pour que le téléviseur s'éteigne automatiquement afin d'économiser l'énergie.

• Le téléviseur s'éteint automatiquement s'il reçoit un signal TV mais vous n'appuyez sur aucune touche de la télécommande pendant 4 heures.

• Le téléviseur s'éteint automatiquement s'il ne reçoit aucun signal TV et aucune commande ne lui est envoyée depuis la télécommande pendant 10 minutes.

• Si vous utilisez le téléviseur comme un moniteur ou si vous utilisez un récepteur numérique pour regarder la télévision (décodeur) sans la télécommande du téléviseur, désactivez l'arrêt automatique en réglant la valeur sur 0.

### Emplacement - Maison ou Magasin

### $\bigwedge$  (Maison) > Réglages > Config. > Paramètres généraux > Emplacement

• Sélectionner l'emplacement de votre téléviseur • Lorsque vous sélectionnez Magasin, le style d'image revient en mode Vif et vous pouvez régler les paramètres magasin.

• Le mode magasin est destiné à la promotion en magasin.

Configuration boutique

 $\bigwedge$  (Maison) > Réglages > Config. > Paramètres généraux > Configuration boutique

Si le téléviseur est paramétré sur Boutique, vous pouvez afficher les logos des fonctionnalités ou définir la disponibilité d'une démo spécifique à utiliser en boutique

Régler l'image et l'audio

 (Maison) > Réglages > Config. > Paramètres généraux > Configuration boutique > Image et audio

Sélectionnez Optimisé pour la boutique ou Réglages personnalisés pour les réglages de l'image et de l'audio.

Logos et bannière

 $\bigwedge$  (Maison) > Réglages > Config. > Paramètres généraux > Configuration boutique > Logos et bannière

Définissez l'affichage des Logos de fonctionnalités et de la Bannière promotionnelle.

Démarr. auto de Demo Me

 $\bigwedge$  (Maison) > Réglages > Config. > Paramètres généraux > Configuration boutique > Démarr. auto de Demo Me

Activez/désactivez le démarrage automatique de Demo Me.

Gérer les démonstrations

 $\bigoplus$  (Maison) > Applications > Montrer la démo > Gérer les démonstrations

Si le téléviseur est réglé sur Magasin, vous pouvez gérer les vidéos de démo dans l'application Montrer la démo.

Lire une vidéo de démo

 $\bigoplus$  (Maison) > Applications > Montrer la démo > Gérer les démonstrations > Lire Sélectionner un fichier de vidéo de démo et lire.

Copie un fichier de démo

 $\bigoplus$  (Maison) > Applications > Montrer la démo > Gérer les démonstrations > Copier vers USB

Copier un fichier de démo vers un lecteur USB.

Supprimer un fichier de démo

 $\bigoplus$  (Maison) > Applications > Montrer la démo > Gérer les démonstrations > Supprimer Supprimer un fichier de démo de votre téléviseur.

Configuration d'une démo

 $\bigoplus$  (Maison) > Applications > Montrer la démo > Gérer les démonstrations > Configuration Régler le téléviseur sur Téléviseur principal ou Téléviseur secondaire.

Télécharger un nouveau fichier de démo

 $\bigoplus$  (Maison) > Applications > Montrer la démo > Gérer les démonstrations > Télécharger les nouveaux fichiers Si la Configuration est réglée sur Téléviseur principal,

vous pouvez télécharger un nouveau fichier de démo.

Réglage du délai automatique

 $\bigoplus$  (Maison) > Applications > Montrer la démo > Gérer les démonstrations > Réglage du délai automatique

Définir le délai automatique de 15 secondes sur 5 minutes .

Sélection en boucle automatique

 $\bigoplus$  (Maison) > Applications > Montrer la démo > Gérer les démonstrations > Sélection en boucle automatique Sélectionner un fichier de démo pour une lecture en

boucle automatique.

Réinitialiser les réglages et réinstaller le téléviseur

Réinitialiser tous les paramètres du téléviseur aux valeurs par défaut

 (Maison) > Réglages > Config. > Paramètres généraux > Réglages d'usine

Réinitialiser complètement le téléviseur et rétablir l'état initial à la première mise sous tension

 $\bigoplus$  (Maison) > Réglages > Config. > Paramètres généraux > Réinstaller le téléviseur

Saisissez le code PIN, puis sélectionnez Oui. Le

téléviseur est complètement réinitialisé. Tous les paramètres sont réinitialisés et les chaînes installées sont remplacées. L'installation peut prendre quelques minutes.

### Paramètres d'accès universel

 (Maison) > Réglages > Config. > Accès universel

Lorsque la fonction Accès universel est activée, le téléviseur est prêt à être utilisé par des personnes sourdes, malentendantes, aveugles ou malvoyantes.

Activer les paramètres d'accès universel

 (Maison) > Réglages > Config. > Accès universel > Accès universel > Marche.

Accès universel pour les personnes malentendantes

 $\bigwedge$  (Maison) > Réglages > Config. > Accès universel > Malentendants > Marche

• Certaines chaînes de télévision numériques diffusent des bandes-son et des sous-titres adaptés aux sourds et malentendants.

• Lorsque cette option est activée, le téléviseur bascule automatiquement sur la bande-son et les sous-titres adaptés, s'ils sont disponibles.

Accès universel pour les personnes aveugles et malvoyantes

 $\bigoplus$  (Maison) > Réglages > Config. > Accès universel > Description audio > Description audio > Marche

Les chaînes TV numériques peuvent diffuser un commentaire audio spécial décrivant ce qui se passe à l'écran.

### $\bigoplus$  (Maison) > Réglages > Config. > Accès universel > Description audio > Description audio > Volume mixte, Effets audio, Qualité vocale

• Sélectionnez Volume mixte pour mélanger le volume du son normal à celui du commentaire audio. Appuyez sur les flèches > (Droite) ou < (Gauche) pour régler la valeur.

• Réglez les Effets audio sur Marche pour des effets audio supplémentaires dans les commentaires, par exemple le son stéréo ou l'atténuation du son. • Sélectionnez Qualité vocale pour sélectionner la préférence, Descriptif ou Sous-titres.

Amélioration des dialogues

 (Maison) > Réglages > Config. > Accès universel > Amélioration des dialogues

Améliore l'intelligibilité des dialogues et des commentaires. Uniquement disponible lorsque le paramètre audio Clear dialogue est activé et que le flux audio sélectionné est AC-4.

### Paramètres verrou

Introduisez code / Modifiez le code

 (Maison) > Réglages > Config. > Verrou parental > Introduisez code, Modifiez le code

Définir un nouveau code ou annuler le changement de code. Le verrouillage est utilisé pour verrouiller ou déverrouiller des chaînes ou des programmes.

Remarque : Si vous avez oublié votre code PIN, vous pouvez saisir 8888 et en introduire un nouveau.

Verrouillage de programme

 (Maison) > Réglages > Config. > Verrou parental > Code parental

Définir un âge minimum pour visionner les programmes faisant l'objet d'une classification.

### Verrouillage de l'application

 (Maison) > Réglages > Config. > Verrou parental > Verrouillage de l'application

Vous pouvez verrouiller les applications qui ne sont pas adaptées aux enfants. La fonction de verrouillage des applications vous demandera un code PIN lorsque vous tenterez d'accéder à une application interdite aux moins de 18 ans. Ce verrouillage n'est valide que pour les applications interdites aux moins de 18 ans des applications Philips.

### Introduisez code

 $\bigoplus$  (Maison) > Réglages > Config. > Verrou parental > Introduisez code

Définir le code PIN pour verrouiller ou déverrouiller le téléviseur.

### Paramètres Région et langues

Langue

 $\bigoplus$  (Maison) > Réglages > Config. > Région et langues > Langue

Changer la langue des menus et messages du téléviseur

 (Maison) > Réglages > Config. > Région et langues > Langue > Langue menu

Sélectionner la langue audio de préférence

 $\bigwedge$  (Maison) > Réglages > Config. > Région et langues > Langue > Langue audio préférée, audio secondaire

Les chaînes TV numériques peuvent diffuser un programme dans différentes langues. Vous pouvez définir une langue audio principale et une langue audio secondaire selon votre choix. Si le programme est disponible dans l'une de ces langues, le téléviseur la diffusera.

Sélectionner la langue de préférence pour les soustitres

 $\bigoplus$  (Maison) > Réglages > Config. > Région et langues > Langue > Langue sous-titres préférée, langue sous-titres alternative

Les chaînes numériques peuvent offrir plusieurs langues de sous-titres pour un programme. Vous pouvez définir une langue principale et une langue secondaire pour les sous-titres selon vos préférences. Si des sous-titres sont disponibles dans l'une de ces langues, le téléviseur affiche les sous-titres que vous avez sélectionnés.

Sélectionner la langue de préférence pour le télétexte

 $\bigwedge$  (Maison) > Réglages > Config. > Région et langues > Langue > Langue télétexte préférée, Langue télétexte alternative

Certaines chaînes numériques proposent plusieurs langues de télétexte.

#### Horloge

 (Maison) > Réglages > Config. > Région et langues > Horloge

### $\bigoplus$  (Maison) > Réglages > Config. > Région et langues > Horloge > Mode horloge auto

• Le réglage standard de l'horloge du téléviseur est Auto. Les informations concernant l'heure correspondent aux informations diffusées pour l'heure UTC (temps universel coordonné). • Si l'heure affichée est incorrecte, vous pouvez régler l'horloge du téléviseur sur Selon le pays. • Une fois l'option Selon le pays sélectionnée, vous pouvez configurer l'heure sur Automatique, Heure locale ou Heure avancée.

Régler l'horloge manuellement

 $\bigwedge$  (Maison) > Réglages > Config. > Région et langues > Horloge > Mode horloge auto > Manuel

 (Maison) > Réglages > Config. > Région et langues > Horloge > Date, Heure

Retournez au menu précédent et sélectionnez Date et Heure pour régler la valeur.

#### Remarque :

• Si aucun des réglages automatiques n'affiche l'heure correctement, vous pouvez régler l'heure manuellement.

• Le réglage mode Horloge auto basculera à nouveau sur Automatique après la mise hors tension puis sous tension du téléviseur.

Régler le fuseau horaire ou le décalage d'horloge pour votre région

 (Maison) > Réglages > Config. > Région et langues > Horloge > Fuseau horaire

Sélectionnez un des fuseaux horaires.

#### Configurer le téléviseur pour passer

automatiquement en mode veille après une heure prédéfinie

 $\bigwedge$  (Maison) > Réglages > Config. > Région et langues > Horloge > Arrêt programmé.

Configurer le téléviseur pour passer automatiquement en mode veille après une heure prédéfinie. Avec la barre du curseur, vous pouvez définir une durée de 180 minutes maximum par incrément de 5 minutes. Si l'arrêt programmé est réglé sur 0 minute, il est désactivé. Vous pouvez toujours éteindre le téléviseur avant la fin du délai ou redéfinir la durée pendant le compte à rebours.

Régler l'horloge automatiquement

# $\overline{12}$ Sans fil et réseaux

### $\overline{121}$

# Réseau domestique

Votre téléviseur Philips Smart TV doit être connecté à Internet pour vous permettre de profiter de toutes ses fonctionnalités.

Connectez le téléviseur à un réseau domestique disposant d'une connexion Internet haut débit. Vous pouvez connecter votre téléviseur sans fil ou câblé à votre routeur réseau.

### 12.2 Connexion au réseau

### Connexion sans fil

### Ce dont vous avez besoin

Pour connecter le téléviseur à Internet, via une connexion sans fil, vous avez besoin d'un routeur Wi-Fi avec une connexion Internet. Utilisez une connexion Internet haut débit (large bande).

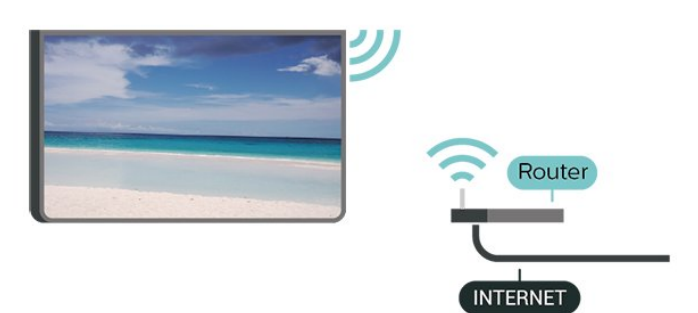

Établir la connexion – Sans fil

 $\bigwedge$  (Maison) > Réglages > Config. > Sans fil et réseaux > Filaire/Wi-Fi > Connexion au réseau > Sans fil

**1 -** Dans la liste des réseaux trouvés, sélectionnez votre réseau sans fil. Si votre réseau ne figure pas dans la liste parce que le nom de réseau est masqué (vous avez désactivé la diffusion SSID du routeur), sélectionnez Ajouter nouveau réseau pour entrer vous-même le nom de réseau.

**2 -** Saisissez votre clé de chiffrement. Si vous aviez déjà introduit la clé de chiffrement pour ce réseau, vous pouvez sélectionner OK pour établir la connexion immédiatement.

**3 -** Un message s'affiche lorsque la connexion est établie.

 $\bigwedge$  (Maison) > Réglages > Config. > Sans fil et réseaux > Filaire/Wi-Fi > Marche/Arrêt Wi-Fi

# Connexion filaire

### Ce dont vous avez besoin

Pour connecter le téléviseur à Internet, vous avez besoin d'un routeur réseau avec une connexion à Internet. Utilisez une connexion Internet haut débit (large bande).

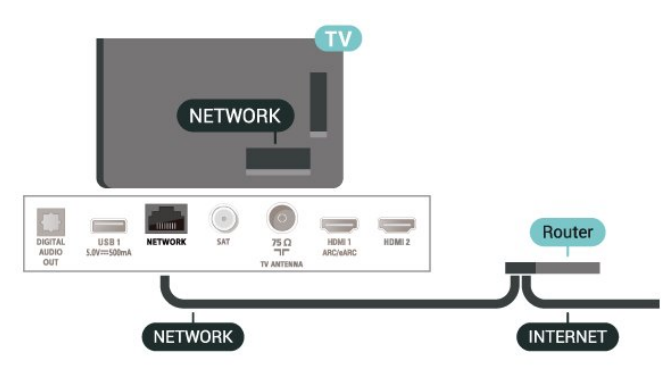

### Connexion

 $\bigoplus$  (Maison) > Réglages > Config. > Sans fil et réseaux > Filaire/Wi-Fi > Connexion au réseau > Filaire

**1 -** Connectez le routeur au téléviseur à l'aide d'un câble réseau (câble Ethernet\*\*).

**2 -** Assurez-vous que le routeur est allumé. **3 -** Le téléviseur recherche constamment la connexion réseau.

**4 -** Un message s'affiche lorsque la connexion est établie.

Si la connexion échoue, vous pouvez vérifier le paramètre DHCP du routeur. Ce paramètre doit être réglé sur Marche.

\*\* Pour répondre aux normes CEM, utilisez un câble Ethernet blindé FTP Cat. 5E.

### $\overline{123}$

# Paramètres sans fil et réseaux

Afficher les paramètres réseau

 $\bigoplus$  (Maison) > Réglages > Config. > Sans fil et réseaux > Filaire/Wi-Fi > Afficher les paramètres réseau

Vous pouvez voir tous les paramètres réseau en cours ici. Les adresses IP et MAC, la puissance du signal, la vitesse, la méthode de chiffrement, etc.

Configuration réseau – Adresse IP fixe

 $\bigwedge$  (Maison) > Réglages > Config. > Sans fil et réseaux > Filaire/Wi-Fi > Configuration réseau > IP statique

Si vous êtes un utilisateur avancé et souhaitez installer votre réseau avec une adresse IP statique, réglez le téléviseur sur IP statique .

#### Configuration réseau – Configuration IP statique

 $\bigoplus$  (Maison) > Réglages > Config. > Sans fil et réseaux > Filaire/Wi-Fi > Configuration IP statique

**1 -** Sélectionnez Configuration IP statique et configurez la connexion.

**2 -** Vous pouvez régler le numéro de l'Adresse IP, le masque de réseau, la passerelle, DNS 1 ou DNS 2 .

Allumer avec Wi-Fi (WoWLAN)

 $\bigwedge$  (Maison) > Réglages > Config. > Sans fil et réseaux > Filaire/Wi-Fi > Allumer via Wi-Fi (WoWLAN)

Vous pouvez allumer ce téléviseur à partir de votre smartphone ou tablette si le téléviseur est en veille. Le paramètre Allumer via Wi-Fi (WoWLAN) doit être réglé sur Marche.

### Digital Media Renderer - DMR

 $\bigwedge$  (Maison) > Réglages > Config. > Sans fil et réseaux > Filaire/Wi-Fi > Digital Media Renderer - DMR

Si votre téléviseur ne lit pas vos fichiers multimédias, vérifiez que l'option Digital Media Renderer est bien activée. Par défaut, DMR est activé.

#### Activer la connexion Wi-Fi

 $\bigwedge$  (Maison) > Réglages > Config. > Sans fil et réseaux > Filaire/Wi-Fi > Marche/Arrêt Wi-Fi

Vous pouvez activer ou désactiver la connexion Wi-Fi sur votre téléviseur.

Réinitialiser les connexions de duplication d'écran

 $\bigwedge$  (Maison) > Réglages > Config. > Sans fil et réseaux > Filaire/Wi-Fi > Réinitialiser les connexions de duplication d'écran

Effacez la liste d'appareils connectés et bloqués utilisant la duplication d'écran.

### $\bigoplus$  (Maison) > Réglages > Config. > Sans fil et réseaux > Filaire/Wi-Fi > Nom du réseau TV

Si votre réseau domestique comporte plusieurs téléviseurs, vous pouvez attribuer un nom unique à cet appareil.

Paramètres Netflix

 $\bigwedge$  (Maison) > Réglages > Config. > Sans fil et réseaux > Filaire/Wi-Fi > Paramètres Netflix

Avec Paramètres Netflix , vous pouvez afficher le code ESN ou désactiver le dispositif Netflix.

#### Effacer mémoire Internet

 $\bigwedge$  (Maison) > Réglages > Config. > Sans fil et réseaux > Filaire/Wi-Fi > Effacer mémoire Internet

Grâce à la fonction « Effacer mémoire Internet », vous pouvez effacer votre enregistrement sur le serveur Philips, le niveau d'âge que vous avez paramétré, vos identifiants pour l'application de location de vidéos, tous vos favoris pour la galerie d'applications Philips, vos marque-pages et votre historique Web. Les applications interactives MHEG peuvent également enregistrer des « cookies » sur votre téléviseur. Ces fichiers seront également effacés.

# 13 Smart TV

### $13.1$

# Configuration Smart TV

La première fois que vous ouvrez Smart TV, vous devez configurer votre connexion. Lisez et acceptez les conditions générales pour pouvoir continuer.

La page Collection Smart TV est l'un des moyens d'accéder à Internet. Vous pouvez louer des films en ligne, lire les journaux, regarder des vidéos et écouter de la musique et également effectuer des achats en ligne ou visionner des programmes télévisés lorsque cela vous convient avec les services de télévision en ligne.

### Ouvrir Collection Smart TV

Pour ouvrir la page Collection Smart TV, appuyez sur la touche **v.** Collection Smart TV .

Vous pouvez également appuyer sur  $\bigoplus$  (Maison) > Applications, sélectionner  $\blacksquare$  Collection Smart TV et appuyer sur OK.

Le téléviseur se connecte à Internet et ouvre la page Collection Smart TV. Cette opération peut prendre quelques secondes.

### Fermer Smart TV

Pour fermer la page Collection Smart TV, appuyez sur EXIT.

TP Vision Europe B.V. décline toute responsabilité quant au contenu proposé par les fournisseurs de service et à sa qualité.

## $13.2$ Collection Smart TV

### Vos applications

Vous pouvez lancer des applications depuis la page Collection Smart TV .

### Internet

L'application Internet ouvre le World Wide Web sur votre téléviseur.

Vous pouvez afficher n'importe quel site Web Internet sur votre téléviseur, mais la plupart d'entre eux ne sont pas adaptés à un écran de téléviseur.

- Certains plug-ins (par ex., pour afficher des pages ou des vidéos) ne sont pas disponibles sur votre téléviseur.

- Les pages Internet s'affichent une par une en plein écran.

### Applications recommandées

Dans cette fenêtre, Philips présente une gamme d'applications recommandées pour vous. Vous pouvez les sélectionner et les ouvrir dans la fenêtre des applications recommandées.

### Recherche

L'option Recherche vous permet de rechercher des applications. Sélectionnez  $\beta$  et appuyez sur OK, puis saisissez un mot-clé dans le champ texte pour lancer la recherche. Vous pouvez saisir des mots clés constituant des noms, titres, genres et descriptions pour la recherche.

# $\overline{14}$ Netflix

Si vous avez un abonnement Netflix, vous pourrez utiliser Netflix sur ce téléviseur. Votre téléviseur doit être connecté à Internet.

Pour ouvrir Netflix, appuyez sur **NETFLIX** pour ouvrir l'application. Vous pouvez ouvrir Netflix immédiatement sur un téléviseur en veille.

www.netflix.com

# 15 Rakuten TV

Regardez les dernières nouveautés sur votre Smart TV. Les plus grands blockbusters, les grands classiques récompensés et les séries télévisées, disponibles instantanément.

Appuyez sur la touche **Rokuten TV** de votre télécommande ou sur l'icône de l'application pour ouvrir l'application Rakuten TV. Pour utiliser l'application, votre téléviseur doit être connecté à Internet. Pour plus d'informations sur Rakuten TV, rendez-vous sur www.rakuten.tv.

# $\overline{16}$ Amazon Prime Video

Avec un abonnement Amazon Prime vous accédez à des milliers de films et de programmes télévisés populaires, y compris aux Prime Originals exclusifs.

Appuyez sur la touche **Primevideo** pour ouvrir l'application Amazon Prime Video. Pour utiliser l'application, votre téléviseur doit être connecté à Internet. Pour plus d'informations sur Amazon Prime Video, rendez-vous sur le site Web www.primevideo.com.

# $\overline{17}$ YouTube

YouTube offre une plate-forme pour se connecter au monde. Regardez et découvrez des vidéos populaires qui ont été téléchargées par des utilisateurs de YouTube à travers le monde. Utilisez l'application YouTube pour explorer les sujets les plus récents sur la musique, les actualités, etc.

Appuyez sur l'icône de l'application pour ouvrir YouTube. Pour utiliser l'application, votre téléviseur doit être connecté à Internet. Pour plus d'informations sur YouTube, rendez-vous sur le site Web www.youtube.com.

 $\overline{18}$ Assistant Google

Votre téléviseur fonctionne avec l'Assistant Google. L'Assistant Google vous permet d'utiliser votre voix pour contrôler votre téléviseur, par exemple pour augmenter ou diminuer le volume, changer de chaîne, etc.

Remarque : L'Assistant Google n'est pas disponible dans toutes les langues et dans tous les pays.

Pour activer l'Assistant Google sur votre téléviseur, vous aurez besoin des éléments suivants :

• Un appareil Google Home, tel que Google Home Mini

- Une connexion Internet sur votre téléviseur
- Un compte Google

• L'application Google Home (version mobile/tablette)

### Configuration du contrôle TV avec

### l'Assistant Google

**1 -** Suivez les instructions à l'écran pour accepter la politique de confidentialité relative à l'utilisation de la fonction de commande vocale de l'Assistant Google sur ce téléviseur.

**2 -** Choisissez un nom pour le téléviseur afin que l'Assistant Google puisse le reconnaître.

**3 -** Connectez-vous à un compte Google. Si vous disposez déjà d'un compte Google, connectez-vous. Si ce n'est pas le cas, veuillez créer un compte et vous connecter. Une fois connecté, sélectionnez « Obtenir le code » (« Get Code ») pour obtenir le code de ce téléviseur afin d'enregistrer votre appareil.

**4 -** Sur votre mobile ou votre tablette, recherchez l'application « Google Home » dans la boutique d'applications (iOS et Android). Téléchargez et ouvrez l'application Google Home. Connectez-vous à l'aide du compte Google utilisé lors de l'enregistrement de ce téléviseur. Vous devez poursuivre la configuration sur l'application Google Home à partir de votre téléphone mobile/tablette pour contrôler votre téléviseur à l'aide de commandes vocales.

**5 -** Dans l'application Google Home, sélectionnez « Configurer l'appareil » (« Set up device »), puis cliquez sur « Rechercher un téléviseur » (« Search for TV ») pour trouver votre téléviseur. Connectezvous pour lier votre compte Google et activer le contrôle TV sur l'application Google Home. **6 -** Vous pouvez utiliser l'Assistant Google pour mettre votre téléviseur sous tension à l'aide de la commande vocale. Pour cela, le téléviseur doit rester en mode veille. Le mode veille peut engendrer une légère hausse de consommation d'énergie.

Vous êtes prêt(e) à utiliser votre appareil Google Home pour contrôler ce téléviseur. Essayez ces quelques commandes vocales :

- éteindre le téléviseur
- accéder à la chaîne 10 sur le téléviseur
- revenir à la chaîne précédente sur le téléviseur
- augmenter le volume sur le téléviseur
- couper le son du téléviseur

Remarque : Si vous vous déconnectez de l'Assistant Google, vous ne pourrez plus utiliser les commandes vocales sur ce téléviseur. Vous devrez configurer à nouveau le contrôle TV avec l'Assistant Google pour utiliser cette fonctionnalité.

L'Assistant Google est disponible sur les téléviseurs Philips Android TV équipés d'un système d'exploitation Android O (8) ou supérieur. L'Assistant Google est disponible dans les langues et pays Anglais-RU, Allemand-DE et Français-FR initialement pris en charge. La liste des langues/pays pris en charge sera bientôt complétée. Pour connaître la dernière liste des langues/pays pris en charge, contactez notre Service Consommateurs.

La disponibilité des services dépend de la région. Une partie ou l'intégralité des logiciels/services installés sur le produit ou accessibles via celui-ci est susceptible d'être modifiée, interrompue, supprimée, suspendue ou résiliée sans préavis.

# Environnement

# $\overline{20}$ Spécificités

### $\overline{201}$

# Alimentation

Les caractéristiques du produit sont susceptibles d'être modifiées sans préavis. Pour en savoir plus sur ce produit, consultez la page [www.philips.com/TVsupport](http://www.philips.com/TVsupport)

### Alimentation

- Secteur : CA 220-240 V +/-10 %
- Température ambiante : Entre 5°C et 35°C

### 20.2 Réception

- Entrée d'antenne : 75 ohm coaxial (IEC75)
- Bandes de tuner : Hyperband, S-canal, UHF, VHF
- DVB : DVB-T2, DVB-C (câble) QAM
- Lecture vidéo analogique : SECAM, PAL
- Lecture vidéo numérique : MPEG2 SD/HD (ISO/CEI 13818-2), MPEG4 SD/HD (ISO/CEI 14496-10), HEVC\*
- Lecture audio numérique (ISO/CEI 13818-3)
- Entrée antenne satellite : 75 ohms type F
- Plage de fréquence d'entrée : 950 à 2 150 MHz
- Plage de niveau d'entrée : 25 à 65 dBm
- DVB-S/S2 QPSK, débit de symboles de 2 à 45 méga-symboles, SCPC et MCPC

• LNB : DiSEqC 1.0, 1 à 4 LNB pris en charge, sélection de la polarité 14/18 V, sélection de la bande 22 kHz, mode Tone burst, courant LNB 300 mA max.

\* Uniquement pour DVB-T2, DVB-S2

# $\overline{20.3}$ Résolution d'affichage

### Diagonale de l'écran

- $\cdot$  108 cm / 43 po
- 126 cm/50 po
- 139 cm / 55 po
- $\cdot$  164 cm / 65 po
- 177 cm/70 po
- 189 cm / 75 po

### Résolution d'affichage

• 3840 x 2160

# $\frac{1}{20.4}$ Résolution d'entrée prise en charge

### Résolution ordinateur/vidéo prise en charge

Résolution - Fréquence de rafraîchissement

Entrées vidéo : le nombre d'images par seconde maximum est de 60 Hz (le téléviseur peut être en mode Vidéo/Jeu/Ordinateur)

- $\cdot$  640 x 480 60Hz
- $·$  576p 50 Hz
- 720p 50Hz, 60Hz
- 1920 x 1080p 24Hz, 25Hz, 30Hz, 50Hz, 60Hz
- $\cdot$  2560 x 1440 60Hz
- 3840 x 2160p 24Hz, 25Hz, 30Hz, 50Hz, 60Hz

Résolution vidéo uniquement prise en charge

Résolution - Fréquence de rafraîchissement

Entrées vidéo (le téléviseur peut être en mode Vidéo ou Jeu)

• 480i - 60 Hz (lorsque HDMI Ultra HD est réglé sur Standard)

• 576i - 50 Hz (lorsque HDMI Ultra HD est réglé sur Standard)

- 1080i 50Hz, 60Hz
- Fréquence de rafraîchissement vidéo variable

(1080p, 1440p, 2160p) avec 48 images par seconde à 60 Hz lorsque le mode HDMI Ultra HD est défini sur Optimal (Jeu automatique)

\* Remarque : Certaines résolutions et images par seconde peuvent ne pas être prises en charge dans toutes les sources d'entrée.

### $\frac{1}{20.5}$

# Son

- Puissance de sortie (RMS) : 20 W
- Dolby MS12 V2.5
- Dolby Atmos
- $\cdot$  DTS HD (M6)
- Virtualiseur Surround + virtualiseur de hauteur
- Réglage du son Dolby / Mode nuit
- Dolby Bass Enhancement
- Clear Dialogue
- AI Sound
- $\cdot$  AI EO

# $\overline{20.6}$ Multimédia

Connexions • USB 2.0 • Ethernet LAN RJ-45 • Wi-Fi 802.11n (intégré) Systèmes de fichiers USB pris en charge • FAT, NTFS Serveurs multimédias, pris en charge • Codec vidéo : AVI, MKV, H.264/MPEG-4 AVC, MPEG1, MPEG2, MPEG4, VP9, HEVC (H.265), AV1 • Codec audio : MP3, WAV, AAC, WMA (v2 à v9.2), WMA-PRO (v9 et v10), FLAC • Sous-titres : - Format : SRT, SMI, SSA, SUB, ASS, TXT - Codages de caractères : Europe occidentale, turc, Europe centrale, cyrillique, grec, UTF-8 (Unicode), hébreu, arabe, balte • Débit maximum pris en charge : – MPEG-4 AVC (H.264) est pris en charge jusqu'en mode High Profile @ L5.1. 30 Mbit/s – H.265 (HEVC) est pris en charge pour le fichier Main Profile (profil principal) / Profil principal 10 jusqu'au niveau 5.1 • Codec d'image : JPEG, GIF, PNG, BMP, HEIF, Photos 360

Certifié Wi-Fi

Ce téléviseur est un appareil certifié Wi-Fi.

 $\overline{207}$ 

# Connectivité

Téléviseur (côté)

- Logement à interface commune : Ic+/CAM
- $\cdot$  USB 2 USB 2.0
- Casques Mini-jack stéréo 3,5 mm
- Entrée HDMI 3 UHD HDR

Téléviseur Bas

- Sortie audio Optique Toslink
- $\cdot$  USB 1 USB 2.0
- Réseau LAN RJ45
- Tuner satellite
- Antenne (75 ohm)
- Entrée HDMI 1 ARC/eARC UHD HDR
- Entrée HDMI 2 UHD HDR

# $\overline{21}$ Dépannage

# $\frac{1}{211}$ Conseils

Si vous ne trouvez pas de solution à votre problème de télévision dans Dépannage, vous pouvez utiliser Mots-clés dans Aide > Mode d'emploi pour trouver les informations que vous recherchez. Sélectionnez un mot-clé pour accéder à la page la plus pertinente dans le mode d'emploi.

Si le mode d'emploi ne répond pas à votre question, vous pouvez accéder au site Web d'assistance Philips.

Pour résoudre tout problème relatif à un téléviseur Philips, vous pouvez consulter notre assistance en ligne. Vous pourrez sélectionner votre langue et indiquer le numéro de référence du modèle.

Accédez au site Web [www.philips.com/TVsupport](http://www.philips.com/TVsupport).

Sur le site d'assistance, vous trouverez le numéro de téléphone de nos services dans votre pays, ainsi que les réponses aux questions les plus fréquemment posées (FAQ). Dans certains pays, vous pouvez discuter avec l'un de nos collaborateurs et lui poser directement votre question ou envoyer une question par mail.

Vous pouvez télécharger le nouveau logiciel du téléviseur ou le manuel afin de le consulter sur votre ordinateur.

### Aide du téléviseur sur votre tablette, smartphone ou ordinateur

Pour exécuter de longues séquences d'instructions plus facilement, vous pouvez télécharger l'aide du téléviseur au format PDF et la consulter sur votre smartphone, votre tablette ou votre ordinateur. Vous pouvez également imprimer la page d'aide correspondante sur votre ordinateur.

Pour télécharger l'aide (mode d'emploi), rendez-vous sur le site Web [www.philips.com/TVsupport](http://www.philips.com/TVsupport)

# $\overline{212}$ Mise sous tension

Le téléviseur ne s'allume pas.

• Débranchez le câble d'alimentation de la prise secteur. Attendez une minute, puis rebranchez-le. Vérifiez si le câble d'alimentation est branché correctement. Réessayez d'allumer le téléviseur.

• Branchez le téléviseur sur une autre prise secteur et essayez de l'allumer.

• Débranchez tous les appareils connectés au

téléviseur, puis essayez de l'allumer.

• Si la lumière du mode de veille sur le téléviseur est allumée, il se peut que le téléviseur ne réponde pas à la télécommande.

### Grincement au démarrage ou à l'extinction

Lorsque vous allumez le téléviseur ou que vous le mettez en veille, vous entendez un grincement provenant du châssis. Ce bruit est dû à l'expansion et à la contraction normales du téléviseur lorsqu'il chauffe ou refroidit. Ce phénomène n'affecte pas ses performances.

### Le téléviseur repasse en mode veille après avoir affiché l'écran de démarrage Philips

Lorsque le téléviseur est en veille, un écran de démarrage Philips s'affiche, puis le téléviseur repasse en mode veille. Ce phénomène est normal. Si le téléviseur est débranché, puis rebranché sur l'alimentation, l'écran de démarrage s'affiche lors du démarrage suivant. Pour réactiver le téléviseur à partir du mode veille, appuyez sur la touche  $\Phi$ (Veille / Marche) de la télécommande ou du téléviseur.

### Le voyant de veille clignote en permanence

Débranchez le câble d'alimentation de la prise secteur. Attendez 5 minutes avant de rebrancher le câble d'alimentation. Si le clignotement reprend, contactez le Service Consommateurs Philips en charge des téléviseurs.

Dans Aide > Mode d'emploi, appuyez sur la touche de couleur - Mots-clés et recherchez Informations de contact.

### Le téléviseur s'éteint tout seul

Si le téléviseur s'éteint brusquement, il est possible que le paramètre Temporisateur d'arrêt soit activé. Avec l'option Temporisateur d'arrêt, le téléviseur s'éteint si aucune commande ne lui est envoyée depuis la télécommande pendant 4 heures. Pour éviter cela, il est possible de désactiver l'arrêt automatique. Dans Aide > Mode d'emploi, appuyez sur la touche de couleur - Mots-clés et recherchez Temporisateur d'arrêt.

En outre, si le téléviseur ne reçoit aucun signal TV et qu'aucune commande ne lui est envoyée depuis la télécommande pendant 10 minutes, le téléviseur s'éteint automatiquement.

# $\frac{1}{213}$ Télécommande

Le téléviseur ne répond pas à la télécommande • Le téléviseur démarre lentement. Durant ce laps de temps, l'appareil ne répond pas à la télécommande ou aux commandes du téléviseur. Ce phénomène est normal.

• Il est possible que les piles de la télécommande ne fonctionnent plus. Remplacez-les par des piles neuves.

# $\frac{1}{214}$ Chaînes

### Aucune chaîne numérique n'a été trouvée lors de l'installation

• Vérifiez si le téléviseur est connecté à une antenne ou utilise le signal d'un opérateur. Vérifiez les connexions des câbles.

• Vérifiez si des canaux numériques sont disponibles dans le pays où vous installez le téléviseur.

• Assurez-vous d'avoir sélectionné le système DVB (Digital Video Broadcast, diffusion vidéo numérique) qui convient. Sélectionnez DVB-T (terrestre) lorsque vous utilisez une antenne ou une antenne commune, sélectionnez DVB-C (câble) si vous utilisez un service de télévision par câble.

• Effectuez une réinstallation et vérifiez que vous sélectionnez le pays et le système appropriés. Aucune chaîne analogique n'a été trouvée lors de

### l'installation

• Vérifiez si le téléviseur est connecté à une antenne. Vérifiez les connexions des câbles.

• Assurez-vous d'avoir sélectionné le système DVB (Digital Video Broadcast, diffusion vidéo numérique) qui convient. Sélectionnez DVB-T (terrestre) lorsque vous utilisez une antenne ou une antenne commune. • Effectuez une réinstallation et sélectionnez Chaînes numériques et analogiques lors de l'installation. Certaines chaînes ont disparu, une partie ou la totalité des chaînes précédemment installées est introuvable

• Vérifiez si vous avez sélectionné la Liste des chaînes appropriée ou la Liste des favoris que vous utilisez normalement.

• Il est possible que certaines chaînes aient été déplacées ou supprimées par la chaîne émettrice. Dans la Liste des chaînes normale, recherchez la chaîne manquante. Si la chaîne est toujours disponible, vous pouvez la remettre dans la Liste des favoris.

• Une chaîne peut être supprimée de la Liste des chaînes lors de la Mise à jour automatique des chaînes. Ces mises à jour automatiques sont effectuées pendant la nuit si le téléviseur est en veille. Les chaînes qui n'existent plus sont supprimées et de nouvelles chaînes sont ajoutées à la Liste des chaînes. Exceptionnellement, une chaîne peut être supprimée car le téléviseur n'a pas pu la trouver lors de la vérification de sa présence. Il est possible qu'elle ne diffuse pas de programme la nuit. Afin d'éviter que des chaînes ne soient supprimées lors de la Mise à jour automatique des chaînes car le téléviseur ne les trouve pas (même si elles existent toujours), désactivez la Mise à jour automatique des

### chaînes.

 $\bigwedge$  (Maison) > Réglages > Config. >

Chaînes > Installation antenne/câble, Installation satellite\* > Mise à jour automatique des chaînes

\* L'installation satellite est réservée aux modèles compatibles avec les fonctions satellite.

### Chaîne HEVC DVB-T2

• Consultez les spécifications techniques pour vérifier si le téléviseur est compatible avec les normes DVB-T2 HEVC dans votre pays et réinstallez la chaîne DVB-T.

# $21.5$ **Satellite**

Le téléviseur ne parvient pas à trouver les satellites de mon choix ou le téléviseur installe le même satellite deux fois

- Vérifiez si le nombre approprié de satellites est défini dans l'option Paramètres au début de l'installation. Vous pouvez configurer le téléviseur pour qu'il recherche un, deux ou 3/4 satellites.

Un LNB double tête ne peut pas trouver un second satellite

• Si le téléviseur trouve un satellite, mais ne parvient pas à en trouver un second, tournez l'antenne de quelques degrés. Alignez l'antenne pour obtenir le signal le plus puissant sur le premier satellite. Vérifiez à l'écran l'indicateur de la force du signal sur le premier satellite.

• Vérifiez que les paramètres sont réglés sur Deux satellites.

La modification des paramètres d'installation n'a pas résolu mon problème

Tous les paramètres, satellites et chaînes sont enregistrés uniquement à la fin de l'installation.

### Toutes les chaînes satellite ont disparu.

Si vous utilisez un système Unicable, assurez-vous de bien avoir attribué deux numéros de bande utilisateur uniques aux deux tuners satellite intégrés dans les paramètres Unicable. Il se peut qu'un autre récepteur satellite de votre système Unicable utilise le même numéro de bande utilisateur.

### Certaines chaînes satellite semblent avoir disparu de la liste des chaînes.

Si certaines chaînes semblent avoir disparu ou avoir été déplacées, il se peut que l'émetteur ait changé l'emplacement de ces chaînes sur le transpondeur. Pour restaurer les positions des chaînes dans la liste de chaînes, vous pouvez essayer de faire une mise à jour du bouquet de chaînes.

Je ne parviens pas à supprimer un satellite

Les bouquets payants ne permettent pas la suppression d'un satellite. Pour supprimer le satellite, vous devez procéder à une nouvelle installation complète et sélectionner un autre bouquet.

### La réception est parfois mauvaise.

• Vérifiez que la parabole satellite est solidement installée. Des vents forts peuvent la déplacer. • Le vent et la neige peuvent affecter la réception.

# $216$ Image

### Aucune image/image déformée

• Vérifiez si le téléviseur est connecté à une antenne ou utilise le signal d'un opérateur. Vérifiez les connexions des câbles.

• Vérifiez si la source ou l'entrée appropriée est sélectionnée dans le menu Sources. Appuyez sur **Ex** Sources et sélectionnez la source/l'entrée dont vous avez besoin.

• Vérifiez que le périphérique ou la source externe est connecté(e) correctement.

• Vérifiez si la réception est de mauvaise qualité. • Vérifiez si l'image est définie sur une valeur

minimale. Sélectionnez Style d'image, puis sélectionnez un style et appuyez sur OK.

• Pour vérifier si le téléviseur est cassé, essayez de visionner un clip vidéo. Appuyez

### sur  $\bigoplus$  (Maison) > Réglages > Aide > Vérifiez le téléviseur.

Si le clip vidéo reste noir, contactez Philips. Attendez la fin du clip et sélectionnez Informations de contact dans le menu Aide. Appelez le numéro de téléphone indiqué pour votre pays.

### Présence de son, mais absence d'image

• Changez de source vidéo puis revenez à la source actuelle.

• Sélectionnez Style d'image, puis sélectionnez un style et appuyez sur OK.

• Restaurez le style d'image, sélectionnez à nouveau Style d'image, puis appuyez

sur **-** Restaurer style.

• Réinitialisez tous les paramètres du téléviseur, accédez

 $\dot{a}$   $\hat{f}$  (Maison) > Réglages > Config. > Paramètres généraux > Réinstaller le téléviseur. • Vérifiez les connexions des périphériques sources/d'entrée.

### Réception de mauvaise qualité

Si l'image du téléviseur est déformée ou de qualité variable, il est possible que le signal d'entrée soit de mauvaise qualité. Un faible signal numérique se constate par une image qui se fragmente en carrés et qui se fige de temps en temps. Un mauvais signal numérique diminue bien plus rapidement qu'un mauvais signal analogique.

• Vérifiez si le câble de l'antenne est correctement connecté.

• Les grands haut-parleurs, les périphériques audio non reliés à la terre, les lampes au néon, les bâtiments élevés et d'autres objets de grandes dimensions peuvent avoir une incidence sur la qualité de la réception lorsque vous utilisez une antenne. Essayez d'améliorer la réception en modifiant l'orientation de l'antenne ou en éloignant les périphériques du téléviseur. Le mauvais temps peut détériorer la réception.

• Vérifiez que toutes les connexions, depuis et vers vos périphériques, sont branchées correctement.

• Si la mauvaise réception ne concerne qu'une seule chaîne, affinez le réglage Analogique : installation manuelle de cette chaîne. (Uniquement pour les chaînes analogiques)

• Vérifiez si le signal numérique entrant est suffisamment puissant. Lorsque vous regardez une chaîne numérique, appuyez sur  $\equiv$  OPTIONS. sélectionnez État et appuyez sur OK. Vérifiez la Force du signal et la Qualité du signal.

Image de mauvaise qualité issue d'un périphérique

• Vérifiez si le périphérique est connecté

correctement. Assurez-vous que les paramètres de sortie vidéo de l'appareil sont réglés sur la plus haute résolution possible, le cas échéant.

• Restaurez le style d'image ou changez pour un autre style d'image.

Les paramètres d'image changent au bout d'un moment

Vérifiez si l'option Emplacement est réglée sur Maison . Vous pouvez modifier et enregistrer des paramètres dans ce mode.

 $\bigoplus$  (Maison) > Réglages > Config. > Paramètres généraux > Emplacement

### Une bannière apparaît

Si un bandeau promotionnel s'affiche occasionnellement à l'écran ou si le Style d'image repasse en mode Intense au démarrage, le téléviseur est en mode Magasin. Réglez le téléviseur sur Maison pour l'utiliser chez vous.

 (Maison) > Réglages > Config. > Paramètres généraux > Emplacement

L'image n'est pas adaptée à l'écran / La taille de l'image est mauvaise ou instable / La position de l'image est incorrecte

• Si la taille de l'image (son format) n'est pas adaptée à l'écran et que des bandes noires s'affichent en haut et en bas, ou à droite et à gauche de l'écran, appuyez sur  $\bigoplus$  (Maison) > Réglages > Config. > Image >

Format d'image > Plein écran.

• Si la taille de l'image change en permanence, appuyez

sur  $\bigoplus$  (Maison) > Réglages > Config. > Image > Format d'image > Adapté à l'écran.

• Si la position de l'image est incorrecte, vérifiez la résolution du signal et le type de sortie de l'appareil connecté, puis appuyez

sur  $\bigoplus$  (Maison) > Réglages > Config. > Image > Format d'image > Original.

L'image diffusée par l'ordinateur n'est pas stable

Vérifiez si l'ordinateur utilise la résolution et la fréquence de rafraîchissement prises en charge.

### $217$ Son

### Absence de son ou son de mauvaise qualité

• Vérifiez si les paramètres de son du téléviseur sont correctement définis, appuyez sur la touche  $\triangleleft$ ) de volume ou  $\blacktriangleleft \times$  de silence.

• Si vous utilisez un récepteur numérique (décodeur), vérifiez si le volume du récepteur n'est pas réglé sur zéro, ni coupé.

• Vérifiez si le téléviseur, le signal audio, est connecté correctement au système Home Cinéma, si vous en utilisez un pour diffuser du son. Vérifiez que vous avez branché le câble HDMI à une

prise HDMI1 ARC du Home Cinéma.

• Vérifiez si la sortie audio du téléviseur est connectée à l'entrée audio du système Home Cinéma.

Le son doit être diffusé à partir des haut-parleurs Home Cinéma.

### Son avec bruit intense

Si vous regardez une vidéo à partir d'une clé USB insérée ou d'un ordinateur connecté, il est possible que le son de votre système Home Cinéma soit dénaturé. Cette situation se produit lorsque le fichier audio ou vidéo est associé à un son DTS, mais que le système Home Cinéma n'est pas équipé d'une fonctionnalité de traitement du son DTS. Pour y remédier, réglez l'option Format de la sortie numérique du téléviseur sur Stéréo.

Appuyez sur

 $\bigwedge$  (Maison) > Réglages > Config. > Son > Avancé > Format de la sortie numérique

### $\overline{218}$

# HDMI - UHD

### HDMI

• La prise en charge HDCP (High-bandwidth Digital Content Protection) peut allonger le délai d'affichage du contenu d'un périphérique HDMI sur le téléviseur. • Si le téléviseur ne reconnaît pas le périphérique HDMI et que l'écran n'affiche aucune image, essayez de faire basculer la source d'un périphérique à un autre, avant de revenir au périphérique HDMI.

• Ce téléviseur fonctionne avec la technologie Ultra HD. Certains périphériques branchés en HDMI ne

reconnaissent pas les téléviseurs Ultra HD et ne fonctionnent pas bien ou présentent des déformations de l'image ou du son. Afin d'éviter le dysfonctionnement de ces périphériques, réglez la qualité du signal à un niveau compatible avec le périphérique. Si le périphérique n'utilise pas de signaux Ultra HD, vous pouvez désactiver l'Ultra HD pour cette connexion HDMI.

Si l'image et le son d'un périphérique connecté par HDMI sont déformés, vérifiez si un réglage HDMI Ultra HD différent peut résoudre le problème. Dans Aide > Mode d'emploi, appuyez sur la touche de couleur - Mots-clés et recherchez HDMI Ultra HD.

• Si le son est parfois déformé, vérifiez si les réglages de sortie du périphérique HDMI sont corrects.

### HDMI EasyLink ne fonctionne pas

• - Vérifiez si vos périphériques HDMI sont compatibles HDMI-CEC. Les fonctionnalités EasyLink ne sont opérationnelles qu'avec des périphériques compatibles HDMI-CEC.

Aucune icône de volume ne s'affiche

• Lorsqu'un périphérique audio HDMI-CEC est connecté et que vous utilisez la télécommande du téléviseur pour ajuster le volume du périphérique, ceci est normal.

# 219 USB

Les photos, vidéos et musiques d'un périphérique USB ne s'affichent pas

• Vérifiez si le périphérique de stockage USB est défini de façon à être compatible avec la classe Périphérique de stockage de masse comme indiqué dans la documentation du périphérique.

• Vérifiez si le périphérique de stockage USB est compatible avec le téléviseur.

• Vérifiez si les formats de fichier audio et image sont pris en charge par le téléviseur. Pour plus d'informations, dans Aide, appuyez sur la touche de

couleur Mots-clés et recherchez Multimédia.

### Lecture instable de fichiers USB

• Il est possible que les performances de transfert du périphérique de stockage USB limitent le taux de transfert de données vers le téléviseur, ce qui peut être à l'origine d'une mauvaise qualité de lecture.

# 21.10 Wi-Fi et Internet

### Réseau Wi-Fi introuvable ou perturbé

• Vérifiez que les pare-feux de votre réseau autorisent l'accès à la connexion sans fil du téléviseur.

• Si le réseau sans fil ne fonctionne pas correctement dans votre maison, essayez l'installation câblée du

#### réseau.

### Internet ne fonctionne pas

• Si la connexion au routeur fonctionne, vérifiez la connexion du routeur à Internet.

Le PC et la connexion Internet sont lents

• Recherchez la portée du routeur en intérieur, son débit et d'autres éléments affectant la qualité du signal dans le mode d'emploi de votre routeur sans fil.

• Une connexion Internet haut débit (large bande) est nécessaire pour le routeur.

### **DHCP**

• Si la connexion échoue, vous pouvez vérifier le paramètre DHCP du routeur. Ce paramètre doit être réglé sur Marche.

### 21.11

# Langue de menu incorrecte

Sélectionnez de nouveau votre langue.

1 - Appuyez sur  $\bigcap$  Maison, puis sur  $\bigwedge$  (haut) une fois.

2 - Appuyez sur **>** (droite) à deux reprises, puis sur  $\vee$  (bas) une fois.

3 - Appuyez 8 fois sur la touche  $\blacktriangleright$  (droite), assurezvous que l'icône correspond à  $\clubsuit$ , puis appuyez sur OK.

4 - Appuyez 7 fois sur la touche **v** (bas), puis

2 fois sur la touche OK, sélectionnez votre langue et appuyez sur OK.

# $\overline{22}$ Sécurité et entretien

## $\overline{221}$ Sécurité

# Important

Assurez-vous d'avoir bien lu et compris toutes les instructions de sécurité avant d'utiliser le téléviseur. Si l'appareil est endommagé suite au non-respect des instructions, la garantie ne s'applique pas.

# Risque d'électrocution ou d'incendie

• N'exposez jamais le téléviseur à la pluie ni à l'eau. Ne placez jamais de récipients contenant du liquide, tels que des vases, à proximité du téléviseur. En cas de renversement de liquide sur ou dans le téléviseur, débranchez immédiatement l'appareil. Contactez le Service Consommateurs Philips en charge des téléviseurs afin de faire vérifier le téléviseur avant son utilisation.

• N'exposez jamais le téléviseur, la télécommande ou les piles à une chaleur excessive. Ne placez jamais le téléviseur, la télécommande ou les piles près d'une bougie allumée, de flammes ou d'une autre source de chaleur, y compris les rayons directs du soleil. • N'insérez jamais d'objet dans les orifices de ventilation ou dans un autre orifice du téléviseur. • Ne placez jamais d'objets lourds sur le cordon d'alimentation.

• N'exercez pas de force excessive sur les fiches électriques. Des fiches électriques mal insérées peuvent provoquer la formation d'un arc électrique ou un incendie. Lorsque vous faites pivoter l'écran du téléviseur, veillez à ce que le cordon d'alimentation ne se tende pas.

• Pour débrancher le téléviseur de l'alimentation secteur, il faut débrancher la fiche électrique du téléviseur. Lorsque vous le débranchez, tirez toujours sur la fiche électrique, et non sur le cordon. Assurezvous de disposer à tout moment d'un accès dégagé à la fiche électrique, au cordon d'alimentation et à la prise secteur.

## Risque de blessures ou d'endommagement du téléviseur

• Deux personnes sont nécessaires pour soulever et porter un téléviseur pesant plus de 25 kg.

• Si vous montez le téléviseur sur un support, utilisez exclusivement le support fourni. Fixez fermement le pied au téléviseur.

Placez le téléviseur sur une surface plane et stable, capable de supporter le poids du téléviseur et celui du support.

• En cas de montage mural, veillez à ce que celui-ci soit suffisamment solide pour supporter le poids du téléviseur. TP Vision ne peut en aucun cas être tenu responsable d'un montage mural incorrect à l'origine d'un accident, de blessures ou de dégâts matériels. • Certains composants sont fabriqués en verre. Veillez à les manipuler avec précaution pour éviter toute blessure ou tout dommage.

### Risque d'endommagement du téléviseur !

Avant de brancher le téléviseur sur la prise secteur, assurez-vous que la tension électrique correspond à la valeur figurant à l'arrière du téléviseur. Ne branchez jamais le téléviseur sur la prise secteur en cas de différence de tensions.

### Dangers liés à la stabilité

Un téléviseur peut tomber et provoquer des blessures graves, voire mortelles. Quelques précautions simples peuvent permettre d'éviter de nombreuses blessures, en particulier aux enfants. Par exemple :

• TOUJOURS s'assurer que le téléviseur ne dépasse pas du bord du meuble de support.

• TOUJOURS utiliser des meubles, des supports ou des méthodes de montage recommandées par le fabricant du téléviseur.

• TOUJOURS utiliser un meuble pouvant supporter le téléviseur en toute sécurité.

• TOUJOURS avertir les enfants des dangers auxquels ils s'exposeraient en grimpant sur un meuble pour atteindre le téléviseur ou ses commandes.

• TOUJOURS guider les câbles et cordons connectés à votre téléviseur de façon à éviter qu'on ne trébuche dessus, tire dessus ou les empoigne.

• Ne JAMAIS placer un téléviseur à un endroit instable.

• Ne JAMAIS installer le téléviseur sur un meuble haut (par ex. un placard ou une bibliothèque) sans fixer à la fois le meuble et le téléviseur sur un support adéquat.

• Ne JAMAIS placer le téléviseur sur un tissu ou tout autre matériau pouvant se trouver entre le téléviseur et le meuble de support.

• Ne JAMAIS placer d'objets qui pourraient inciter les enfants à grimper, tels que des jouets et des télécommandes, sur le téléviseur ou le meuble sur lequel le téléviseur est installé.

Si le téléviseur existant doit être conservé et déplacé, il convient d'appliquer les mêmes considérations que ci-dessus.

### Risques liés aux piles

• N'avalez pas les piles. Risque de brûlure chimique. • La télécommande peut contenir une pile cellulaire en forme de pièce/bouton. Si la pile bouton est ingérée, elle peut causer de graves brûlures internes en 2 heures seulement et peut entraîner la mort.

• Tenez les piles neuves et usagées hors de portée des enfants.

• Si le compartiment à piles ne se ferme pas de manière sécurisée, cessez d'utiliser le produit et tenezle à l'écart des enfants.

• Si vous pensez qu'une pile a été avalée ou placée dans une partie du corps, consultez immédiatement un médecin.

• Risque d'incendie ou d'explosion si les piles sont remplacées par un type de piles inapproprié.

• Remplacer une pile par un modèle non adapté peut faire échouer les mesures de protection (par exemple, dans le cas de certains types de piles au lithium).

• Mettre une pile au feu ou dans un four chaud, ou broyer ou couper une pile peut entraîner une explosion.

• Laisser une pile dans un environnement à température extrêmement élevée peut entraîner une explosion ou une fuite de liquide ou de gaz inflammable.

• Une pile soumise à une pression d'air extrêmement faible peut entraîner une explosion ou une fuite de liquide ou de gaz inflammable.

### Risque de surchauffe

N'installez jamais le téléviseur dans un espace confiné. Laissez toujours un espace d'au moins 20 cm autour du téléviseur pour assurer une bonne ventilation. Veillez à ce que les fentes de ventilation du téléviseur ne soient jamais obstruées par des rideaux ou d'autres objets.

### Orages

Débranchez le téléviseur de la prise secteur et de l'antenne avant un orage.

Par temps orageux, évitez de toucher le téléviseur, le cordon d'alimentation ou le câble d'antenne.

### Risque de dommages auditifs

Évitez d'utiliser des écouteurs ou des casques à volume élevé ou de façon prolongée.

### Basses températures

Si le téléviseur est exposé lors du transport à des températures inférieures à 5 °C, déballez-le et attendez qu'il atteigne la température ambiante de la pièce avant de le brancher.

### Humidité

Il peut arriver, en de rares occasions, que des gouttelettes de condensation se forment sur la surface intérieure de l'écran du téléviseur (sur certains modèles) selon la température et l'humidité. Pour empêcher ce phénomène, n'exposez pas l'appareil à la lumière directe du soleil, à toute source de chaleur ou à l'humidité. Si des gouttelettes de condensation apparaissent, elles disparaîtront après quelques heures d'utilisation du téléviseur.

L'humidité issue de la condensation n'endommage pas le téléviseur, pas plus qu'elle n'entraîne son dysfonctionnement.

# $\overline{222}$ Entretien de l'écran

### Nettoyage

• Évitez de toucher, pousser, frotter et cogner l'écran avec quelque objet que ce soit.

• Débranchez le téléviseur avant de procéder au nettoyage.

• Nettoyez le téléviseur et son cadre avec un chiffon doux et humide, et essuyez délicatement. N'utilisez jamais de substances telles que de l'alcool, des produits chimiques ou des produits d'entretien ménager sur le téléviseur.

• Pour éviter toute déformation et décoloration,

essuyez les gouttes d'eau le plus vite possible.

• Évitez autant que possible les images statiques. Les images statiques sont des images affichées à l'écran pendant une période prolongée. Les menus à l'écran, les bandes noires, l'affichage de l'heure, etc. créent des images statiques. Si ces dernières sont inévitables, réduisez le contraste et la luminosité de l'écran pour éviter de l'endommager.

# $\overline{23}$ Conditions d'utilisation

2022 © TP Vision Europe B.V. Tous droits réservés.

Ce produit a été mis sur le marché par TP Vision Europe B.V. ou une de ses filiales, ci-après dénommé TP Vision, qui est le fabricant du produit. TP Vision est le garant du téléviseur qui accompagne cette brochure. Philips et l'emblème du bouclier Philips sont des marques déposées de Koninklijke Philips N.V.

Ces spécifications sont susceptibles d'être modifiées sans avis préalable. Les marques commerciales sont la propriété de Koninklijke Philips N.V ou de leurs détenteurs respectifs. TP Vision se réserve le droit de modifier les produits à tout moment, mais n'est pas contraint de modifier les offres précédentes en conséquence.

La documentation écrite fournie avec le téléviseur et le manuel stocké dans la mémoire de celui-ci ou disponible en téléchargement sur le site Web de Philips [www.philips.com/TVsupport](http://www.philips.com/tvsupport) sont jugés conformes à l'usage auquel le système est destiné.

Le contenu de ce manuel est jugé conforme à l'usage auquel ce système est destiné. Si l'appareil ou les modules et procédures correspondants sont utilisés à d'autres fins que celles spécifiées dans le présent manuel, vous devez obtenir la confirmation de leur validité et de leur adéquation. TP Vision garantit que le matériel lui-même n'enfreint aucun brevet déposé aux États-Unis. Aucune garantie supplémentaire expresse ou tacite n'est formulée. TP Vision décline toute responsabilité quant aux éventuelles erreurs figurant dans ce document et aux problèmes qui en découlent. Les erreurs signalées à Philips seront corrigées et publiées sur le site Web d'assistance Philips dès que possible.

Conditions de garantie : risque de blessure, dommages au téléviseur ou annulation de la garantie !

Ne tentez en aucun cas de réparer le téléviseur vousmême. Utilisez le téléviseur et les accessoires uniquement de la manière prévue par le fabricant. Le message d'avertissement imprimé à l'arrière du téléviseur signale un risque d'électrocution. Ne retirez en aucun cas le capot du téléviseur. Confiez toujours l'entretien et les réparations au Service consommateurs Philips. Recherchez le numéro de téléphone dans les documents imprimés fournis avec le téléviseur. Vous pouvez également consulter notre site Web [www.philips.com/TVsupport](http://www.philips.com/tvsupport) et sélectionner votre pays, si nécessaire. Toute opération

expressément interdite dans le présent manuel, ainsi que tout réglage ou toute procédure d'assemblage non recommandés ou non autorisés par ce manuel, entraînera l'annulation de la garantie.

### Caractéristiques des pixels

Ce téléviseur possède un grand nombre de pixels de couleur. Bien que le taux de pixels effectifs soit de 99,999 % ou plus, il se peut que des points noirs ou des points de lumière (rouges, verts ou bleus) apparaissent de façon permanente à l'écran. Il s'agit d'une propriété structurelle de l'affichage (parmi les normes industrielles standard) et non d'un dysfonctionnement. Par conséquent, veuillez noter que cela ne peut en aucun cas donner lieu à une réparation, à un échange ou à un remboursement, pendant et/ou en dehors de la période de garantie.

### Caractéristiques du rétroéclairage

Tous les téléviseurs Philips ont subi des tests et des contrôles rigoureux avant leur livraison. Soyez assuré que nous attachons la plus haute importance à la qualité de nos téléviseurs afin de vous éviter tout inconfort visuel lorsque vous regardez l'écran de votre téléviseur. Cependant, notez que le backlight bleeding (« effet Mura ») et/ou l'inégalité du rétroéclairage, qui peuvent être uniquement observés sur les images sombres ou dans une pièce très sombre, font partie des caractéristiques du téléviseur. Ces phénomènes ne représentent pas une détérioration et ne doivent pas être considérés comme un défaut du téléviseur. Par conséquent, nous nous devons de vous informer que les réclamations de ce type à des fins de garantie, entretien gratuit, remplacement ou remboursement, ne pourront pas être acceptées pendant et/ou en dehors de la période de garantie.

### Conformité CE

Par la présente, TP Vision Europe B.V. déclare que ce téléviseur est conforme aux exigences principales et aux autres dispositions concernées relatives aux directives 2014/53/UE (RED), 2009/125/CE (écoconception) et 2011/65/CE (RoHS).

#### Conformité aux normes EMF

TP Vision fabrique et commercialise de nombreux produits destinés au grand public. Comme tous les appareils électroniques, ces produits peuvent émettre et recevoir des signaux électromagnétiques. L'un des principes fondamentaux adoptés par la société TP Vision consiste à prendre toutes les mesures qui s'imposent en matière de sécurité et de santé, conformément aux dispositions légales en cours, pour respecter les normes sur les champs électriques, magnétiques et électromagnétiques en vigueur au moment de la fabrication de ses produits.

TP Vision s'engage à développer, produire et commercialiser des produits n'ayant aucun effet indésirable sur la santé. TP Vision confirme que ses produits, s'ils sont manipulés correctement et conformément à l'usage prévu, répondent aux règles de sécurité établies sur la base des connaissances scientifiques actuelles. TP Vision participe activement au développement des normes internationales relatives à la sécurité et aux champs électromagnétiques (EMF). Cet engagement permet à la société d'anticiper les évolutions ultérieures en matière de normalisation afin de les intégrer en avantpremière dans ses produits.

# Droits d'auteur

# $\overline{241}$ HDMI

### HDMI

Les termes HDMI, HDMI High-Definition Multimedia Interface et le logo HDMI sont des marques commerciales ou des marques déposées de HDMI Licensing Administrator, Inc.

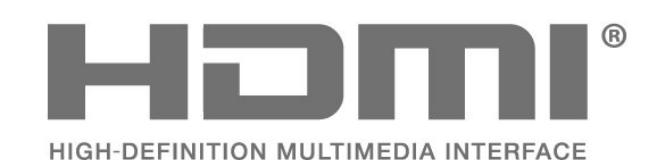

# $\frac{1}{242}$ HEVC avancé

### HEVC avancé

Couvert par une ou plusieurs revendications des brevets HEVC répertoriés sur patentlist.accessadvance.com. Évolutivité avec décodage HEVC avancé.

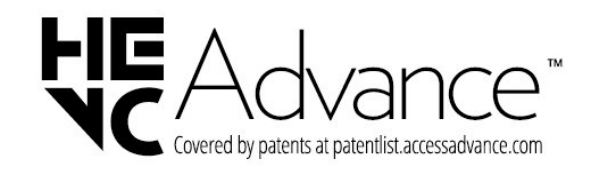

# $\overline{243}$ Dolby Vision et Dolby Atmos

### Dolby Vision et Dolby Atmos

Dolby, Dolby Vision, Dolby Atmos, Dolby Audio et le symbole double-D sont des marques commerciales de Dolby Laboratories Licensing Corporation. Fabriquées sous licence de Dolby Laboratories. Travaux confidentiels non publiés. Copyright © 2012–2022 Dolby Laboratories. Tous droits réservés.

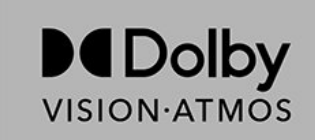

# $\frac{1}{244}$ DTS-HD

### DTS-HD

Pour les brevets DTS, consultez

http://patents.dts.com. Fabriqué sous licence DTS Licensing Limited. DTS, le symbole, DTS et le symbole ensemble, DTS-HD et le logo DTS-HD sont des marques commerciales et/ou déposées de DTS, Inc. aux États-Unis et/ou dans d'autres pays. © DTS, Inc. TOUS DROITS RÉSERVÉS.

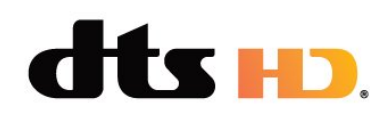

# $24.5$ Wi-Fi Alliance

Wi-Fi®, le logo Wi-Fi CERTIFIED et le logo Wi-Fi sont des marques déposées de la Wi-Fi Alliance.

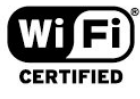

### $\frac{1}{246}$

# Autres marques commerciales

Toutes les autres marques, déposées ou non, citées dans le présent manuel appartiennent à leurs détenteurs respectifs.

# Logiciel libre

### $25.1$

 $\overline{25}$ 

# Logiciel libre

Ce téléviseur contient un logiciel open source. TP Vision Europe B.V. s'engage par la présente à fournir, sur simple demande, une copie de l'intégralité du code source des packages de logiciels open source protégés par des droits d'auteur utilisés pour ce produit, dès lors que cela est requis par les licences correspondantes.

Cette offre est valable pendant trois ans à compter de la date d'achat du produit. Pour obtenir le code source, envoyez votre demande en anglais à l'adresse suivante . . .

[open.source@tpv-tech.com](mailto:open.source@tpv-tech.com)

# $25.2$ Licence open source

# À propos de la licence Open Source

Fichier Lisez-moi pour le code source des pièces du logiciel du téléviseur TP Vision Netherlands B.V. assujetties à des licences open source.

Ce document régit la distribution du code source utilisé sur le téléviseur TP Vision Netherlands B.V. assujetti à la Licence Publique Générale GNU (GPL), à la Licence Publique Générale GNU Limitée (LGPL), ou à toute autre licence open source. Pour des instructions sur l'obtention de copies de ce logiciel, reportez-vous au mode d'emploi.

TP Vision Netherlands B.V. EXCLUT TOUTES LES GARANTIES EXPRESSES OU IMPLICITES CONCERNANT CE LOGICIEL, Y COMPRIS LES GARANTIES DE QUALITÉ MARCHANDE OU D'ADÉQUATION À UN USAGE PARTICULIER, QUELLE QUE SOIT LEUR NATURE. TP Vision Netherlands B.V. ne fournit aucun support pour ces logiciels. Les dispositions ci-dessus n'affectent pas les dispositions légales concernant vos droits de garantie et statutaires relatifs aux produits TP Vision Netherlands B.V. achetés par vos soins. Elles ne s'appliquent qu'au code source mis à votre disposition.

# Open Source

### apr (1.7.0)

The Apache Portable Runtime Library provides a predictable and consistent interface to underlying platform-specific implementations, with an API to which software developers may code and be assured of predictable if not identical behavior regardless of the platform on which their software is built, relieving them of the need to code special-case conditions to work around or take advantage of platform-specific deficiencies or features. Source: https://github.com/apache/apr

### bind ( 9.11.36)

BIND (Berkeley Internet Name Domain) is a complete, highly portable implementation of the Domain Name System (DNS) protocol. Source: https://github.com/isc-projects/bind9

### busybox (1.31.1)

BusyBox combines tiny versions of many common UNIX utilities into a single small executable. It provides replacements for most of the utilities you usually find in GNU fileutils, shellutils, etc. The utilities in BusyBox generally have fewer options than their full-featured GNU cousins; however, the options that are included provide the expected functionality and behave very much like their GNU counterparts. BusyBox provides a fairly complete environment for any small or embedded system.

Source: https://www.busybox.net/downloads/

binutils (2.31.510

The GNU Binutils are a collection of binary tools. The main ones are: ld - the GNU linker. as - the GNU assembler.

Source: https://www.gnu.org/software/binutils/

### bzip2 (1.0.6)

bzip2 is a free and open-source file compression program that uses the Burrows–Wheeler algorithm. It only compresses single files and is not a file archiver. It was developed by Julian Seward, and maintained by Mark Wielaard and Micah Snyder. Source: https://sourceware.org/bzip2/

### c-ares (1.10.1)

c-ares is a C library for asynchronous DNS requests (including name resolves) Source: https://c-ares.org/

cario (1.16.0) Cairo is a 2D graphics library with support for multiple output devices. Currently supported output targets include the X Window System (via both Xlib and XCB), Quartz, Win32, image buffers, PostScript, PDF, and SVG file output. Experimental backends include OpenGL, BeOS, OS/2, and DirectFB. source https://www.cairographics.org/

### dbus (1.11.2)

D-Bus is a simple system for interprocess communication and coordination. The "and coordination" part is important; D-Bus provides a bus daemon that does things like:

- notify applications when other apps exit

- start services on demand

 - support single-instance applications Source: https://github.com/freedesktop/dbus

### e2fsprogs (1.43.3)

e2fsprogs (sometimes called the e2fs programs) is a set of utilities for maintaining the ext2, ext3 and ext4 file systems. Since those file systems are often the default for Linux distributions, it is commonly considered to be essential software Source: http://e2fsprogs.sourceforge.net/

#### expat (2.2.9)

xml paser; Expat is an XML parser library written in C. It is a stream-oriented parser in which an application registers handlers for things the parser might find in the XML document (like start tags). An introductory article on using.

This piece of software is made available under the terms and conditions of the Expat license, which can be found below.

Source: http://expat.sourceforge.net/

### fuse (2.9.7)

JBoss Fuse is an open source ESB with capabilities based on Apache Camel, Apache CXF, Apache ActiveMQ, Apache Karaf and Fabric8 in a single integrated distribution.

Source https://github.com/jboss-fuse/fuse

### gdb (8.2.1)

GDB, the GNU Project debugger, allows you to see what is going on `inside' another program while it executes -- or what another program was doing at the moment it crashed.

Source: https://www.sourceware.org/gdb/

#### glibc (2.30.0)

Any Unix-like operating system needs a C library: the library which defines the "system calls" and other basic facilities such as open, malloc, printf, exit...The GNU C library is used as the C library in the GNU system and most systems with the Linux kernel This piece of software is made available under the terms and conditions of the glibc license, which can be found below.

Source: http://www.gnu.org/software/libc/

#### gstreamer (1.18.3)

The GStreamer team is excited to announce a new major feature release of your favourite cross-platform multimedia framework!

Source: https://gstreamer.freedesktop.org/

### libasound (1.1.8)

The Advanced Linux Sound Architecture (ALSA) provides audio and MIDI functionality to the Linux operating system. ALSA has the following significant features:

Efficient support for all types of audio interfaces, from consumer sound cards to professional multichannel audio interfaces.

Fully modularized sound drivers.

SMP and thread-safe design (PLEASE READ THIS). User space library (alsa-lib) to simplify application programming and provide higher level functionality. Support for the older Open Sound System (OSS) API, providing binary compatibility for most OSS programs. Source: https://www.alsaproject.org/wiki/Main\_Page

#### Libcurl (7.79.1)

HTTP client;libcurl is a free and easy-to-use clientside URL transfer library, supporting FTP, FTPS, HTTP, HTTPS, SCP, SFTP, TFTP, TELNET, DICT, LDAP, LDAPS, FILE, IMAP, SMTP, POP3 and RTSP. libcurl supports SSL certificates, HTTP POST, HTTP PUT, FTP uploading, HTTP form based upload, proxies, cookies, user+password authentication (Basic, Digest, NTLM, Negotiate, Kerberos4), file transfer resume, http proxy tunneling and more!

This piece of software is made available under the terms and conditions of the Libcurl license, which can be found below.

Source: http://curl.haxx.se/

### libevent (1.4.13)

The libevent API provides a mechanism to execute a callback function when a specific event occurs on a file descriptor or after a timeout has been reached. Furthermore, libevent also support callbacks due to signals or regular timeouts. source: https://libevent.org/

### libjpeg-turbo (2.1.1)

libjpeg-turbo is a JPEG image codec that uses SIMD instructions (MMX, SSE2, AVX2, Neon, AltiVec) to accelerate baseline JPEG compression and decompression on x86, x86-64, Arm, and PowerPC systems, as well as progressive JPEG compression on x86 and x86-64 systems. On such systems, libjpegturbo is generally 2-6x as fast as libjpeg, all else being equal. On other types of systems, libjpeg-turbo can still outperform libjpeg by a significant amount, by virtue of its highly-optimized Huffman coding routines. In many cases, the performance of libjpegturbo rivals that of proprietary high-speed JPEG codecs.

### Source: https://libjpeg-turbo.org/

### libipg (6b)

This library is used to perform JPEG decoding tasks. This piece of software is made available under the terms and conditions of the libipg license, which can be found below.

Source: http://www.ijg.org/

### libpng (1.0.1)

libpng -THE reference library for reading, displaying, writing and examining png Image Network Graphics. This piece of software is made available under the terms and conditions of the libpng license, which can be found below.

Source: http://sourceforge.net/projects/libpng/files/

### libffi (3.2.1)

Compilers for high level languages generate code that follows certain conventions. These conventions are necessary, in part, for separate compilation to work. One such convention is the "calling convention". The "calling convention" is a set of assumptions made by the compiler about where function arguments will be found on entry to a function. A "calling convention" also specifies where the return value for a function is found.

Source: https://sourceware.org/libffi/

### libjansson (2.13.1)

Jansson is a C library for encoding, decoding and manipulating JSON data. Its main features and design principles are:

Simple and intuitive API and data model Comprehensive documentation No dependencies on other libraries Full Unicode support (UTF-8) Extensive test suite Source: https://github.com/akheron/jansson

### libmicrohttpd (0.9.73)

GNU libmicrohttpd is a small C library that is supposed to make it easy to run an HTTP server as part of another application. GNU Libmicrohttpd is free software and part of the GNU project Source:https://www.gnu.org/software/libmicrohttpd/

### libupnp (1.6.10)

The portable SDK for UPnP™ Devices (libupnp) provides developers with an API and open source code for building control points, devices, and bridges that are compliant with Version 1.0 of the Universal Plug and Play Device Architecture Specification and support several operating systems like Linux, \*BSD, Solaris and others.

Source: https://pupnp.sourceforge.io/

### libuuid (1.3.0)

This library is free software; you can redistribute it and/or

modify it under the terms of the Modified BSD License.

The complete text of the license is available at the Documentation/licenses/COPYING.BSD-3 file Source:https://sourceforge.net/projects/libuuid/

### Libxml2 (2.9.12)

The "libxml2" library is used in AstroTV as a support for the execution of NCL application. This library was developed for the GNOME software suite and is available under a "MIT" license. Source: http://www.xmlsoft.org

### linux\_kernel (4.19)

The Linux kernel is a mostly free and open-source,[11] monolithic, modular, multitasking, Unix-like operating system kernel. It was originally authored in 1991 by Linus Torvalds for his i386-based PC, and it was soon adopted as the kernel for the GNU operating system, which was written to be a free (libre) replacement for UNIX.

Source: https://www.kernel.org/

### mbed TLS (2.26.0)

Mbed TLS is a C library that implements cryptographic primitives, X.509 certificate manipulation and the SSL/TLS and DTLS protocols. Its small code footprint makes it suitable for embedded systems.

Source: https://github.com/ARMmbed/mbedtls

### ncurses (6.1)

The ncurses (new curses) library is a free software emulation of curses in System V Release 4.0 (SVr4), and more. It uses terminfo format, supports pads and color and multiple highlights and forms characters and function-key mapping, and has all the other SVr4-curses enhancements over BSD curses. SVr4 curses is better known today as X/Open Curses. Source: http://www.gnu.org/software/ncurses/

### nghttp2 (1.6.3)

nghttp2 is an implementation of HTTP/2 and its header compression algorithm HPACK in C Source: https://nghttp2.org/

### NTFS-3G (7.8)

NTFS-3G is an open source cross-platform implementation of the Microsoft Windows NTFS file system with read-write support. NTFS-3G often uses the FUSE file system interface, so it can run unmodified on many different operating systems. It is runnable on Linux, FreeBSD, NetBSD, OpenSolaris, BeOS, QNX, WinCE, Nucleus, VxWorks, Haiku,MorphOS, and Mac OS X It is licensed under either the GNU General Public License or a proprietary license. It is a partial fork of ntfsprogs and is under active maintenance and development. This piece of software is made available under the terms and conditions of the NTFS-3G Read/Write

Driver license, which can be found below. Source: http://www.tuxera.com

### openssl (1.1.1l)

OpenSSL is an open source implementation of the SSL and TLS protocols. The core library (written in the C programming language) implements the basic cryptographic functions and provides various utility functions. Wrappers allowing the use of the OpenSSL library in a variety of computer languages are available.

Source: http://www.openssl.org/

### pcre (8.45)

The PCRE library is a set of functions that implement regular expression pattern matching using the same syntax and semantics as Perl 5. PCRE has its own native API, as well as a set of wrapper functions that correspond to the POSIX regular expression API. The PCRE library is free, even for building proprietary software.

https://www.pcre.org/

### procps (ps, top) (3.3.15)

procps is the package that has a bunch of small useful utilities that give information about processes using the /proc filesystem.

The package includes the programs ps, top, vmstat, w, kill, free, slabtop, and skill.

Source: http://procps.sourceforge.net/index.html

### SQLite3 (3.36.0)

SQLite is a in-process library that implements a selfcontained, serverless, zero-configuration, transactional SQL database engine. This piece of software is made available under the terms and conditions of the SQLite3 license, which can be found below. Source: http://www.sqlite.org/

util-linux-ng (2.35.2) Various system utilities. Source: http://userweb.kernel.org/Mkzak/util-linuxng/

### wpa\_supplicant (2.9)

wpa\_supplicant is a WPA Supplicant for Linux, BSD, Mac OS X, and Windows with support for WPA and WPA2 (IEEE 802.11i / RSN). It is suitable for both desktop/laptop computers and embedded systems. Supplicant is the IEEE 802.1X/WPA component that is used in the client stations. It implements key negotiation with a WPA Authenticator and it controls the roaming and IEEE 802.11 authentication/association of the wlan driver. Source: https://w1.fi/wpa\_supplicant/

### zlib (1.2.8)

The 'zlib' compression library provides in-memory compression and decompression functions, including integrity checks of the uncompressed data. This piece of software is made available under the terms and conditions of the zlib license, which can be found below. Source: http://www.zlib.net/

# Avertissement relatif aux services et/ou logiciels offerts par des tiers

Les services et/ou logiciels offerts par des tiers peuvent être modifiés, suspendus ou supprimés sans préavis. TP Vision n'assume aucune responsabilité dans ces situations.
## **Index**

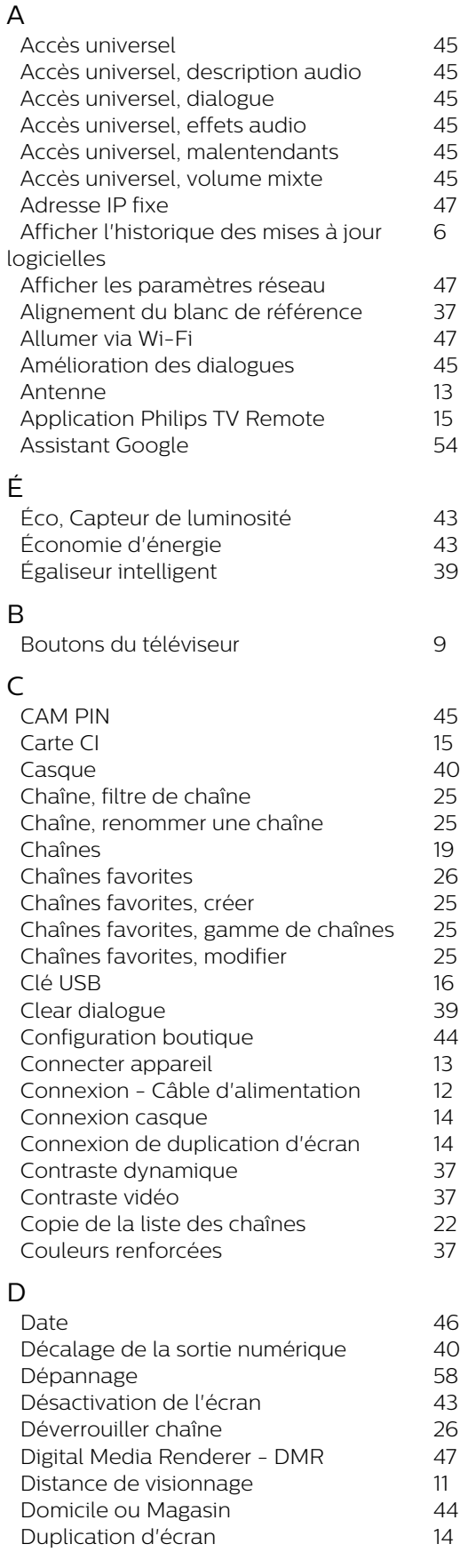

## E

*[Effacer mémoire Internet](#page-46-0) 47 [Enregistrer votre téléviseur](#page-3-0)*

## F

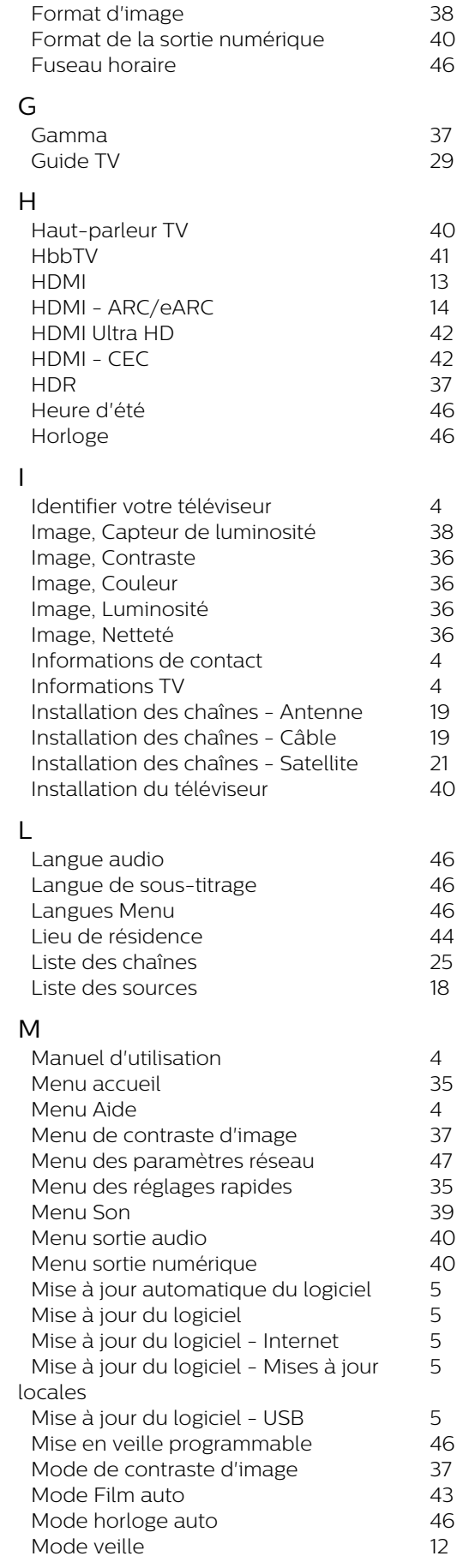

*4*

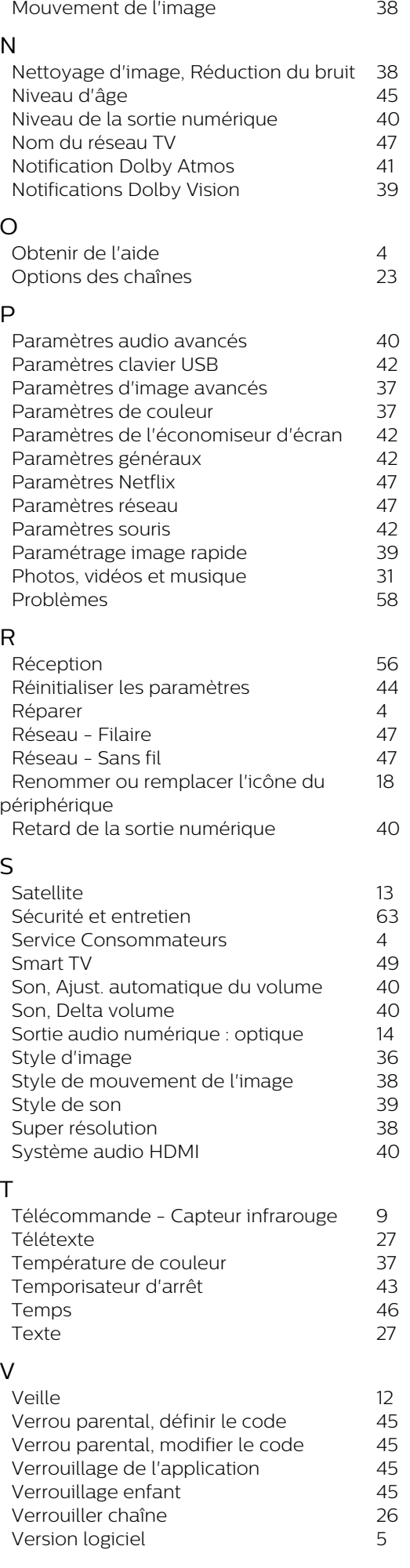

W

*[Wi-Fi](#page-46-0) 47*

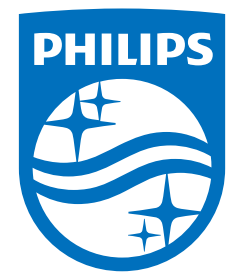

All registered and unregistered trademarks are property of their respective owners.<br>Specifications are subject to change without notice.<br>Philips and the Philips' shield emblem are trademarks of Koninklijke Philips N.V. and This product has been manufactured by and is sold under the responsibility of TP Vision Europe B.V., and TP Vision Europe B.V. is the warrantor in relation to this product. 2022©TP Vision Europe B.V. All rights reserved.

www.philips.com/welcome